**IMPORTANTE:** Esta Guía del usuario describe la funcionalidad y el uso de los indicadores *ICON*. Antes de usar indicadores *ICON*, lea detenidamente toda la documentación que se suministra con el producto, así como las guías de uso de la embarcación y el fueraborda. Esta Guía del usuario debe guardarse a bordo para poder consultarla cuando sea necesario.

Las fotografías, ilustraciones y pantallas de esta guía podrían no representar modelos, cifras, campos de datos, equipos ni versiones de software reales, ya que su finalidad es ofrecer vistas representativas exclusivamente con fines de referencia. No es posible garantizar la precisión continuada de esta guía.

† *NMEA 2000* es una marca registrada de National Marine Electronics Association o sus subsidiarias.

Las siguientes marcas comerciales son propiedad de Bombardier Recreational Products Inc. o de sus filiales.

*Evinrude ® E-TEC ® Evinrude® Johnson ®* Sistema de control remoto electrónico *ICON* ™ Sistema de indicadores *ICON* ™ *S.A.F.E*. ™ (Speed Adjusting Failsafe Electronics, sistema electrónico de seguridad con ajuste de velocidad)

BRP US Inc. / Outboard Engines Division After Sales Support P.O. Box 597 Sturtevant, WI 53177, USA

Impreso en los Estados Unidos. © 2011 BRP US Inc. Reservados todos los derechos.TM y ® indican marcas comerciales y registradas de Bombardier Recreational Products Inc. o de sus filiales.

### **Acerca de esta guía**

**IMPORTANTE:** Lea detenidamente esta Guía delusuario antes de utilizar los indicadores *ICON*. EstaGuía del usuario debe tenerse a bordo siempre que se utilice la embarcación.

#### ¿Necesita ayuda?

Si tiene cualquier duda con respecto al funcionamiento del fueraborda o la embarcación, consulte la guía de uso correspondiente para obtener datos de asistencia.

Si tiene preguntas o experimenta algún problema en relación con un indicador *ICON*, póngase en contacto con su distribuidor.

Los concesionarios que requieran asistencia deberán ponerse en contacto con el Departamento de asistencia técnica sobre piezas y accesorios de BRP.

### A *ADVERTENCIA*

**Por su seguridad y la de los demás, siga todas las advertencias y recomendaciones de seguridad que se incluyen con la embarcación y el fueraborda. No pase por alto ninguna de las precauciones e instrucciones de seguridad.**

**IMPORTANTE:** Esta guía hace referencia a indicadores *ICON* PRO con las versiones de softwaresiguientes:

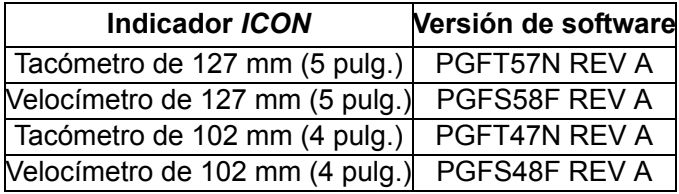

Los indicadores con otras versiones de softwarepueden tener características no tratadas en esta guía. Para comprobar la versión de software, consulte **[Versión de software](#page-39-0)** en la pág. 40.

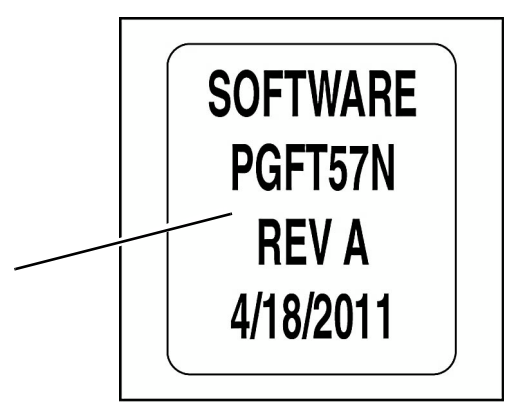

**1**

*1. Información sobre la versión de software del indicador ICON*

### **Tabla de contenido**

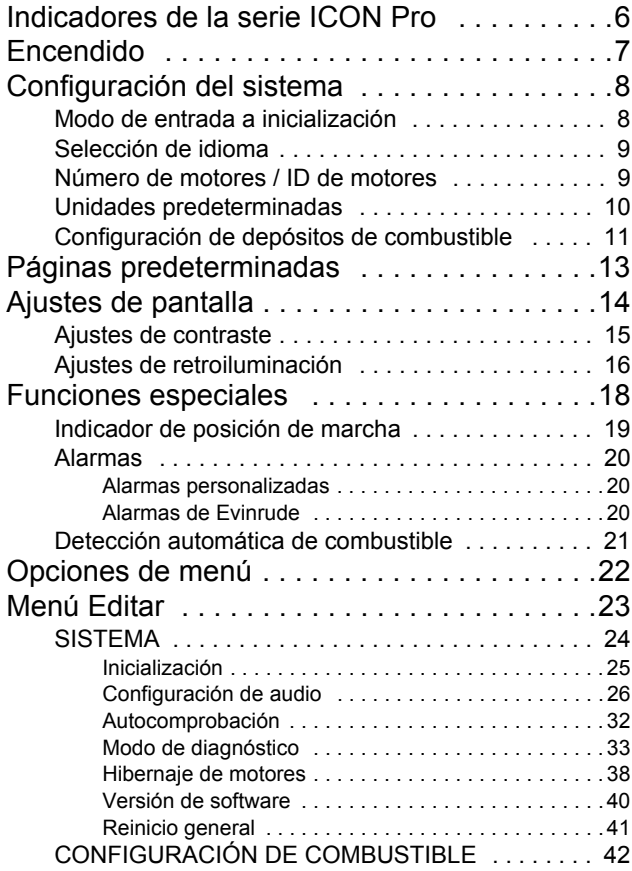

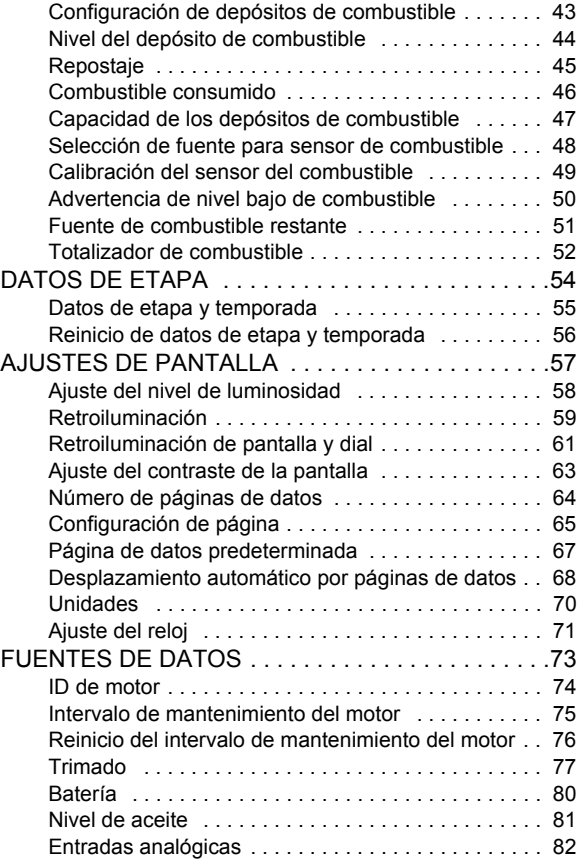

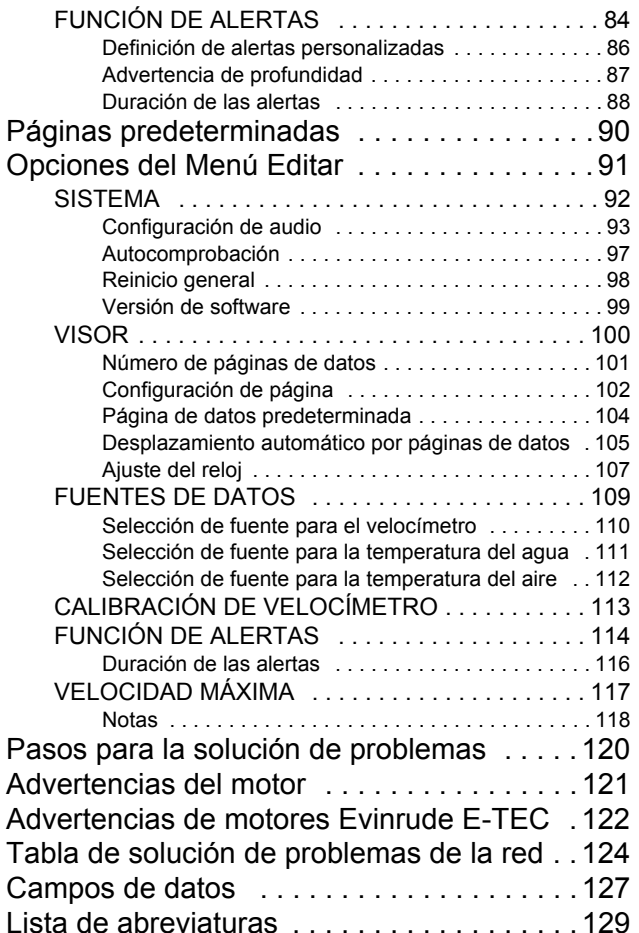

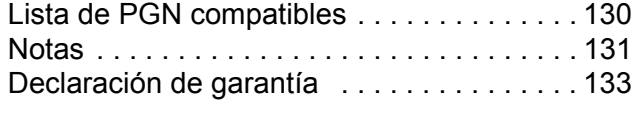

# **Configuración del indicador** *ICON PRO*

# <span id="page-5-0"></span>**Indicadores de la serie** *ICONPro*

El control del tacómetro y el velocímetro *ICON* se lleva a cabo a través de un teclado de tres botones. Los botones son los siguientes:

**•ARRIBA** y **ABAJO**: Use estos botones para desplazarse por las páginas disponibles y las opciones de los menús del sistema. **•MODO**: Use este botón para obtener acceso a los menús del sistema. Pulse el botón brevemente (durante menos de un segundo) para salir de un menú. Pulse y mantenga pulsado el botón (durante más de un segundo) para entrar en un menú o guardar una selección.

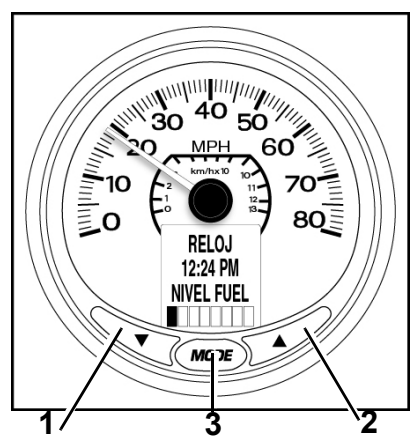

- *1. Botón ABAJO*
- *2. Botón ARRIBA*
- *3. Botón MODO (MODE)*

# <span id="page-6-0"></span>**Encendido**

La secuencia de encendido para el tacómetro y el velocímetro incluye una comprobación automática que se lleva a cabo cada vez que se enciende el sistema.

Gire la llave de contacto a la posición de encendido. No es necesario arrancar el motor. El proceso de comprobación automática incluye los pasos siguientes:

1.) El tacómetro y el velocímetro emitirán un pitido al encenderse. Las pantallas LCD del tacómetro y el velocímetro *ICON* mostrarán AUTO-COMPROBACIÓN ESTÁ ACTIVA.

2.) Todos los marcadores de los indicadores se pondrán a cero, y el tacómetro y el velocímetro emitirán un pitido.

3.) Todos los marcadores de los indicadores recorrerán su escala completa, y el tacómetro y el velocímetro emitirán un pitido.

4.) Todos los marcadores de los indicadores mostrarán el valor actual, y el tacómetro y el velocímetro emitirán un pitido final.

5.) Las pantallas LCD del tacómetro y el velocímetro *ICON* mostrarán AUTOCOMPROBACIÓN COMPLETADA.

Una vez finalizada la comprobación automática, si la pantalla LCD muestra información, consulte **[Ajustes de pantalla](#page-13-0)** en la pág. 14.

Si la pantalla LCD muestra ENTRAR EN INICIALIZACIÓN, consulte **[Con](#page-7-0)[figuración del sistema](#page-7-0)** en la pág. 8 y realice los ajustes necesarios en el sistema.

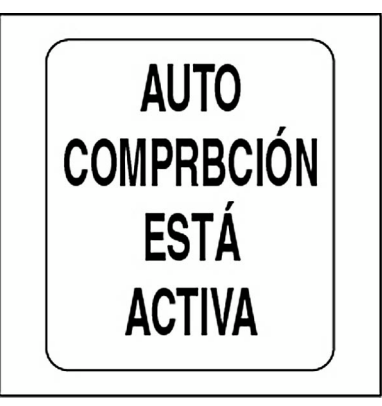

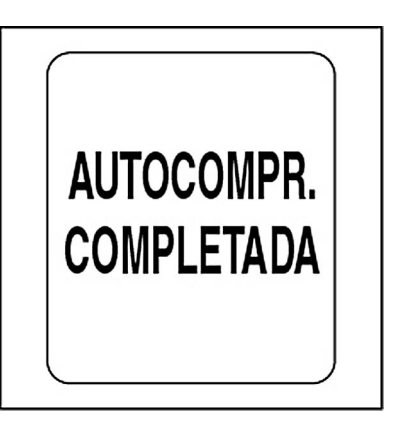

# <span id="page-7-2"></span><span id="page-7-0"></span>**Configuración del sistema**

Para que el sistema de indicadores *ICON* funcione correctamente, es necesario realizar la configuración de cada tacómetro.

Con este fin, seleccione el idioma predeterminado, establezca el número de motores en el sistema, establezca el identificador de los motores para la supervisión, seleccione las unidades predeterminadas del sistema y configure la información del sistema de combustible. Las secciones siguientes describen los pasos necesarios para completar la configuración de los tacómetros.

## <span id="page-7-1"></span>**Modo de entrada a inicialización**

1.) Cuando la pantalla LCD muestre ENTRAR EN INICIALIZACIÓN, use los botones ARRIBA o ABAJO para seleccionar (SÍ.

2.) Pulse y mantenga pulsado el botón MODO para entrar en el modo de inicialización.

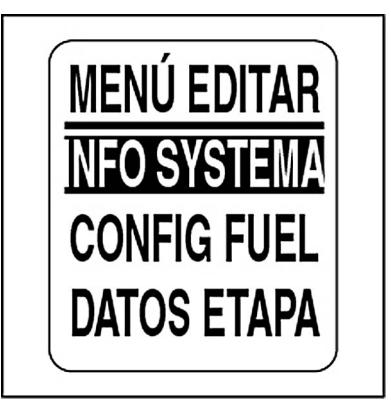

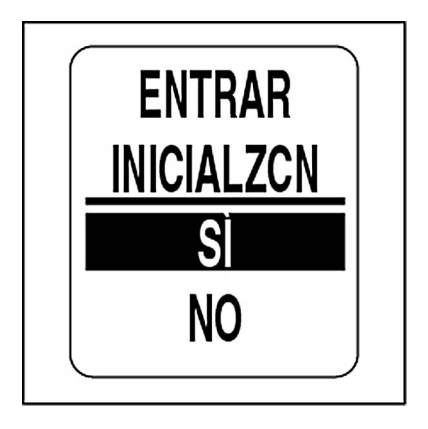

## <span id="page-8-0"></span>**Selección de idioma**

1.) Use los botones ARRIBA/ABAJO para seleccionar el idioma deseado. Los idiomas disponibles son: inglés, español, francés, italiano y alemán.

2.) Pulse y mantenga pulsado el botón MODO para guardar la selección de idioma. La pantalla LCD mostrará CONFIGURACIÓN GUARDADA, y la bocina emitirá un pitido.

## <span id="page-8-1"></span>**Número de motores / ID de motores**

1.) Use los botones ARRIBA/ABAJO para seleccionar el número de motores instalados en la embarcación. Los indicadores *ICON* son compatibles con un máximo de cinco motores.

2.) Pulse y mantenga pulsado el botón MODO para guardar el número de motores. La pantalla LCD mostrará CONFIGURACIÓN GUARDADA, y la bocina emitirá un pitido.

Complete los pasos 3 y 4 si se han seleccionado dos o más motores.

3.) Use los botones ARRIBA/ABAJO para seleccionar el identificador de los motores. El identificador de motor asigna cada tacómetro *ICON* a la supervisión de un motor concreto.

4.) Pulse y mantenga pulsado el botón MODO para guardar la configuración. La pantalla LCD mostrará CONFIGURACIÓN GUARDADA, y la bocina emitirá un pitido.

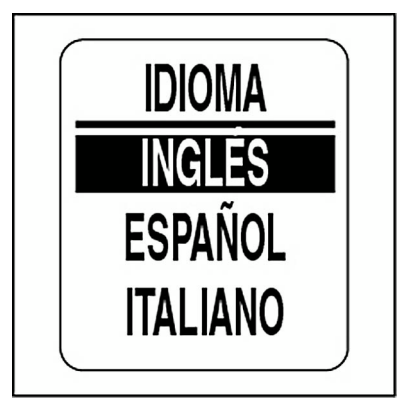

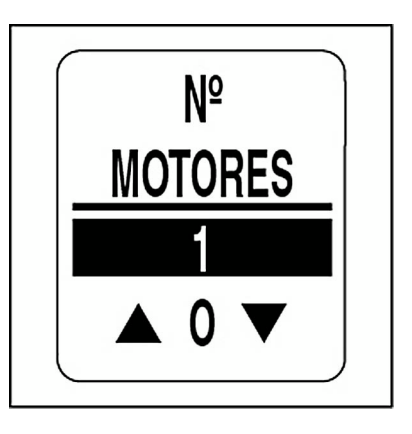

## <span id="page-9-0"></span>**Unidades predeterminadas**

Puede seleccionar las unidades predeterminadas para todos los campos de datos del sistema de instrumentos. Use UNIDADES para ajustar las unidades de campos de datos individuales. Consulte **Selección de unidades** en la página 70.

1.) Use los botones ARRIBA/ABAJO para seleccionar las unidades deseadas. Las unidades disponibles son: USA (SAE) y EUROPA (métrico).

2.) Pulse y mantenga pulsado el botón MODO para guardar las unidades deseadas. La pantalla LCD mostrará CONFIGURACIÓN GUAR-DADA, y la bocina emitirá un pitido.

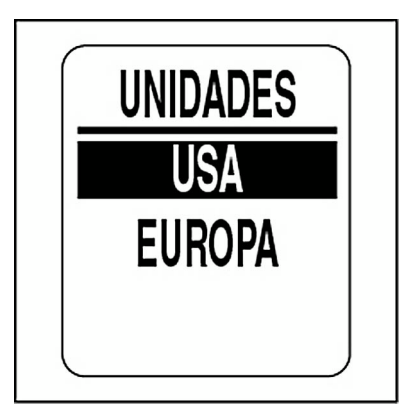

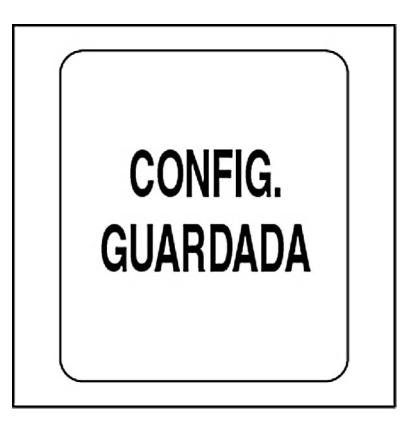

### <span id="page-10-0"></span>**Configuración de depósitos de combustible**

**IMPORTANTE:** Para usar las funciones de gestión de combustible, TODA la información de depósitos de combustible se DEBE configurar en el tacómetro de BABOR.

1.) Use los botones ARRIBA/ABAJO para seleccionar el número de depósitos de combustible en el sistema. Los indicadores *ICON* son compatibles con un máximo de cinco depósitos de combustible.

Se puede utilizar cualquier combinación de sensores de combustible analógicos o sensores/conversores de red *NMEA 2000*.

2.) Pulse y mantenga pulsado el botón MODO para guardar el número de depósitos de combustible. La pantalla LCD mostrará CONFIGURA-CIÓN GUARDADA, y la bocina emitirá un pitido.

3.) Use los botones ARRIBA/ABAJO para establecer la capacidad del primer depósito de combustible. Pulse y mantenga pulsado el botón ARRIBA o el botón ABAJO para establecer la capacidad del depósito con mayor rapidez.

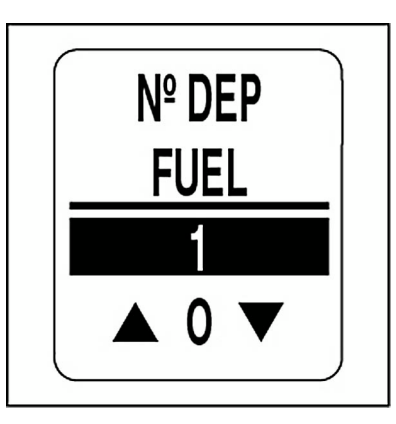

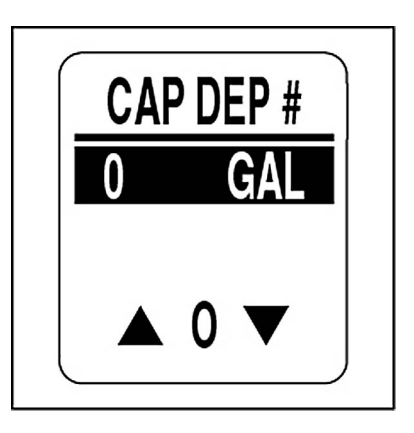

4.) Pulse y mantenga pulsado el botón MODO para guardar la capacidad del primer depósito de combustible. El indicador mostrará CONFI-GURACIÓN GUARDADA y emitirá un pitido.

5.) Use los botones ARRIBA/ABAJO para seleccionar la fuente de información sobre depósitos de combustible. Las opciones disponibles son:

**•**NMEA 2000**•**US 240Ω – 33Ω**•**EU 10Ω – 180Ω**•**ENGINE (MOTOR)

**Nota:** Seleccione MOTOR si no tiene instalado un sensor de nivel de combustible. Esto permitirá el uso de los datos de flujo de combustible del motor.

6.) Pulse y mantenga pulsado el botón MODO para guardar la fuente de datos. La pantalla LCD mostrará CONFIGURACIÓN GUARDADA, y la bocina emitirá un pitido.

7.) Repita los pasos 3 al 6 para cada depósito de combustible adicional.

Una vez finalizada la configuración de los depósitos de combustible, habrá concluido la inicialización de los tacómetros. La pantalla LCD mostrará INICIALIZACIÓN BÁSICA COMPLETA.

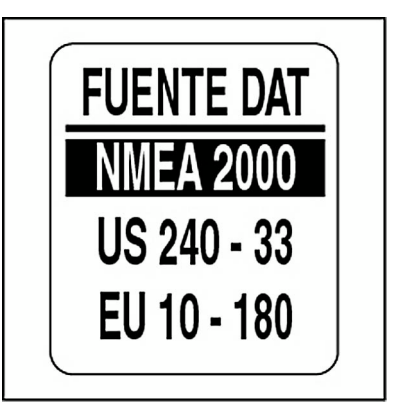

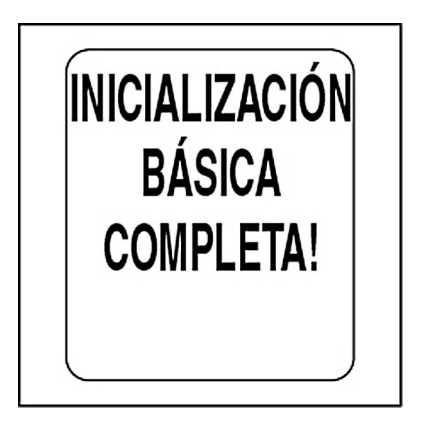

# <span id="page-12-0"></span>**Páginas predeterminadas**

Una vez completada su inicialización, el tacómetro está listo para el uso. La pantalla LCD del tacómetro mostrará la página de datos predeterminada.

A continuación se muestran las páginas de datos predeterminadas de fábrica. Consulte **[Páginas predeterminadas](#page-89-1)** en la pág. 90 para ver las páginas de datos predeterminadas de fábrica correspondientes al velocímetro.

Use los botones ARRIBA/ABAJO para desplazarse por las páginas predeterminadas.

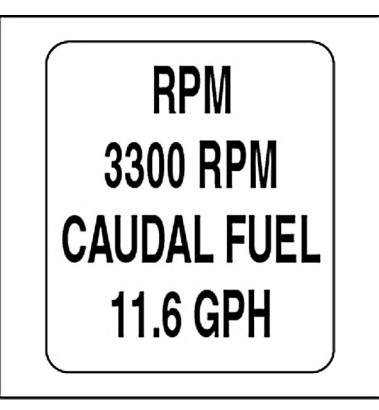

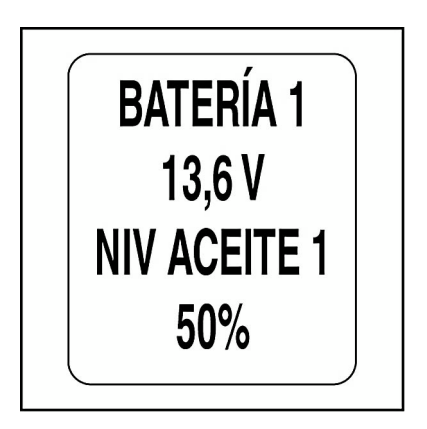

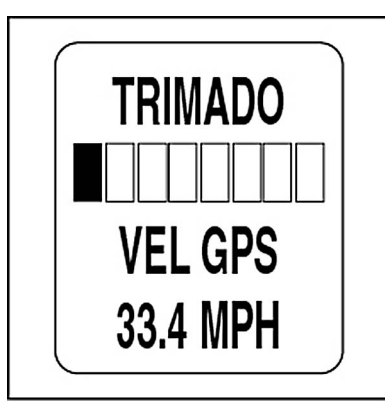

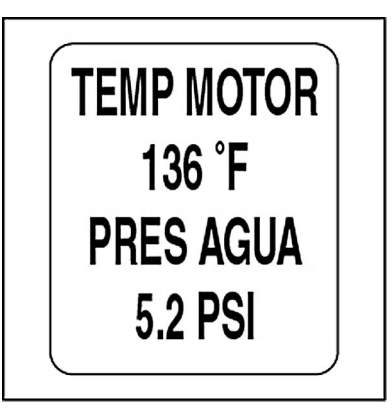

# <span id="page-13-0"></span>**Ajustes de pantalla**

Realice ajustes en la configuración de la pantalla para mejorar la visibilidad.

1.) Pulse el botón (MODO una vez para ver las opciones del menú.

2.) Use los botones ARRIBA/ABAJO para seleccionar LUZ o CON-**TRASTE** 

3.) Pulse y mantenga pulsado el botón MODO para realizar la selección. Para ajustar el contraste, acuda al paso 4.

Para ajustar la retroiluminación de todos los indicadores del sistema y de los dispositivos de red troncal *NMEA 2000*, acuda al paso 6.

Nota: La opción LUZ estará disponible sólo si se ha seleccionado INS-TRUMENTO como fuente para LCD, DIAL o SISTEMA.

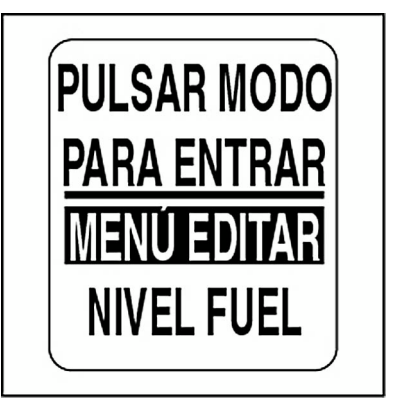

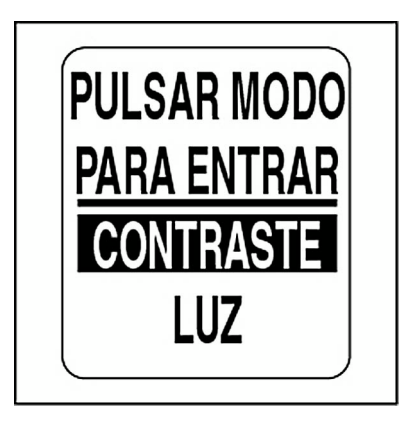

## <span id="page-14-0"></span>**Ajustes de contraste**

4.) Pulse el botón ARRIBA para aumentar o el botón ABAJO para reducir el nivel de contraste de la pantalla LCD de todos los tacómetros y el velocímetro.

Hay 22 niveles de contraste definidos. El nivel de contraste cambiará a modo negativo (fuente blanca sobre fondo oscuro) al pasar de la mitad de los 22 ajustes predefinidos.

5.) De forma automática, la configuración del contraste se guarda en el tacómetro y se lleva a cabo la sincronización con todos los indicadores *ICON*.

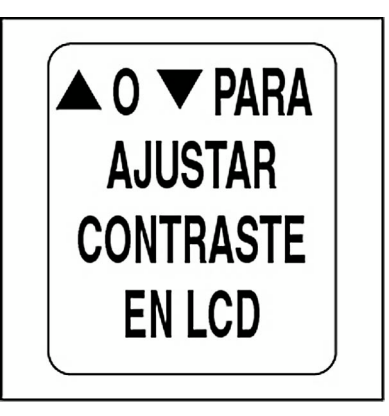

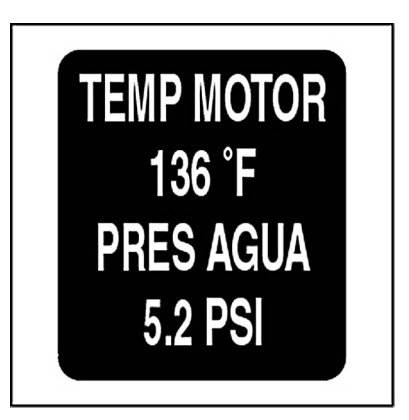

## <span id="page-15-0"></span>**Ajustes de retroiluminación**

Hay varias formas de controlar los ajustes de retroiluminación del sistema de indicadores *ICON*.

La configuración predeterminada sincroniza la retroiluminación del dial de todos los indicadores y la retroiluminación de LCD (si corresponde).

Los niveles de retroiluminación de dial y LCD se pueden controlar de forma independiente por medio del menú VISOR. Consulte **[AJUSTES DE](#page-56-1) PANTALLA** [en la pág.](#page-56-1) 57.

Si la embarcación está equipada con un control remoto *ICON*, la iluminación de los indicadores se puede ajustar con los botones del control remoto. Consulte la **Guía del usuario del control remoto** *ICON*.

Siga los pasos a continuación para ajustar la iluminación.

6.) Si el control de la retroiluminación de LCD y DIAL se realiza de forma independiente, seleccione primero el nivel de retroiluminación que desea ajustar. Pulse y mantenga pulsado el botón MODO para realizar la selección.

7.) Pulse el botón ARRIBA para incrementar el brillo o el botón ABAJO para atenuarlo.

8.) De forma automática, la configuración se guarda en el tacómetro y se lleva a cabo la sincronización con el resto de los indicadores.

Use el kit de ajuste de retroiluminación, ref. 766108, para indicadores de la serie *ICON* Basic.

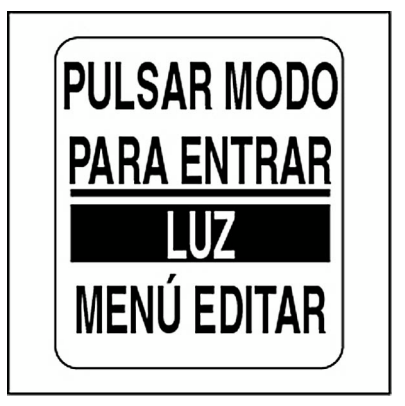

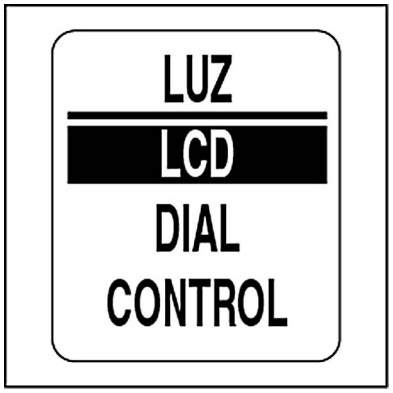

# **Uso del tacómetro**

# <span id="page-17-0"></span>**Funciones especiales**

El tacómetro *ICON* tiene tres funciones especiales que proporcionan notificaciones al usuario cuando se producen eventos determinados. Las funciones especiales son:

**•**Indicador de posición de marcha: Proporciona notificaciones sobre cambios en la posición de marcha cuando hay un sistema de control remoto digital *ICON* instalado en la embarcación.

**•**Alarmas: Proporcionan notificaciones sobre advertencias relativas al motor y advertencias personalizadas definidas por el usuario.

**•**Detección automática de combustible: Proporciona notificaciones útiles para la gestión del combustible.

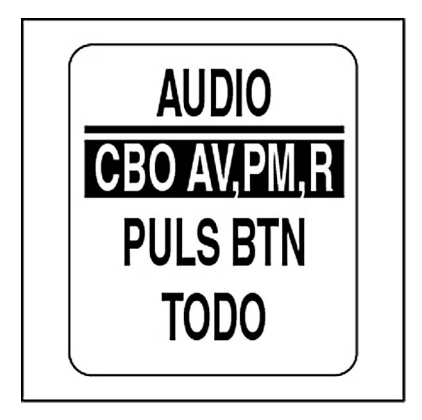

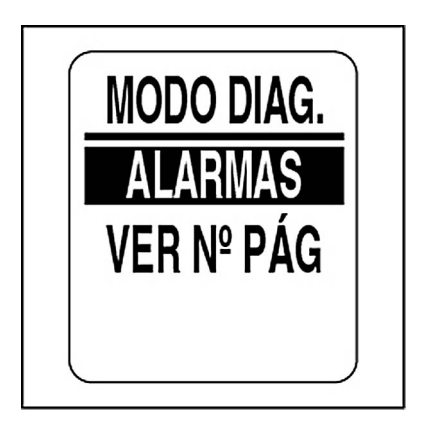

## <span id="page-18-0"></span>**Indicador de posición de marcha**

La pantalla LCD muestra la posición de marcha (F para avance, N para punto muerto y R para marcha atrás), y la bocina emite un pitido cuando el operador realiza cambios de posición de marcha mediante un control remoto digital *ICON*.

El pitido se puede desactivar con tan sólo cambiar la configuración predeterminada. Consulte **[Configura](#page-25-0)[ción de audio](#page-25-0)** en la pág. 26. La pantalla permanecerá activa durante dos segundos y, después, volverá a mostrar la página de datos anterior.

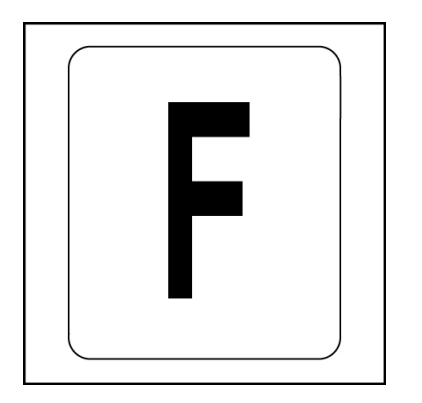

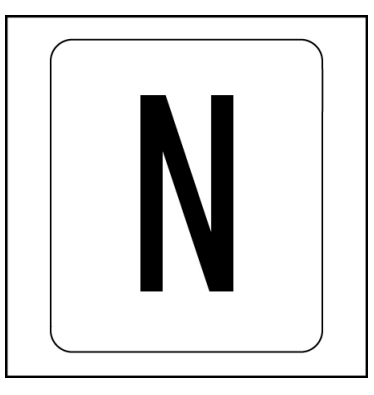

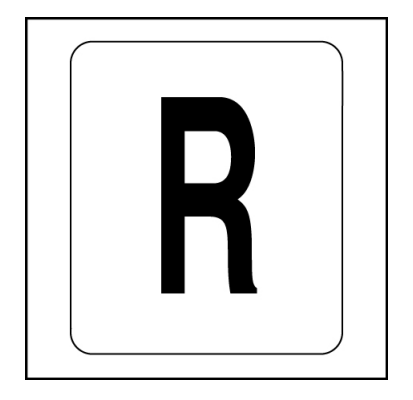

## <span id="page-19-0"></span>**Alarmas**

El sistema de indicadores *ICON* ofrece dos tipos de alarmas: alarmas personalizadas y alarmas de *Evinrude*.

### <span id="page-19-1"></span>**Alarmas personalizadas**

Las alarmas personalizadas vienen definidas por el usuario. Consulte **[Definición de alertas personalizadas](#page-85-0)** en la pág. 86. Las alarmas personalizadas muestran un breve mensaje de alarma en la pantalla LCD del tacómetro y el velocímetro.

### <span id="page-19-2"></span>**Alarmas de** *Evinrude*

En el caso de alarmas relativas a los motores, se mostrará un mensaje de alarma en la pantalla LCD del tacómetro y el velocímetro. La bocina emitirá un pitido, y el color de retroiluminación de la pantalla LCD cambiará a rojo, si se trata de una alarma grave, o a ámbar, si se trata de una alarma de menor importancia.

Pulse el botón MODO para silenciar la alarma.

Use los botones ARRIBA/ABAJO para ver todas las alarmas actuales. Encontrará información adicional sobre alarmas en el modo de diagnóstico.

En el caso de indicadores *ICON* Basic, la luz del dial parpadeará y la bocina emitirá un pitido para indicar alarmas.

En el caso de indicadores de accesorios *ICON* de 51 mm (2 pulg.), la luz del dial parpadeará para indicar alarmas.

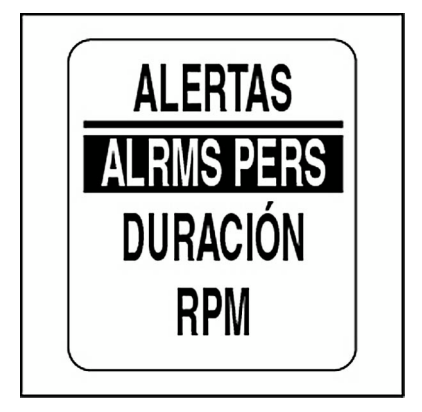

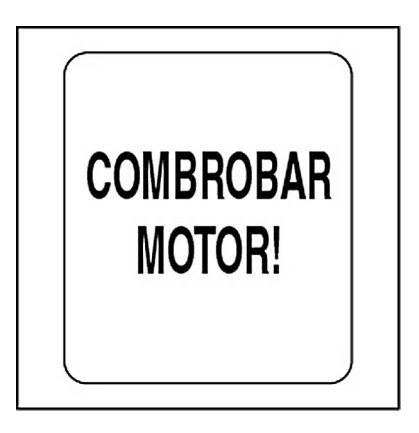

## <span id="page-20-0"></span>**Detección automática de combustible**

La función de detección automática de combustible mantiene la precisión del totalizador de combustible. Cuando se añade combustible al depósito, todos los cambios del nivel de combustible se deben actualizar en el sistema de indicadores *ICON*.

**IMPORTANTE:** La función de detección automática de combustiblequeda desactivada si la fuente de combustible seleccionada es MOTOR.

1.) Si el tacómetro identifica que el nivel de combustible de cualquiera de los depósitos activos cumple ciertos criterios predeterminados, aparecerá la alerta automática del combustible.

2.) Si se ha añadido combustible al depósito, pulse y mantenga pulsado el botón MODO para seleccionar SÍ. Si no se ha añadido combustible al depósito, use los botones ARRIBA/ABAJO para seleccionar NO. Pulse y mantenga pulsado el botón MODO para obtener acceso a esta selección.

Hay dos opciones para ajustar el nivel de combustible: AÑADIR COM-BUSTIBLE y INT. LLENO. Consulte **[Nivel del depósito de combustible](#page-43-0)** [en la pág.](#page-43-0) 44 y **[Repostaje](#page-44-0)** en la pág. 45.

3.) Use los botones ARRIBA/ABAJO para seleccionar la opción deseada. Pulse y mantenga pulsado el botón MODO para obtener acceso a esta selección.

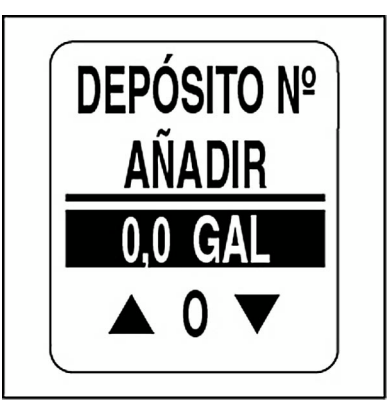

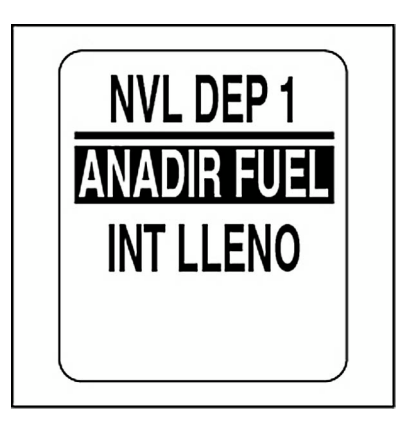

# <span id="page-21-0"></span>**Opciones de menú**

Use las opciones de menú para cambiar la configuración de los indicadores *ICON*. Las opciones de menú para el tacómetro son las siguientes:

**•MENÚ EDITAR:** Use esta opción para realizar cambios de carácter global en el tacómetro.

**•NIVEL FUEL (NIVEL DE COMBUSTIBLE):** Use esta opción para añadir combustible a los depósitos.

**•CONTRASTE:** Use esta opción para ajustar el contraste de las pantallas LCD.

**•LUZ:** Use esta opción para ajustar el nivel de luminosidad.

1.) Pulse el botón MODO una vez para ver las opciones de menú.

2.) Use los botones ARRIBA/ABAJO para seleccionar la opción de menú deseada.

3.) Pulse y mantenga pulsado el botón MODO para obtener acceso a la opción de menú seleccionada.

**Nota:** La opción LUZ estará disponible sólo si se ha seleccionado INS-TRUMENTO como fuente para LCD, DIAL o SISTEMA.

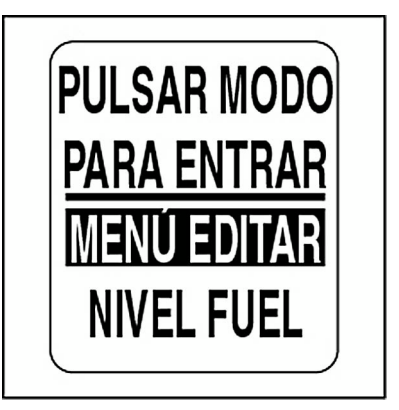

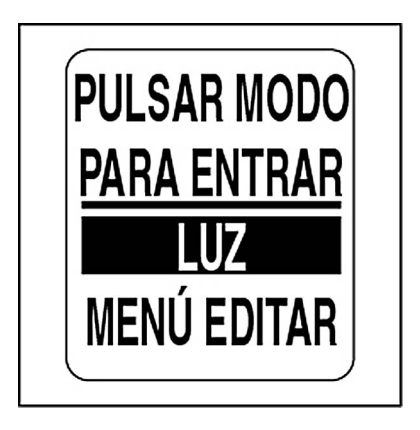

# <span id="page-22-0"></span>**Menú Editar**

Las opciones del menú EDITAR son las siguientes:

**•SISTEMA:** Use esta opción para realizar cambios de audio, ver la versión de software y llevar a cabo una comprobación automática o un reinicio general.

**•CONFIGURACIÓN DE COMBUSTIBLE:** Use esta opción para seleccionar y gestionar dispositivos de combustible.

**•DATOS DE ETAPA:** Use esta opción para ver y reiniciar la información de etapa.

**•VISOR:** Use esta opción para editar las páginas de datos, y ajustar la iluminación y el contraste.

**•FUENTE DE DATOS:** Use esta opción para seleccionar las fuentes de datos correspondientes a los parámetros de motor, trimado, batería, sensor de aceite y entradas analógicas.

**•ALERTAS:** Use esta opción para establecer alertas de información definibles por el usuario que se activan cuando se producen cambios en valores de datos supervisados.

1.) Pulse el botón MODO una vez para ver las opciones de menú.

2.) Use los botones ARRIBA/ABAJO para seleccionar MENÚ EDITAR. Pulse y mantenga pulsado el botón MODO para obtener acceso al menú.

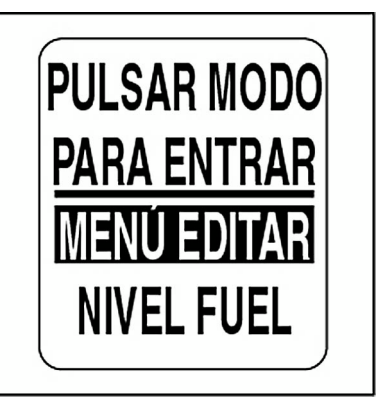

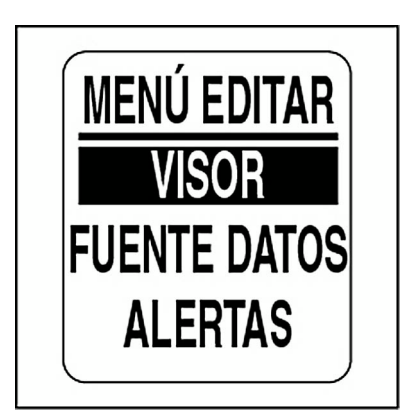

## <span id="page-23-0"></span>**SISTEMA**

Use el menú SISTEMA para inicializar el tacómetro, establecer el idioma del sistema, ajustar la configuración de audio, realizar una comprobación automática o un reinicio general, y para ver la versión actual del software del tacómetro. Además, este menú se utiliza para entrar en los modos de diagnóstico e hibernaje de los motores.

- 1.) Pulse el botón MODO una vez.
- 2.) Use los botones ARRIBA/ABAJO para seleccionar MENÚ EDITAR.
- 3.) Pulse y mantenga pulsado el botón MODO para obtener acceso a las opciones del menú EDITAR.
- 4.) Use los botones ARRIBA/ABAJO para seleccionar SISTEMA.
- 5.) Pulse y mantenga pulsado el botón MODO para obtener acceso a las opciones del menú SISTEMA.

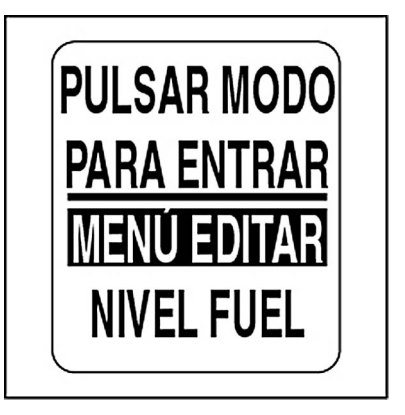

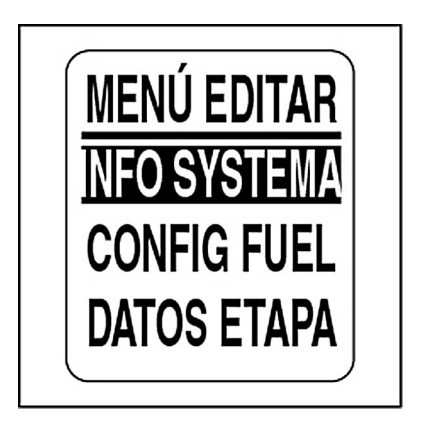

### <span id="page-24-0"></span>**Inicialización**

Para que el sistema de indicadores *ICON* funcione correctamente, es necesario realizar la inicialización de cada tacómetro.

Con este fin, el usuario debe seleccionar el idioma predeterminado, establecer el número de motores en el sistema, establecer el identificador de los motores para la supervisión, seleccionar las unidades predeterminadas del sistema y configurar la información del sistema de combustible.

Consulte **[Configuración del sistema](#page-7-2)** en la pág. 8.

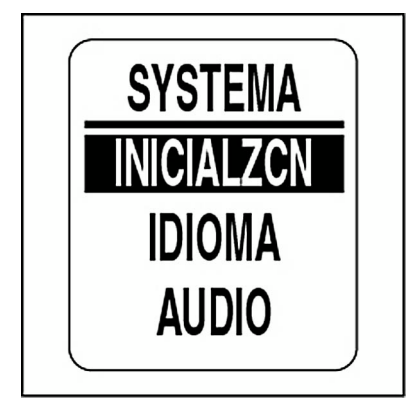

### <span id="page-25-0"></span>**Configuración de audio**

Use el menú AUDIO para activar o desactivar el uso de la bocina en casos de advertencias, así como al guardar ajustes de configuración, pulsar botones o realizar cambios de posición de marcha.

**Nota:** La opción de audio TODO no se debe utilizar para desactivar las advertencias.

Para obtener acceso al menú AUDIO:

1.) Pulse el botón MODO una vez.

2.) Use los botones ARRIBA/ABAJO para seleccionar opciones del menú EDITAR.

3.) Pulse y mantenga pulsado el botón MODO para obtener acceso a las opciones del menú EDITAR.

4.) Use los botones ARRIBA/ABAJO para seleccionar SISTEMA.

5.) Pulse y mantenga pulsado el botón MODO para obtener acceso a las opciones del menú SISTEMA.

6.) Use los botones ARRIBA/ABAJO para seleccionar AUDIO.

7.) Pulse y mantenga pulsado el botón MODO para obtener acceso al menú AUDIO.

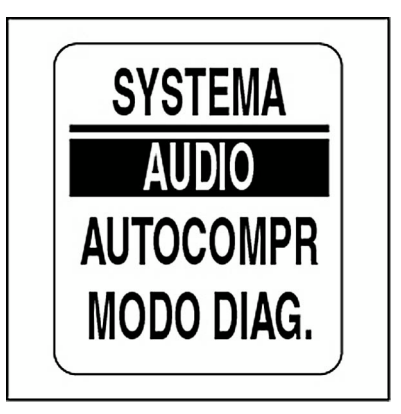

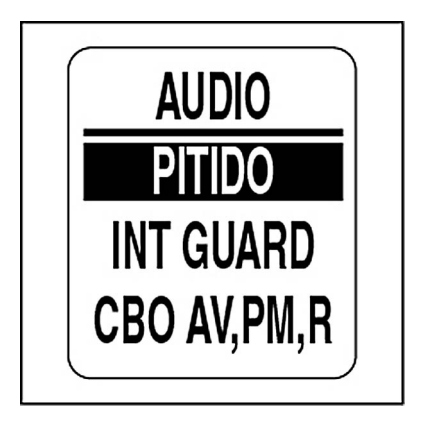

#### <span id="page-26-0"></span>**Advertencias activadas o desactivadas**

Use la opción PITIDO para activar o desactivar el uso de la bocina con advertencias que pudieran darse en relación con el tacómetro *ICON*. Para cambiar la configuración, seleccione el menú AUDIO y, a continuación:

1.) Use los botones ARRIBA/ABAJO para seleccionar PITIDO.

1.) Pulse y mantenga pulsado el botón MODO para obtener acceso a la opción PITIDO.

2.) Use los botones ARRIBA/ABAJO para seleccionar ACTIVADO u DESACTIVADO.

3.) Pulse y mantenga pulsado el botón MODO para guardar la configuración. La pantalla LCD mostrará CONFIGURACIÓN GUARDADA.

**IMPORTANTE: NO** se recomienda desactivar la opción PITIDO.

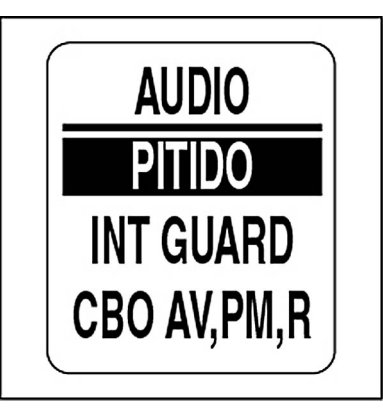

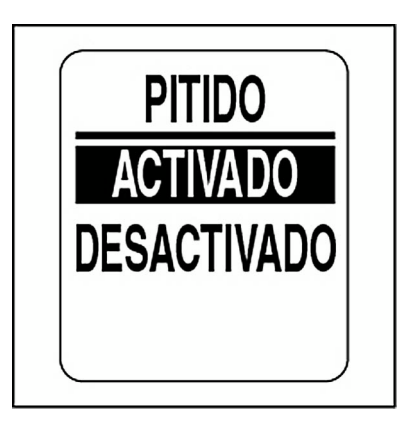

### **Configuración guardada**

Use la opción INT. GUARDADA para activar o desactivar el uso de la bocina tras realizar ajustes en la configuración del tacómetro *ICON*. Para cambiar la configuración, seleccione el menú AUDIO y, a continuación:

1.) Use los botones ARRIBA/ABAJO para seleccionar INT. GUARDADA.

2.) Pulse y mantenga pulsado el botón MODO para obtener acceso a la opción INT. GUARDADA.

3.) Use los botones ARRIBA/ABAJO para seleccionar ACTIVADO u DESACTIVADO.

4.) Pulse y mantenga pulsado el botón MODO para guardar la configuración. La pantalla LCD mostrará CONFIGURACIÓN GUARDADA.

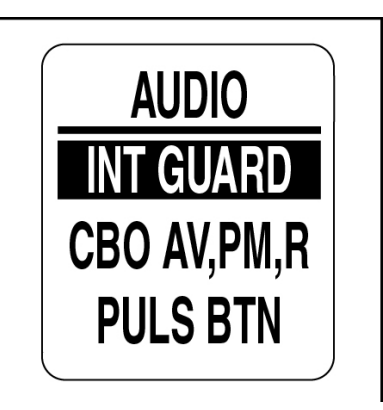

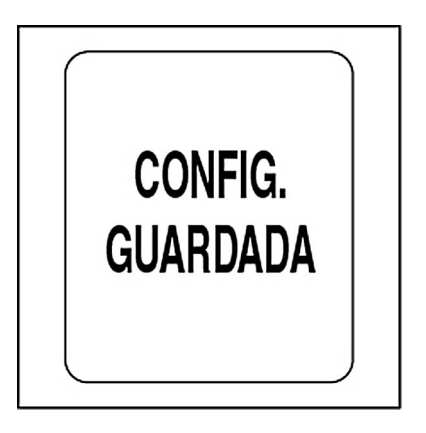

#### **Cambios de posición de marcha**

Use la opción CAMBIO AVANCE, PUNTO MUERTO, MARCHA ATRÁS para activar o desactivar el uso de la bocina cada vez que se cambia la posición de marcha. Para cambiar la configuración, seleccione el menú AUDIO y, a continuación:

1.) Use los botones ARRIBA/ABAJO para seleccionar CAMBIO AVANCE, PUNTO MUERTO, MARCHA ATRÁS.

2.) Pulse y mantenga pulsado el botón MODE (MODO) para obtener acceso a la opción CAMBIO AVANCE, PUNTO MUERTO, MARCHA ATRÁS.

3.) Use los botones ARRIBA/ABAJO para seleccionar ACTIVADO u DESACTIVADO.

4.) Pulse y mantenga pulsado el botón MODO para guardar la configuración. La pantalla LCD mostrará CONFIGURACIÓN GUARDADA.

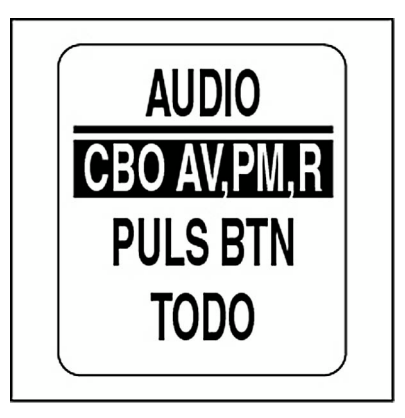

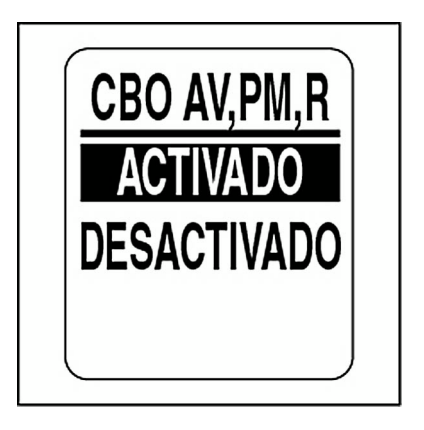

#### **Botones**

Use la opción PULSACIÓN DE BOTÓN para activar o desactivar el uso de la bocina cada vez que se pulsa un botón del tacómetro. Para cambiar la configuración, seleccione el menú AUDIO y, a continuación:

1.) Use los botones ARRIBA/ABAJO para seleccionar PULSACIÓN DE BOTÓN.

2.) Pulse y mantenga pulsado el botón MODO para obtener acceso a la opción PULSACIÓN DE BOTÓN.

3.) Use los botones ARRIBA/ABAJO para seleccionar ACTIVADO u DESACTIVADO.

4.) Pulse y mantenga pulsado el botón MODO para guardar la configuración. La pantalla LCD mostrará CONFIGURACIÓN GUARDADA.

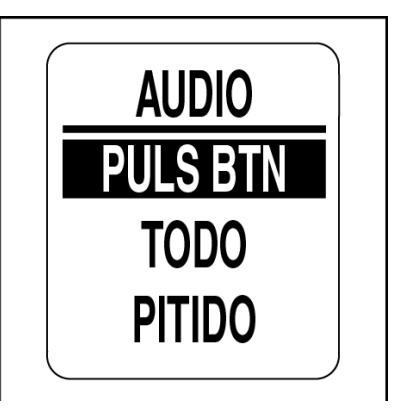

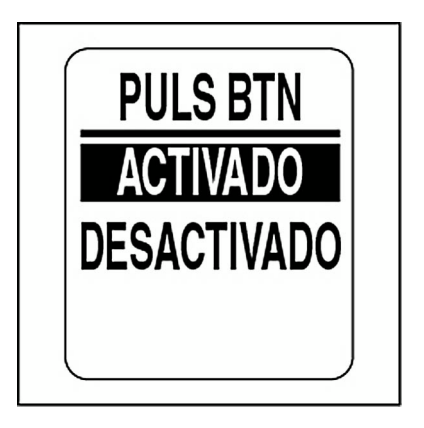

#### **Audio del sistema**

Use la opción TODO para activar o desactivar el uso de la bocina con todas las opciones del menú AUDIO. Para cambiar la configuración, seleccione el menú AUDIO y, a continuación:

1.) Use los botones ARRIBA/ABAJO para seleccionar la opción TODO.

2.) Pulse y mantenga pulsado el botón MODO para obtener acceso a la opción TODO.

3.) Use los botones ARRIBA/ABAJO para seleccionar ACTIVADO u DESACTIVADO.

4.) Pulse y mantenga pulsado el botón MODO para guardar la configuración. La pantalla LCD mostrará CONFIGURACIÓN GUARDADA.

**IMPORTANTE:** Si selecciona esta opción, asegúrese de activar la opción PITIDO. Consulte **[Advertencias activadas o desactivadas](#page-26-0)** en la [pág.](#page-26-0) 27.

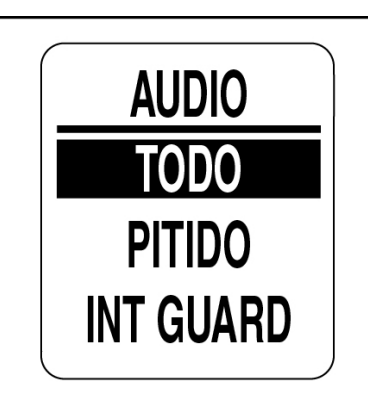

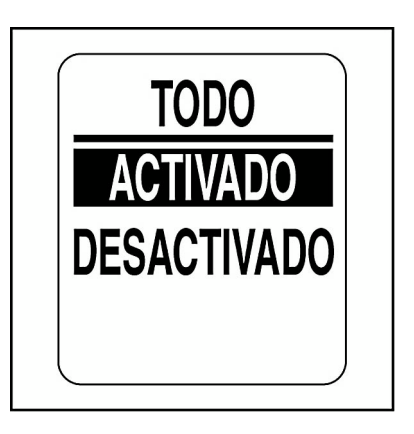

### <span id="page-31-0"></span>**Autocomprobación**

Use la opción AUTOCOMPROBACIÓN para comprobar que el sistema de indicadores *ICON* se comunica con el tacómetro. Para llevar a cabo unaautocomprobación, seleccione el menú SISTEMA y, a continuación:

1.) Use los botones ARRIBA/ABAJO para seleccionar la opción AUTO-COMPROBACIÓN.

2.) Pulse y mantenga pulsado el botón MODO para obtener acceso a la opción AUTOCOMPROBACIÓN.

3.) Use los botones ARRIBA/ABAJO para seleccionar SÍ.

4.) Pulse y mantenga pulsado el botón MODO para iniciar la autocomprobación.

Durante la comprobación:

**•**Todos los marcadores de los indicadores se pondrán a cero, y el tacómetro y el velocímetro emitirán un pitido. La pantalla LCD mostrará AUTOCOMPROBACIÓN ESTÁ ACTIVA.

**•**Todos los marcadores de los indicadores recorrerán su escala completa, y el tacómetro y el velocímetro emitirán un pitido.

**•**Todos los marcadores de los indicadores mostrarán el valor actual, y el tacómetro y el velocímetro emitirán un pitido final.

**•**Las pantallas LCD del tacómetro y el velocímetro *ICON* mostrarán AUTOCOMPROBACIÓN COMPLETADA.

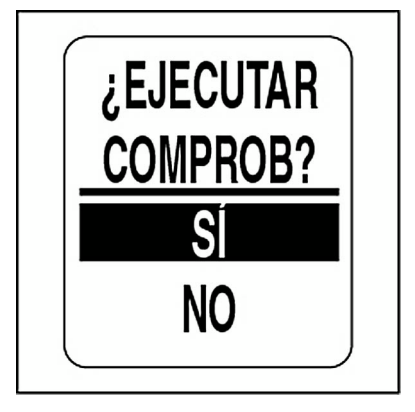

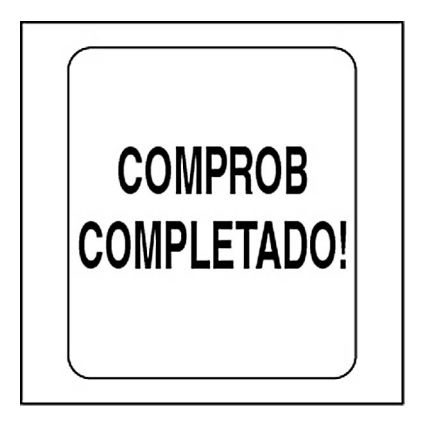

### <span id="page-32-0"></span>**Modo de diagnóstico**

El sistema de indicadores *ICON* incluye un modo de diagnóstico que permite al usuario ver alarmas actuales y pasadas. Además, el modo de diagnóstico permite al usuario comprobar si el tacómetro recibe un número de grupo de parámetros (PGN) particular. Para obtener acceso al modo de diagnóstico, seleccione el menú SISTEMA y, a continuación:

1.) Use los botones ARRIBA/ABAJO para seleccionar MODO DIAG. (MODO DE DIAGNÓSTICO).

2.) Pulse y mantenga pulsado el botón MODO para obtener acceso a la opción MODO DIAG. (MODO DE DIAGNÓSTICO).

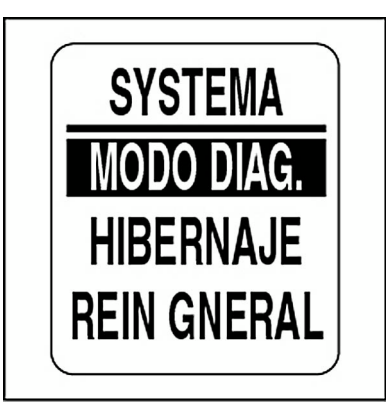

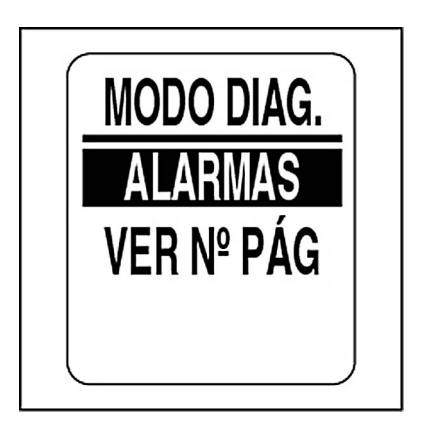

#### **Alarmas actuales**

Para ver las alarmas actuales, seleccione MODO DIAG. (MODO DE DIAGNÓSTICO) y, a continuación:

1.) Use los botones ARRIBA/ABAJO para seleccionar ALARMAS.

2.) Pulse y mantenga pulsado el botón MODO para obtener acceso a la opción.

3.) Use los botones ARRIBA/ABAJO para seleccionar VER ACTUALES.

4.) Pulse y mantenga pulsado el botón MODO para obtener acceso a la opción.

Si hay alarmas actuales, la pantalla mostrará la primera alarma. Use los botones ARRIBA/ABAJO para ver todas las alarmas actuales. Cuando haya terminado, pulse el botón MODO para salir.

**Nota:** La información de fechas estará disponible sólo si el sistema incluye una antena de GPS *NMEA 2000*.

Si no hay alarmas actuales, la pantalla LCD mostrará NO HAY ALARMAS ACTUALES durante dos segundos.

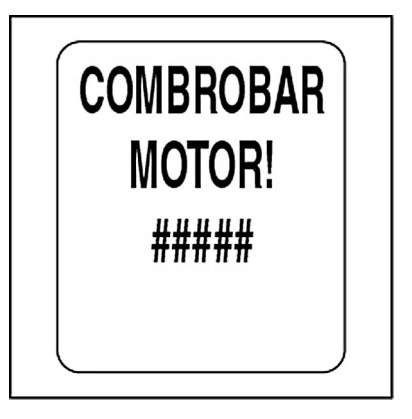

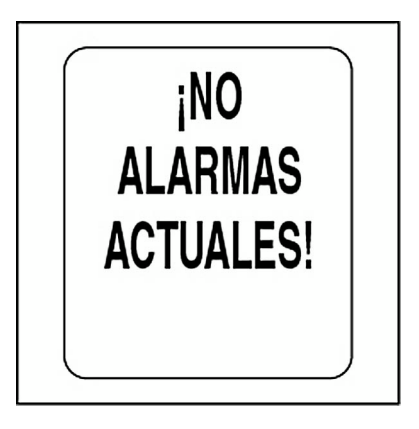

#### **Alarmas guardadas**

Para ver las alarmas guardadas, seleccione MODO DIAG. (MODO DE DIAGNÓSTICO) y, a continuación:

1.) Use los botones ARRIBA/ABAJO para seleccionar ALARMAS.

2.) Pulse y mantenga pulsado el botón MODO para obtener acceso a la opción.

3.) Use los botones ARRIBA/ABAJO para seleccionar VER GUARDA-DAS.

4.) Pulse y mantenga pulsado el botón MODO para obtener acceso a la opción.

Si hay alarmas guardadas, la pantalla mostrará la primera alarma. Use los botones ARRIBA/ABAJO para ver todas las alarmas guardadas. Cuando haya terminado, pulse el botón MODO para salir.

**Nota:** La información de fechas estará disponible sólo si el sistema incluye una antena de GPS *NMEA 2000*.

Si no hay alarmas guardadas, la pantalla LCD mostrará NO HAY ALAR-MAS GUARDADAS durante dos segundos.

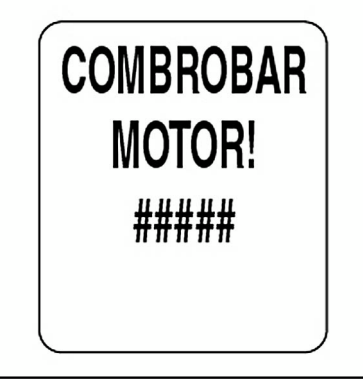

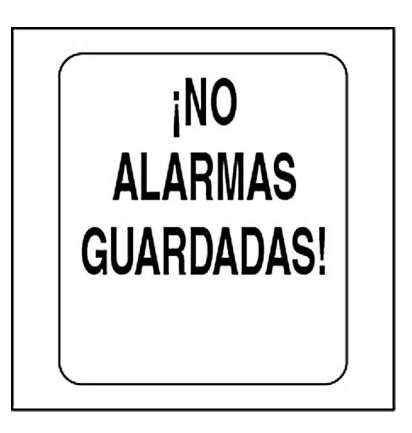

#### **Eliminación de alarmas guardadas**

Para borrar las alarmas guardadas, seleccione MODO DIAG. (MODO DE DIAGNÓSTICO) y, a continuación:

1.) Use los botones ARRIBA/ABAJO para seleccionar ALARMAS.

2.) Pulse y mantenga pulsado el botón MODO para obtener acceso a la opción.

3.) Use los botones ARRIBA/ABAJO para seleccionar BORRAR GUAR-DADAS.

4.) Pulse y mantenga pulsado el botón MODO para obtener acceso a la opción.

Durante cinco segundos, se mostrará la advertencia siguiente:

TODAS LAS ALARMAS GUARDADAS SE BORRARÁN.

5.) Cuando la pantalla LCD muestre ¿CONTINUAR BORRANDO?, use los botones ARRIBA/ABAJO para seleccionar SÍ y borrar las alarmas, o NO para salir.

6.) Pulse y mantenga pulsado el botón MODO para obtener acceso a la opción.

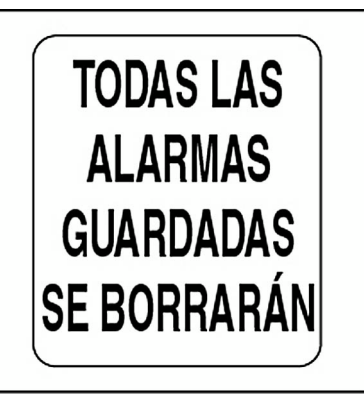

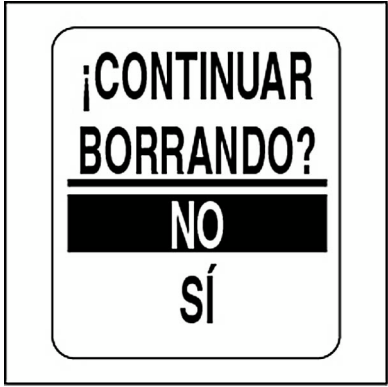
#### **Datos PGN**

Para ver los datos PGN, seleccione MODO DIAG. y, a continuación:

1.) Use los botones ARRIBA/ABAJO para seleccionar VER PGN.

2.) Pulse y mantenga pulsado el botón MODO para obtener acceso a la opción.

3.) Use los botones ARRIBA/ABAJO para cambiar el primer dígito del número de grupo de parámetros (PGN).

4.) Pulse y mantenga pulsado el botón MODO para pasar al dígito siguiente.

5.) Repita los pasos 3 y 4 para cada dígito del número de grupo de parámetros.

Cuando se haya especificado el último dígito, la pantalla LCD mostrará uno de dos mensajes:

**Nota:** Consulte **[Lista de PGN compatibles](#page-129-0)** en la pág. 130.

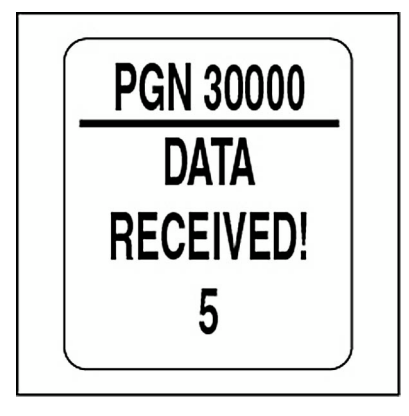

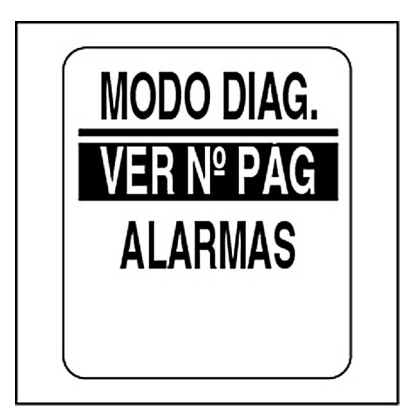

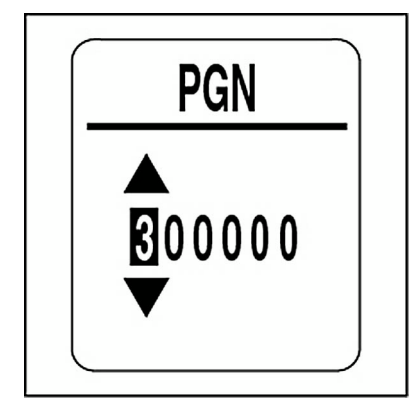

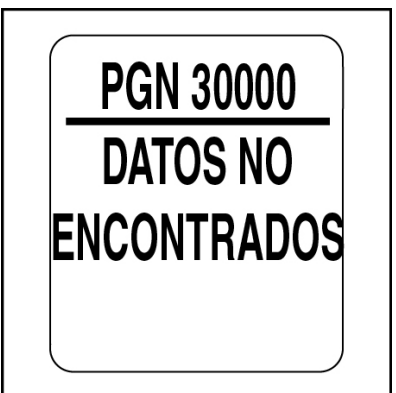

#### **Hibernaje de motores**

El sistema de indicadores *ICON* proporciona una función de HIBERNAJE para los motores *Evinrude E-TEC* V4 y V6 de 2008 y posteriores. Para utilizar esta función, el motor debe estar en funcionamiento. En la **Guía de uso del fueraborda** encontrará información completa sobre precauciones de seguridad y procedimientos.

Para iniciar el proceso de hibernaje del motor, seleccione el menú SIS-TEMA y, a continuación:

1.) Use los botones ARRIBA/ABAJO para seleccionar HIBERNAJE.

2.) Pulse y mantenga pulsado el botón MODO para obtener acceso a la opción.

La pantalla LCD mostrará el mensaje ¿EJECUTAR HIBERNAJE?.

3.) Pulse y mantenga pulsado el botón MODO para obtener acceso al proceso de HIBERNAJE.

La pantalla LCD mostrará el mensaje RECIBIENDO DATOS PARA INI-CIAR EL PROCESO.

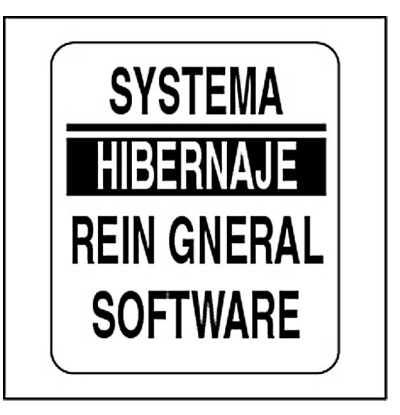

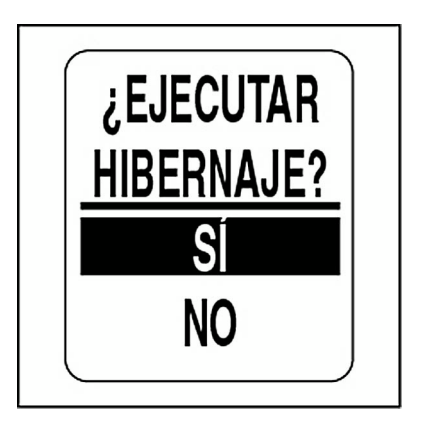

4.) Cuando se indique, active sólo el botón de PUNTO MUERTO del regulador y empuje sólo el ACELERADOR hasta alcanzar el 50% de su recorrido.

La pantalla LCD mostrará HIBERNAJE EN PROCESO.

Cuando haya finalizado el proceso, la pantalla LCD mostrará HIBERNAJE COMPLETADO.

No realice ajustes en el acelerador o el motor hasta que haya finalizado el proceso de hibernaje y se haya detenido el motor.

5.) Repita estos pasos con cada tacómetro *ICON* PRO para el resto de los motores del sistema.

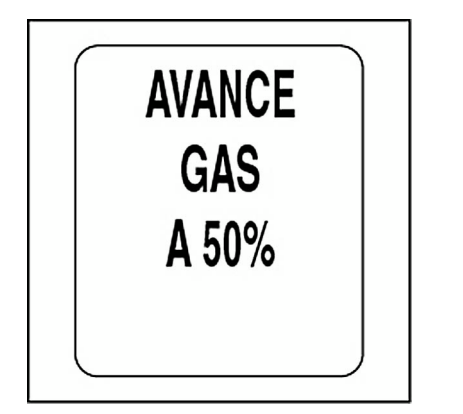

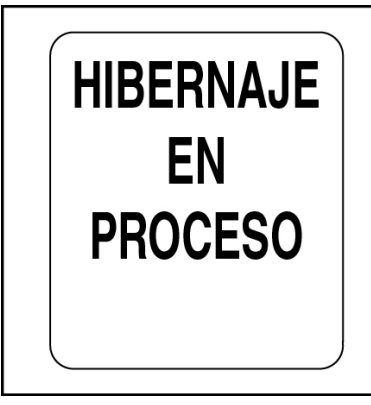

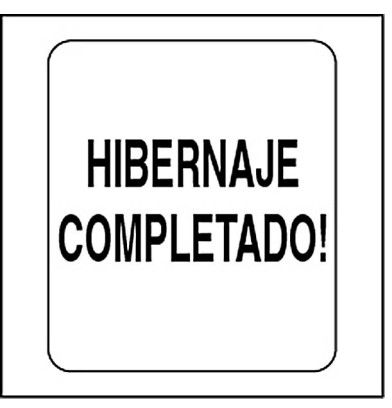

#### **Versión de software**

Use la función SOFTWARE para ver la versión actual de software en funcionamiento en el tacómetro. Esta información puede resultar útil durante la comunicación con el departamento de asistencia técnica.

Para ver la versión del software, seleccione el menú SISTEMA y, a continuación:

1.) Use los botones ARRIBA/ABAJO para seleccionar SOFTWARE.

2.) Pulse y mantenga pulsado el botón MODO para obtener acceso a la opción.

La pantalla LCD mostrará:

**•**el identificador de programa (empieza por las letras "PGF").

**•**la revisión del identificador de programa.

**•**la fecha de publicación del software.

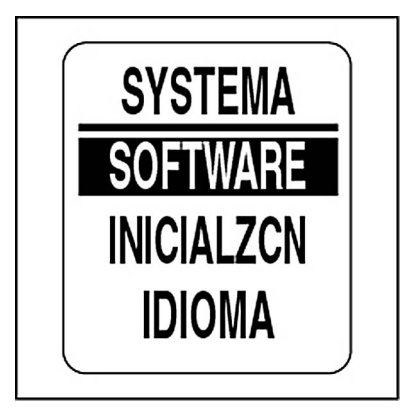

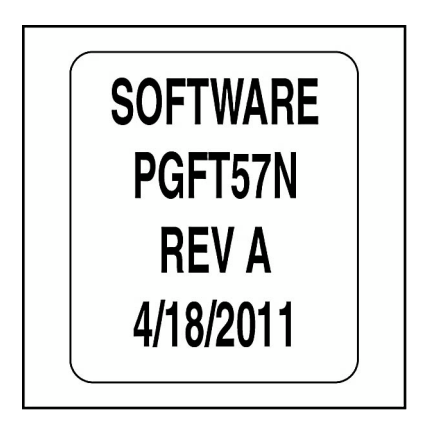

## **Reinicio general**

Use la función REINICIO GENERAL para restaurar la configuración predeterminada de fábrica del tacómetro.

Para llevar a cabo el reinicio general, seleccione el menú SISTEMA y, a continuación:

1.) Use los botones ARRIBA/ABAJO para seleccionar REINICIO GENE-RAL.

2.) Pulse y mantenga pulsado el botón MODO para obtener acceso a la opción.

3.) Use los botones ARRIBA/ABAJO para seleccionar SÍ o NO.

4.) Pulse y mantenga pulsado el botón MODO para obtener acceso a la opción.

Si selecciona NO, el indicador volverá a mostrar el menú SISTEMA. Si selecciona SÍ, continuará con el paso siguiente.

Se mostrará un mensaje de advertencia durante cinco segundos y la bocina emitirá tres pitidos. A continuación, la pantalla LCD mostrará el mensaje: ¿CONTINUAR REINICIO?.

5.) Use los botones ARRIBA/ABAJO para seleccionar SÍ o NO.

6.) Pulse y mantenga pulsado el botón MODO para obtener acceso a la opción.

Si selecciona NO, el indicador volverá a mostrar el menú SISTEMA.

Si selecciona SÍ, se restaurará la configuración predeterminada de fábrica del indicador *ICON*.

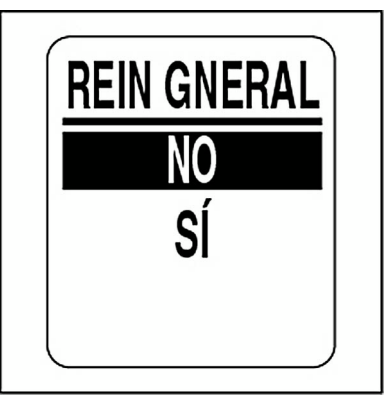

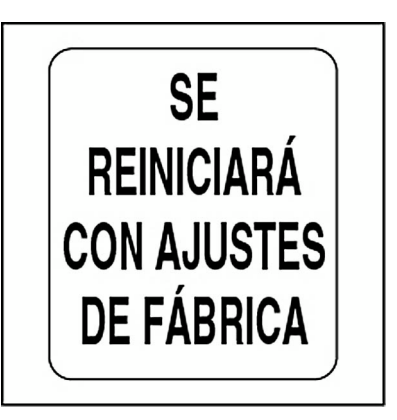

# **CONFIGURACIÓN DE COMBUSTIBLE**

Use el menú CONFIG FUEL (CONFIGURACIÓN DE COMBUSTIBLE) para realizar cambios en los depósitos y el totalizador de combustible.

Use las opciones de ajuste del totalizador de combustible para restaurar la información que proporciona y establecer la advertencia de nivel bajo de combustible.

Para obtener acceso al menú de configuración de combustible:

- 1.) Pulse el botón MODO una vez.
- 2.) Use los botones ARRIBA/ABAJO para seleccionar MENÚ EDITAR.
- 3.) Pulse y mantenga pulsado el botón MODO para obtener acceso a la opción.
- 4.) Use los botones ARRIBA/ABAJO para seleccionar CONFIG FUEL (CONFIGURACIÓN DE COMBUSTIBLE).

5.) Pulse y mantenga pulsado el botón MODO para obtener acceso a la opción.

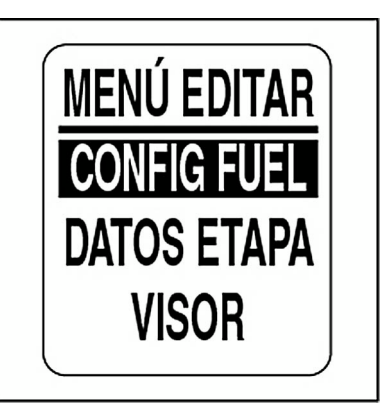

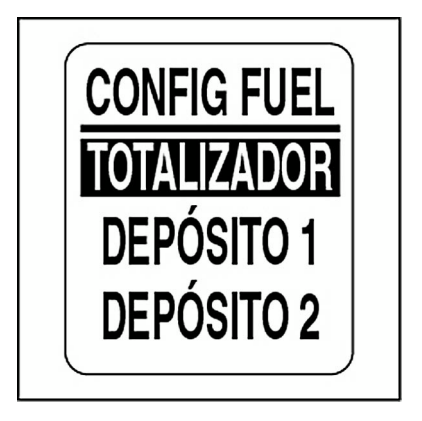

## **Configuración de depósitos de combustible**

Use el menú CONFIG FUEL (CONFIGURACIÓN DE COMBUSTIBLE) para establecer la capacidad de los depósitos de combustible, seleccionar y calibrar el sensor de combustible, establecer la advertencia de nivel bajo de combustible, añadir combustible, restablecer los datos de combustible consumido y seleccionar la fuente de combustible restante para cada depósito de combustible. Para llevar a cabo estas tareas, seleccione el menú CONFIG FUEL (CONFIGURACIÓN DE COMBUSTIBLE) y, a continuación:

1.) Use los botones ARRIBA/ABAJO para seleccionar el depósito de combustible apropiado.

2.) Pulse y mantenga pulsado el botón MODO para obtener acceso a la opción.

3.) Siga los pasos en las secciones siguientes.

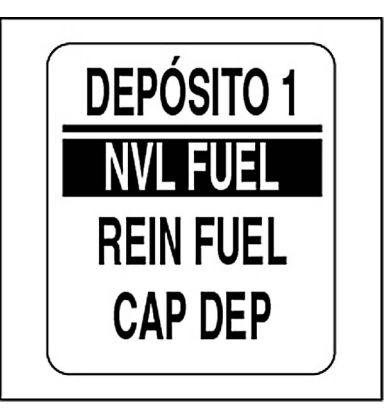

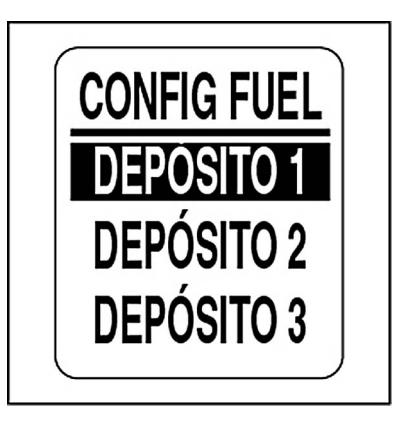

#### **Nivel del depósito de combustible**

1.) Use los botones ARRIBA/ABAJO para seleccionar NVL FUEL (NIVEL DE COMBUSTIBLE).

2.) Pulse y mantenga pulsado el botón MODO para obtener acceso al menú Nº DEPÓSITO, NIVEL.

Para establecer el depósito de combustible en lleno:

3.) Use los botones ARRIBA/ABAJO para seleccionar INT. LLENO.

4.) Pulse y mantenga pulsado el botón MODO para establecer el depósito de combustible en lleno. La pantalla LCD mostrará CONFIGURA-CIÓN GUARDADA.

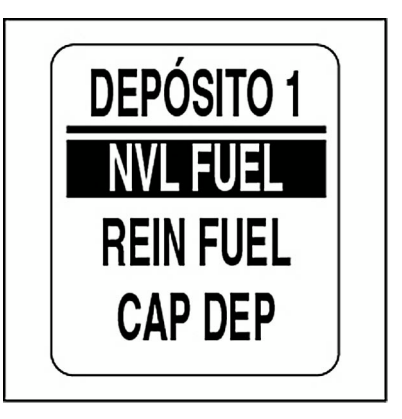

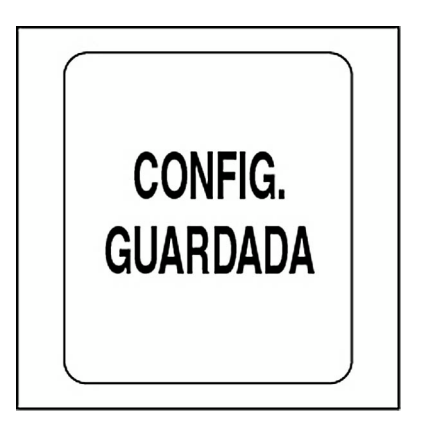

#### **Repostaje**

1.) Use los botones ARRIBA/ABAJO para seleccionar ANADIR FUEL (AÑADIR COMBUSTIBLE).

2.) Pulse y mantenga pulsado el botón MODO para obtener acceso al menú DEPÓSITO Nº AÑADIR.

3.) Use los botones ARRIBA/ABAJO para establecer el volumen de combustible que se ha añadido al depósito.

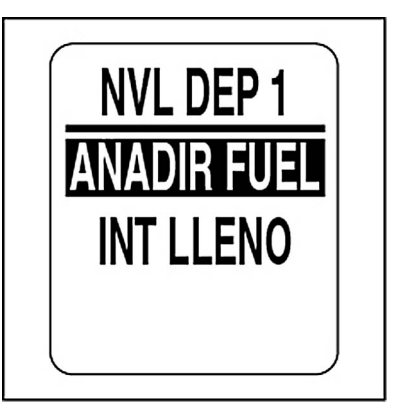

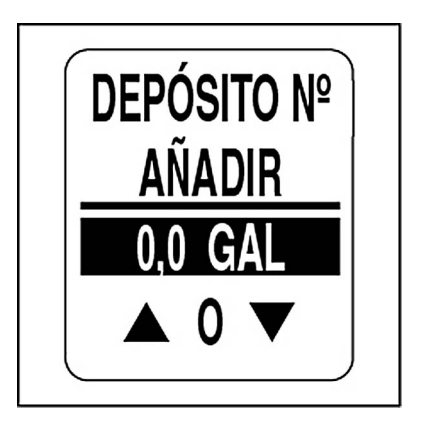

#### **Combustible consumido**

1.) Use los botones ARRIBA/ABAJO para seleccionar REIN TFUEL (REINICIO COMBUSTIBLE).

2.) Pulse y mantenga pulsado el botón MODO para obtener acceso al menú REIN DEP Nº FUEL USADO? (REINICIO DEPÓSITO Nº, COM-BUSTIBLE USADO).

3.) Use los botones ARRIBA/ABAJO para seleccionar SÍ. Pulse y mantenga pulsado el botón MODO para restablecer los datos. Seleccione NO para salir.

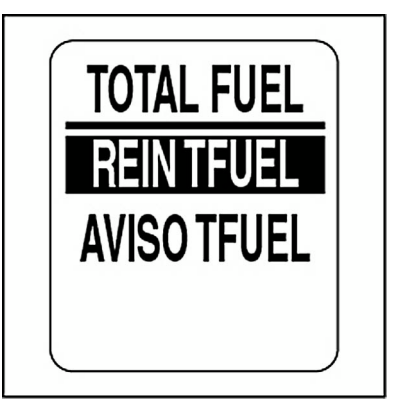

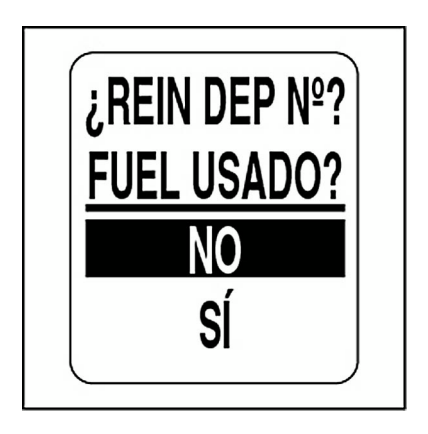

#### **Capacidad de los depósitos de combustible**

1.) Use los botones ARRIBA/ABAJO para seleccionar CAP DEP (CAPA-CIDAD DE DEPÓSITO).

2.) Pulse y mantenga pulsado el botón MODO para obtener acceso al menú CAP DEP Nº (Nº DEPÓSITO, CAPACIDAD).

3.) Use los botones ARRIBA/ABAJO para establecer la capacidad del depósito de combustible.

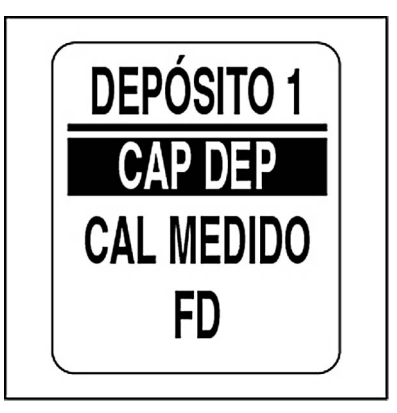

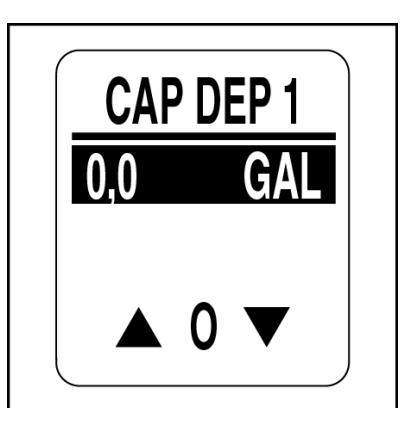

#### **Selección de fuente para sensor de combustible**

El sistema de indicadores *ICON* puede supervisar el sensor de combustible desde el buss *NMEA 2000* o desde una entrada analógica. El nivel de combustible también se puede calcular a partir de los datos de flujo de combustible del motor. Para establecer la fuente del sensor de combustible:

1.) Use los botones ARRIBA/ABAJO para seleccionar FD (FUENTE).

2.) Pulse y mantenga pulsado el botón MODO para obtener acceso a la opción.

3.) Use los botones ARRIBA/ABAJO para seleccionar la fuente correcta para el sensor de combustible.

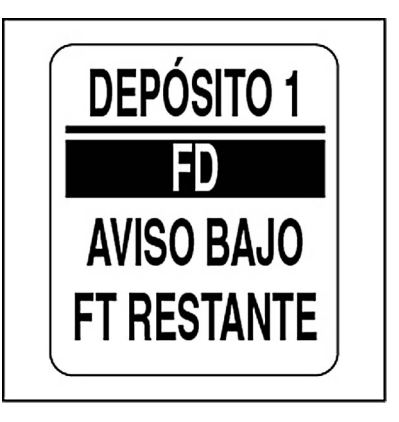

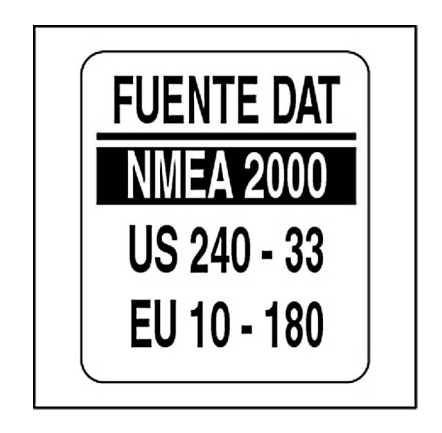

## **Calibración del sensor del combustible**

La calibración de los sensores de los depósitos de combustible puede ser de 2, 3 o 5 puntos. Para que pueda dar comienzo la calibración, el depósito de combustible DEBE estar vacío. Use calibración de 5 puntos para conseguir precisión óptima a la hora de medir el nivel de combustible. Para CALIBRAR el sensor:

1.) Use los botones ARRIBA/ABAJO para seleccionar CAL MEDIDOR (CALIBRAR MEDIDOR).

2.) Pulse y mantenga pulsado el botón MODO para obtener acceso a la opción.

3.) Use los botones ARRIBA/ABAJO para seleccionar el método de calibración deseado, de 2, 3 o 5 puntos.

4.) Pulse y mantenga pulsado el botón MODO para iniciar el proceso de calibración.

5.) Siga las indicaciones en pantalla para cada paso del proceso de calibración. Asegúrese de pulsar y mantener pulsado el botón MODO para guardar cada punto de calibración.

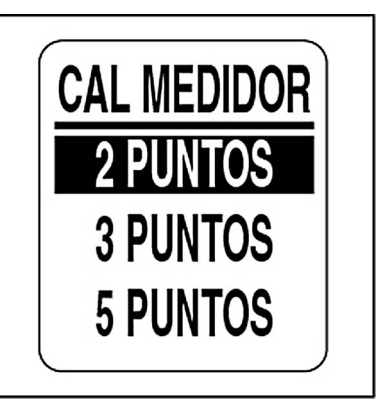

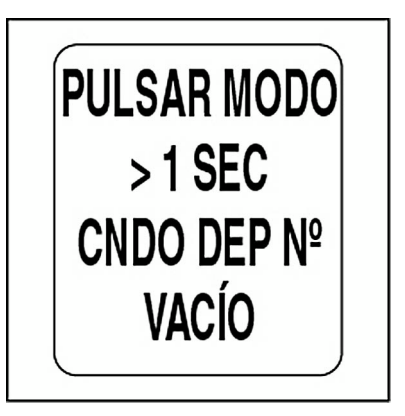

#### **Advertencia de nivel bajo de combustible**

1.) Use los botones ARRIBA/ABAJO para seleccionar AVISO BAJO.

2.) Pulse y mantenga pulsado el botón MODO para obtener acceso a la opción.

3.) Pulse el botón ARRIBA para incrementar o el botón ABAJO para reducir la advertencia de nivel bajo de combustible.

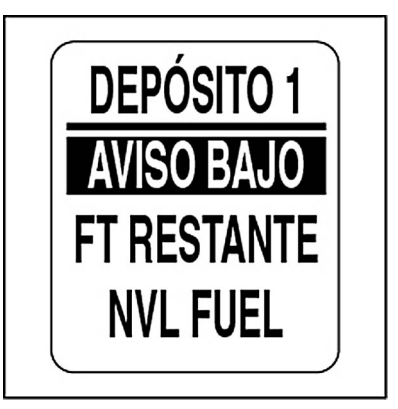

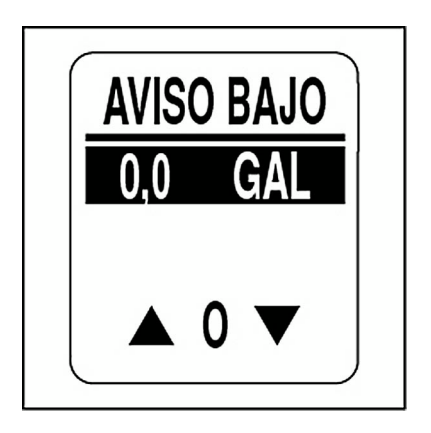

#### **Fuente de combustible restante**

El indicador de combustible *ICON* de 51 mm (2 pulg.) y el campo de datos de combustible que muestra la pantalla LCD del tacómetro muestran el nivel de combustible determinado por la fuente de combustible restante.

**IMPORTANTE:** La selección de motor requiere la gestión correcta del combustible añadido en cada repostaje.

1.) Use los botones ARRIBA/ABAJO para seleccionar FT RESTANTE (FUENTE RESTANTE).

2.) Pulse y mantenga pulsado el botón MODO para obtener acceso a la opción.

3.) Use los botones ARRIBA/ABAJO para seleccionar la opción FUENTE RESTANTE.

**•**Seleccione MEDIDOR para los depósitos de combustible con sensor. **•**Seleccione MOTOR para los depósitos de combustible sin sensor.

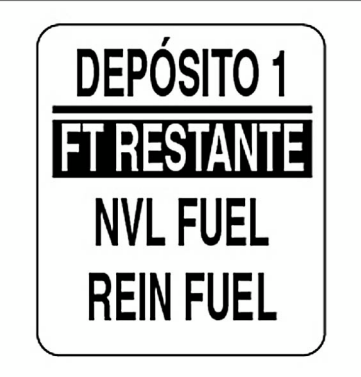

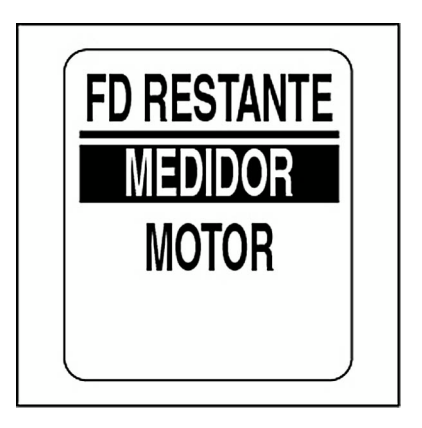

#### **Totalizador de combustible**

Use la opción TOTALIZADOR cuando el sistema incluya más de un depósito de combustible. El totalizador supervisa todos los depósitos de combustible y calcula el consumo. Para establecer las funciones del totalizador de combustible:

1.) Use los botones ARRIBA/ABAJO para seleccionar TOTALIZADOR.

2.) Pulse y mantenga pulsado el botón MODO para obtener acceso al menú TOTAL FUEL (TOTAL DE COMBUSTIBLE).

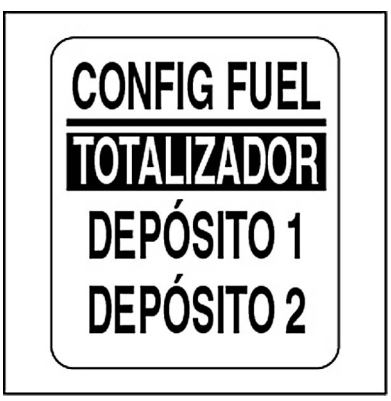

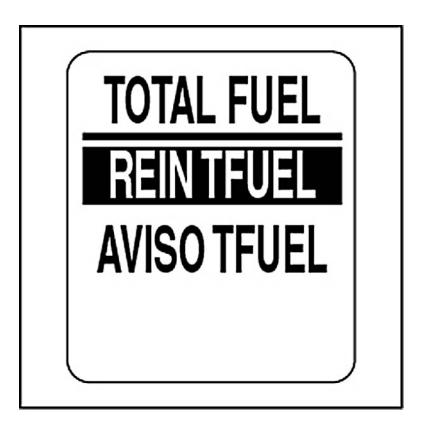

#### **Advertencia de nivel bajo de combustible de totalizador**

1.) Use los botones ARRIBA/ABAJO para seleccionar AVISO TFUEL.

2.) Pulse y mantenga pulsado el botón MODO para obtener acceso a la opción.

3.) Pulse el botón ARRIBA para incrementar o el botón ABAJO para reducir la advertencia de nivel bajo de combustible.

4.) Pulse y mantenga pulsado el botón MODO para guardar la selección.

#### **Para restablecer el combustible consumido del totalizador:**

1.) Use los botones ARRIBA/ABAJO para seleccionar REIN TFUEL (REINICIO COMBUSTIBLE).

2.) Pulse y mantenga pulsado el botón MODO para obtener acceso a la opción.

3.) Use los botones ARRIBA/ABAJO para seleccionar SÍ y restablecer el combustible consumido del totalizador, o seleccione NO para salir.

4.) Pulse y mantenga pulsado el botón MODO para restablecer el combustible consumido del totalizador.

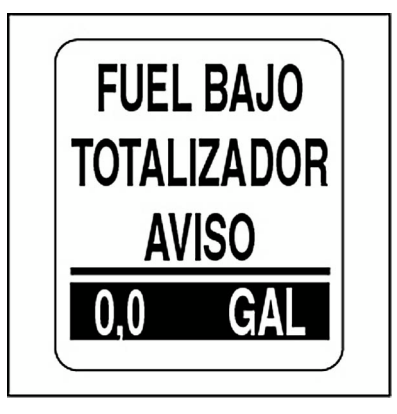

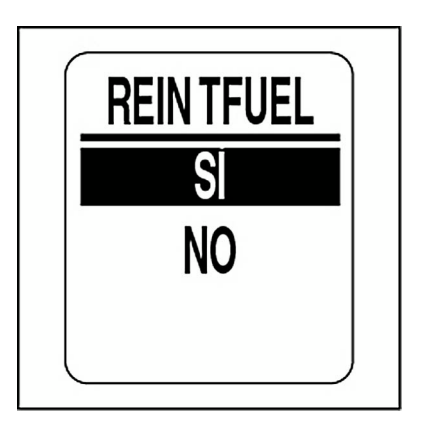

## **DATOS DE ETAPA**

La función DATOS DE ETAPA registra datos de horas del motor, combustible consumido, kilómetros recorridos y media de combustible para dos etapas y para la temporada. Para ver o restablecer los datos de etapa, seleccione el menú DATOS DE ETAPA:

- 1.) Pulse el botón MODO una vez.
- 2.) Use los botones ARRIBA/ABAJO para seleccionar MENÚ EDITAR.
- 3.) Pulse y mantenga pulsado el botón MODO para obtener acceso a la opción.
- 4.) Use los botones ARRIBA/ABAJO para seleccionar DATOS ETAPA.
- 5.) Pulse y mantenga pulsado el botón MODO para obtener acceso a la opción.
- 6.) Siga los pasos en las secciones siguientes.

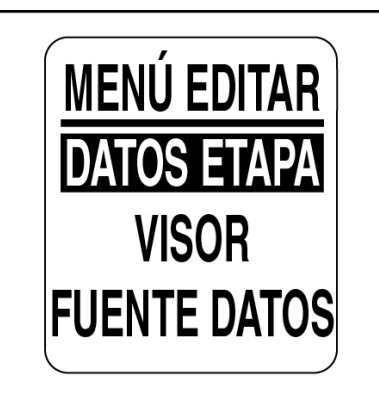

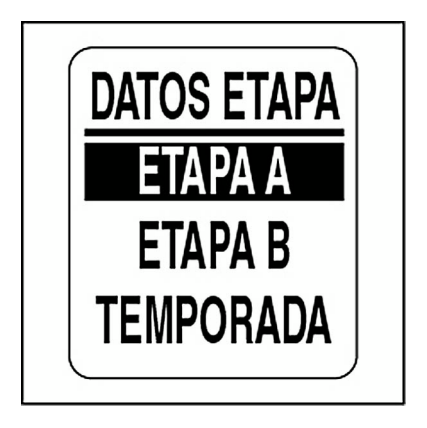

#### **Datos de etapa y temporada**

- 1.) Use los botones ARRIBA/ABAJO para seleccionar: ETAPA A, ETAPA B o TEMPORADA.
- 2.) Pulse y mantenga pulsado el botón MODO para obtener acceso a la opción.
- 3.) Use los botones ARRIBA/ABAJO para seleccionar VER DATOS.
- 4.) Pulse y mantenga pulsado el botón MODO para ver la información de etapa.

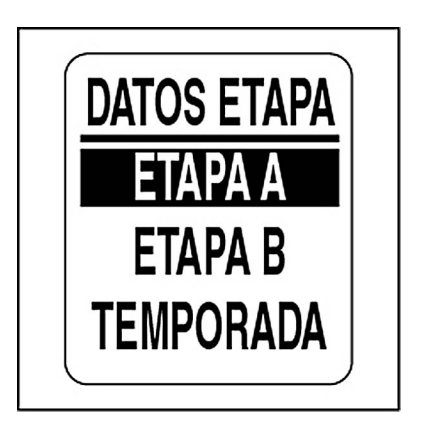

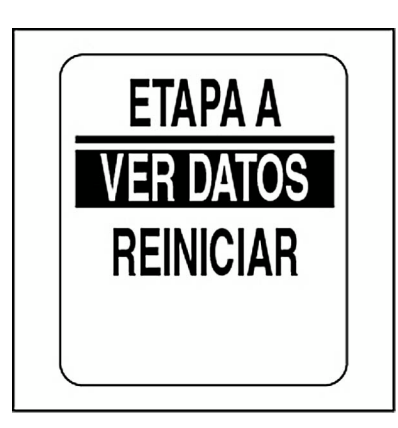

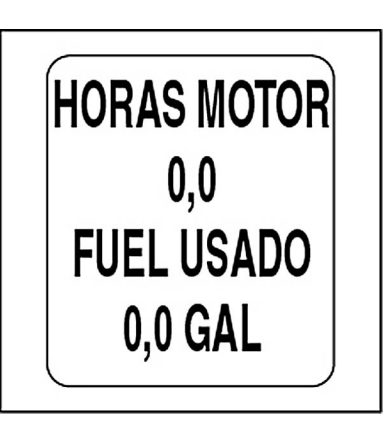

#### **Reinicio de datos de etapa y temporada**

1.) Use los botones ARRIBA/ABAJO para seleccionar: ETAPA A, ETAPA B o TEMPORADA.

2.) Pulse y mantenga pulsado el botón MODO para obtener acceso a la opción.

3.) Use los botones ARRIBA/ABAJO para seleccionar REINICIAR (DATOS).

4.) Pulse y mantenga pulsado el botón MODO.

Cuando se muestre: ¿REINICIAR DATOS?:

5.) Use los botones ARRIBA/ABAJO para seleccionar SÍ y restablecer los datos, o seleccione NO para salir.

6.) Pulse y mantenga pulsado el botón MODO para restablecer los datos.

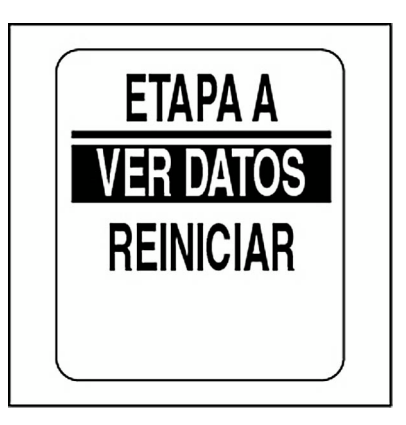

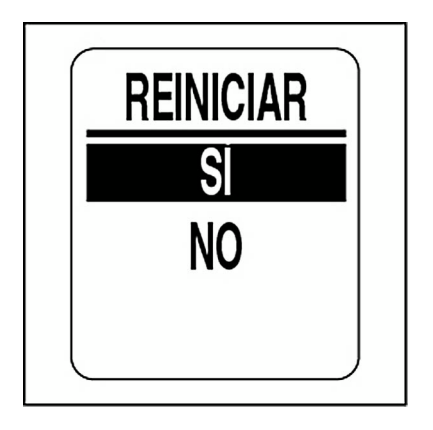

## **AJUSTES DE PANTALLA**

Los ajustes de pantalla permiten controlar la apariencia de las páginas de datos y la funcionalidad. Use estas opciones para ajustar los niveles de iluminación y contraste, establecer el número de páginas de datos, editar los campos de datos, seleccionar la página de datos predeterminada y activar/desactivar funciones opcionales. Para realizar ajustes de pantalla:

- 1.) Pulse el botón MODO una vez.
- 2.) Use los botones ARRIBA/ABAJO para seleccionar MENÚ EDITAR.
- 3.) Pulse y mantenga pulsado el botón MODO para obtener acceso a la opción.
- 4.) Use los botones ARRIBA/ABAJO para seleccionar VISOR.
- 5.) Pulse y mantenga pulsado el botón MODO para obtener acceso a la opción.

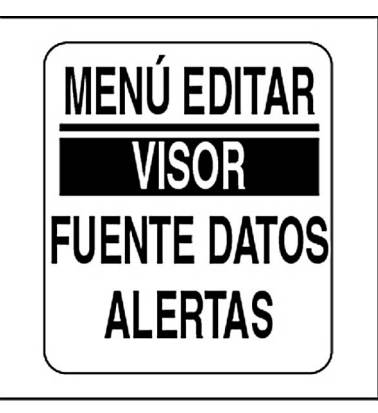

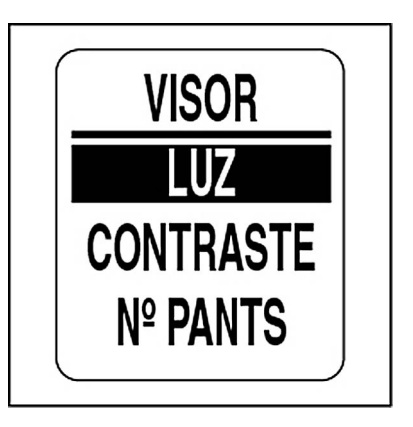

## **Ajuste del nivel de luminosidad**

Hay varias formas de controlar los ajustes de retroiluminación del sistema de indicadores *ICON*.

La configuración predeterminada sincroniza la retroiluminación del dial de todos los indicadores y la retroiluminación de LCD (si corresponde).

Los niveles de retroiluminación de dial y LCD se pueden controlar de forma independiente por medio de estas opciones. Si su sistema está equipado con el sistema de control remoto digital *ICON*, puede ajustar la luz de sus indicadores con los controles del acelerador. Para ajustar el nivel de luminosidad, seleccione el menú VISOR y, a continuación:

1.) Use los botones ARRIBA/ABAJO para seleccionar LUZ.

2.) Pulse y mantenga pulsado el botón MODO para obtener acceso a la opción.

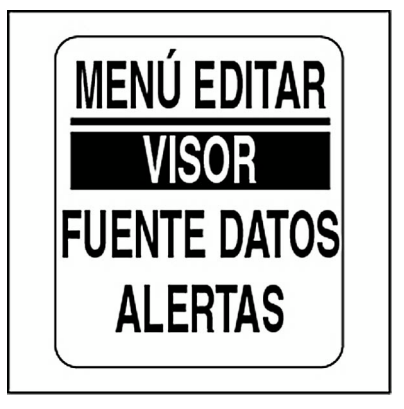

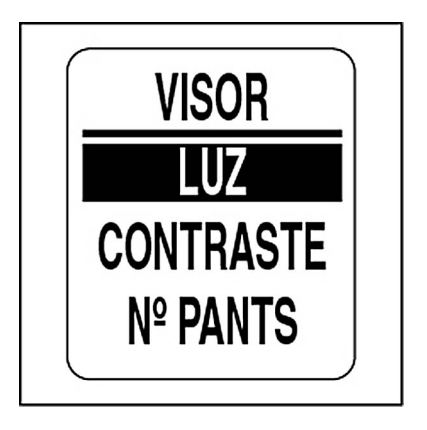

## **Retroiluminación**

Use el menú LUZ para seleccionar la fuente del control de iluminación.

**•**Seleccione BUS DATOS para controlar la iluminación mediante el control remoto digital *ICON*.

**•**Seleccione INSTRUMENTO para controlar la iluminación mediante el tacómetro.

**•**Seleccione CONTROL para controlar la retroiluminación de LCD y dial de forma independiente.

Para seleccionar la configuración de CONTROL:

1.) Use los botones ARRIBA/ABAJO para seleccionar CONTROL.

2.) Pulse y mantenga pulsado el botón MODO para obtener acceso a la opción.

3.) Use los botones ARRIBA/ABAJO para seleccionar:

**•**DEP. (DEPENDIENTE) para configurar el control de retroiluminación para el dial y la pantalla LCD con el mismo valor.

**•**INDEP. (INDEPENDIENTE) para configurar el control de retroiluminación para el dial y la pantalla LCD de forma independiente.

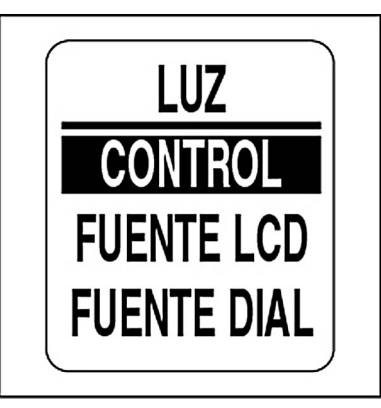

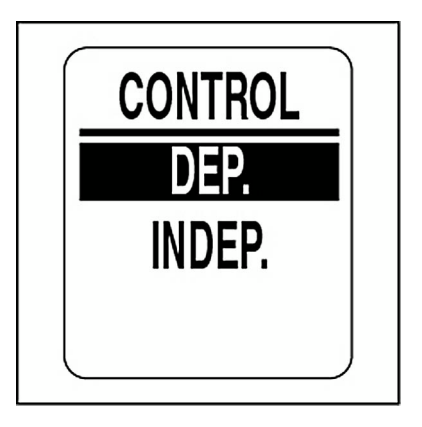

#### **Selección de fuente de retroiluminación**

Si el CONTROL se configura como DEP. (DEPENDIENTE), el menú de iluminación tendrá una sola opción de fuente.

Si el CONTROL se configura como INDEP (INDEPENDIENTE), la pantalla LCD y el DIAL tendrán fuentes diferentes.

1.) Use los botones ARRIBA/ABAJO para seleccionar la fuente.

**•**Seleccione BUS DATOS para establecer un control remoto digital *ICON* como fuente.

**•**Use INSTRMTO. (INSTRUMENTO) para establecer el tacómetro como fuente.

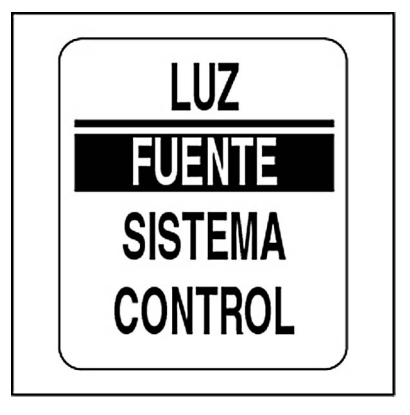

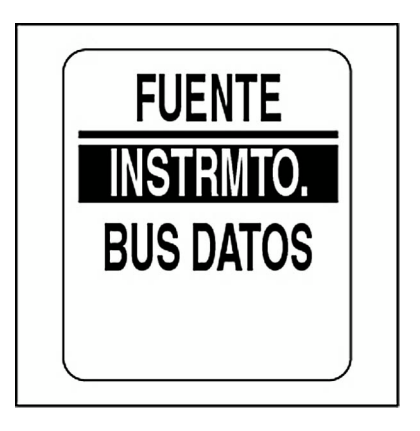

## **Retroiluminación de pantalla y dial**

#### **Control dependiente**

Para ajustar la retroiluminación si el control de retroiluminación está configurado como DEP. (DEPENDIENTE), seleccione el menú LUZ y, a continuación:

1.) Use los botones ARRIBA/ABAJO para seleccionar SISTEMA.

2.) Pulse y mantenga pulsado el botón MODO para obtener acceso a la opción.

3.) Pulse el botón ARRIBA para incrementar el brillo o el botón ABAJO para atenuarlo.

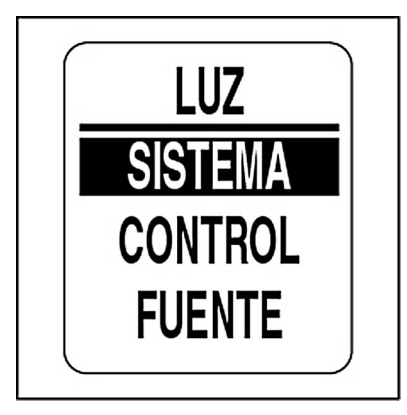

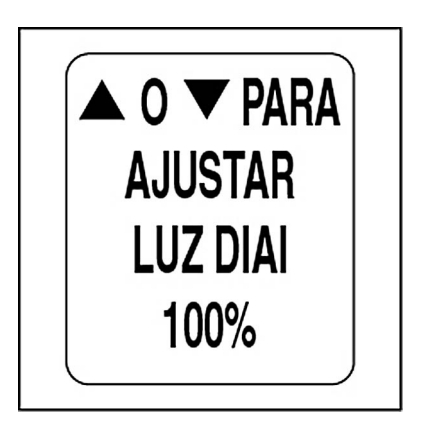

#### **Control independiente**

Para ajustar la retroiluminación si el control de retroiluminación está configurado como INDEP. (INDEPENDIENTE), seleccione el menú LUZ y, a continuación:

1.) Use los botones ARRIBA/ABAJO para seleccionar LCD o DIAL.

2.) Pulse y mantenga pulsado el botón MODO para obtener acceso a la opción.

3.) Use los botones ARRIBA/ABAJO para seleccionar:

4.) Pulse el botón ARRIBA para incrementar el brillo o el botón ABAJO para atenuarlo.

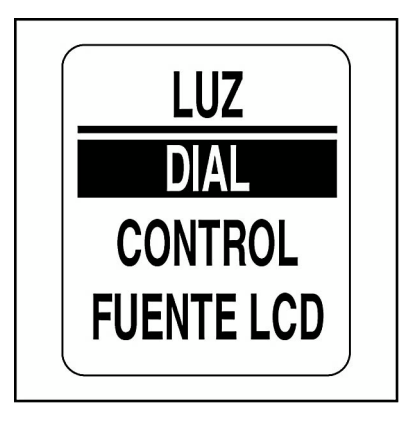

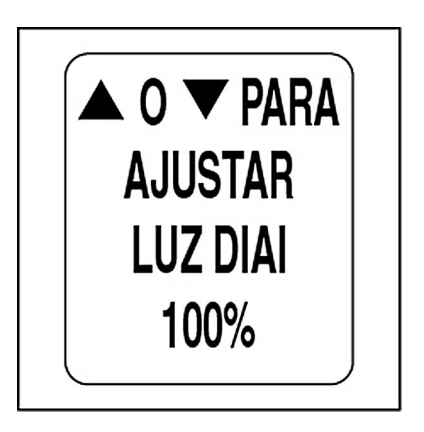

#### **Ajuste del contraste de la pantalla**

Hay dos formas de ajustar el contraste del sistema de indicadores *ICON*. Consulte **[Ajustes de contraste](#page-14-0)** en la pág. 15. También es posible utilizar el menú EDITAR para ajustar el contraste. Seleccione el menú VISOR y, a continuación:

1.) Use los botones ARRIBA/ABAJO para seleccionar CONTRASTE.

2.) Pulse y mantenga pulsado el botón MODO para obtener acceso a la opción.

3.) Pulse el botón ARRIBA para aumentar o el botón ABAJO para reducir el nivel de contraste de la pantalla LCD del tacómetro y el velocímetro.

Hay 22 niveles de contraste definidos. El nivel de contraste cambiará a modo negativo (fuente blanca sobre fondo oscuro) al pasar de la mitad de los 22 ajustes predefinidos.

De forma automática, la configuración del contraste se guarda en el tacómetro y se lleva a cabo la sincronización con todos los indicadores *ICON*.

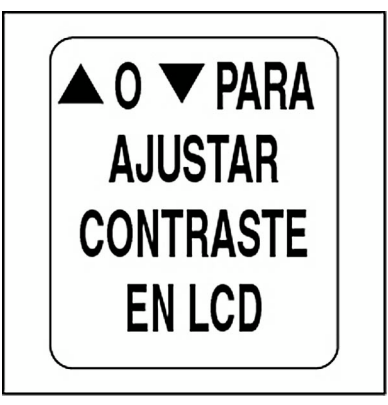

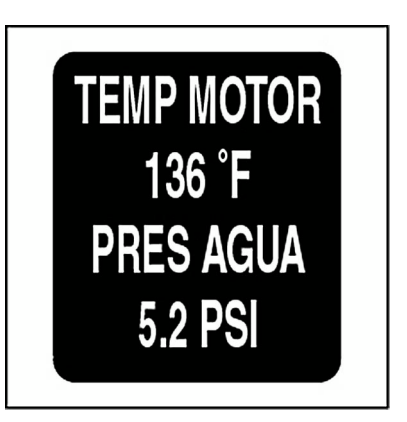

#### **Número de páginas de datos**

El número predeterminado de páginas de datos es cuatro. Una página de datos puede incluir un máximo de dos campos de datos. Para añadir o eliminar páginas de datos, seleccione el menú VISOR y, a continuación:

1.) Use los botones ARRIBA/ABAJO para seleccionar el número de pantallas.

2.) Pulse y mantenga pulsado el botón MODO para obtener acceso a la opción.

3.) Pulse el botón ARRIBA para incrementar o el botón ABAJO para reducir el número de páginas de datos.

El valor mínimo es uno y el valor máximo es nueve.

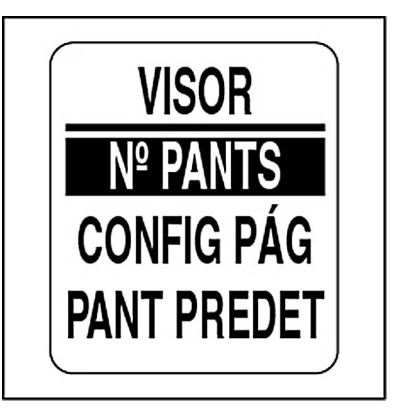

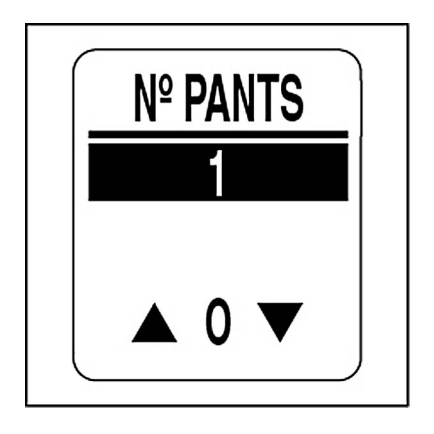

## **Configuración de página**

Use la opción CONFIG PAG (CONFIGURACIÓN DE PÁGINA) para seleccionar los campos de datos que se mostrarán. En **[Campos de datos](#page-126-0)** en la [pág.](#page-126-0) 127 encontrará una lista de los campos de datos disponibles. Para editar los campos de datos que se mostrarán, seleccione el menú VISOR y, a continuación:

1.) Use los botones ARRIBA/ABAJO para seleccionar CONFIG PAG (CONFIGURACIÓN DE PÁGINA).

2.) Pulse y mantenga pulsado el botón MODO para obtener acceso a la opción.

3.) Use los botones ARRIBA/ABAJO para seleccionar el número de la página en la que desea editar los campos de datos.

4.) Pulse y mantenga pulsado el botón MODO para obtener acceso a la página que desea editar.

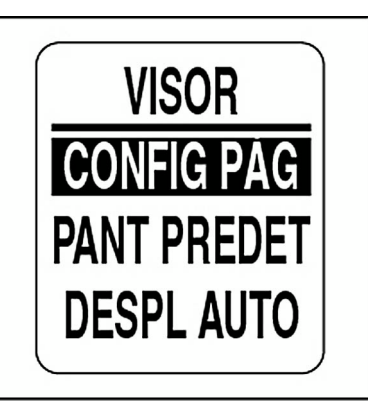

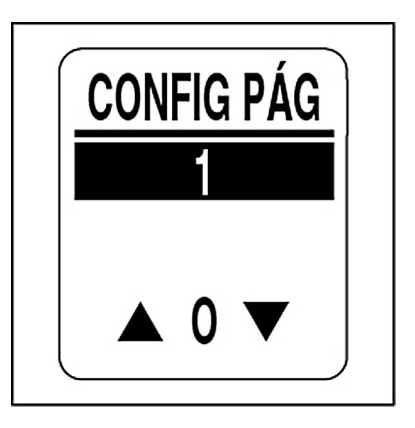

5.) Use los botones ARRIBA/ABAJO para seleccionar la presentación del campo de datos en la línea uno.

6.) Pulse y mantenga pulsado el botón MODO para guardar la selección.

7.) Repita los pasos 4 al 6 para seleccionar la presentación del campo de datos en la línea dos de la página de datos seleccionada.

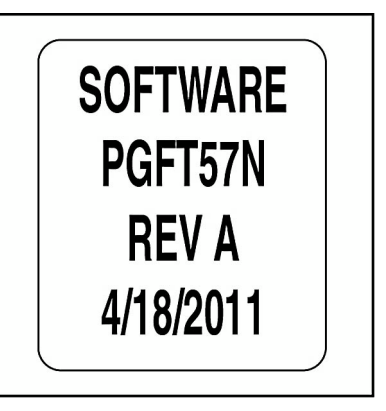

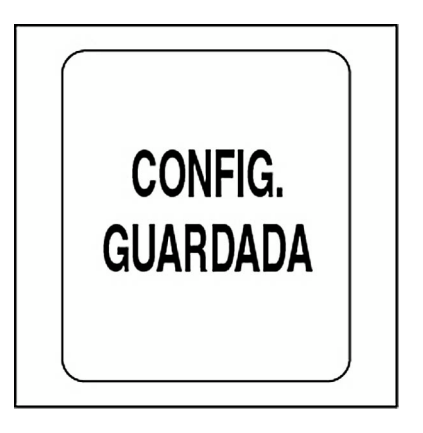

#### **Página de datos predeterminada**

La página de datos predeterminada es la primera página de datos que se muestra al encender el sistema. Para seleccionar la página de datos predeterminada, seleccione el menú VISOR y, a continuación:

1.) Use los botones ARRIBA/ABAJO para seleccionar PANT PREDET (PANTALLA PREDETERMINADA).

2.) Pulse y mantenga pulsado el botón MODO para obtener acceso a la opción.

3.) Use los botones ARRIBA/ABAJO para seleccionar la página de datos predeterminada.

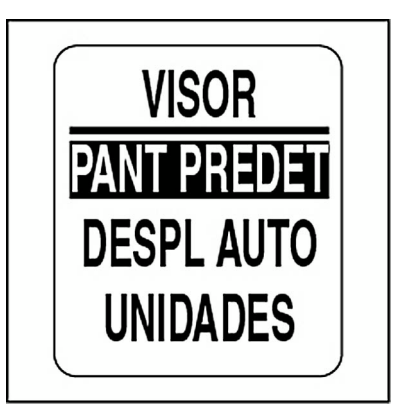

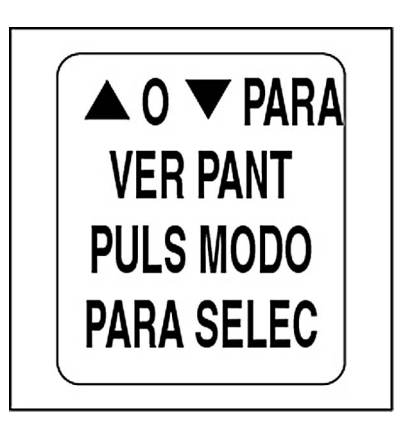

#### **Desplazamiento automático por páginas de datos**

La función DESPL AUTO (DESPLAZAMIENTO AUTOMÁTICO) facilita el desplazamiento automático por las páginas de datos según un intervalo definido por el usuario. Para configurar y activar la función de desplazamiento automático, seleccione el menú VISOR y, a continuación:

1.) Use los botones ARRIBA/ABAJO para seleccionar DESPL AUTO.

2.) Pulse y mantenga pulsado el botón MODO para obtener acceso a la opción.

3.) Use los botones ARRIBA/ABAJO para seleccionar ESTADO.

4.) Pulse y mantenga pulsado el botón MODO para obtener acceso a la opción.

5.) Use los botones ARRIBA/ABAJO para seleccionar ACTIVADO u DESACTIVADO.

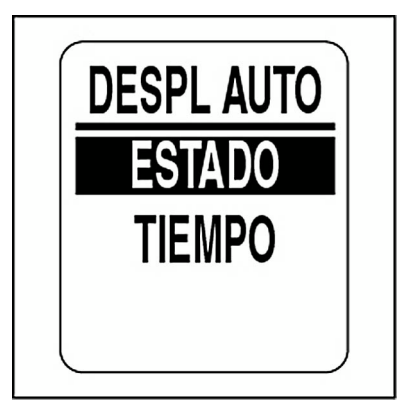

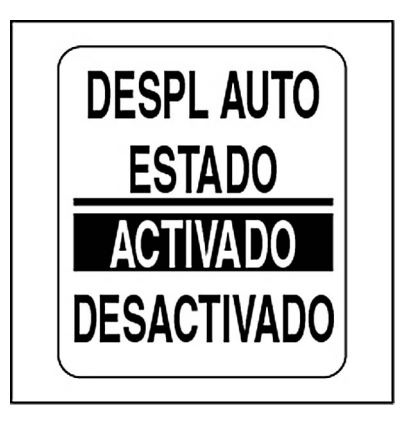

#### **Para cambiar el intervalo de desplazamiento automático:**

1.) Use los botones ARRIBA/ABAJO para seleccionar TIEMPO.

2.) Pulse y mantenga pulsado el botón MODO para obtener acceso a la opción.

3.) Pulse el botón ARRIBA para incrementar o el botón ABAJO para reducir el intervalo.

4.) Pulse y mantenga pulsado el botón MODO para obtener acceso a la opción.

El intervalo mínimo de desplazamiento automático es un segundo, mientras que el intervalo máximo es 60 segundos.

5.) Pulse y mantenga pulsado el botón MODO para guardar la configuración del intervalo.

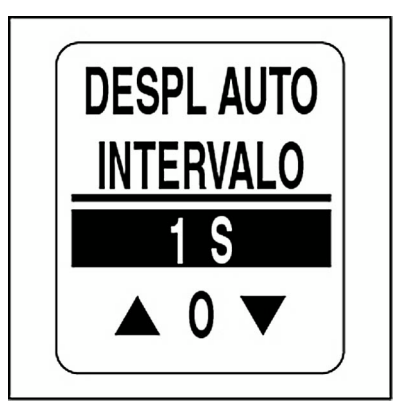

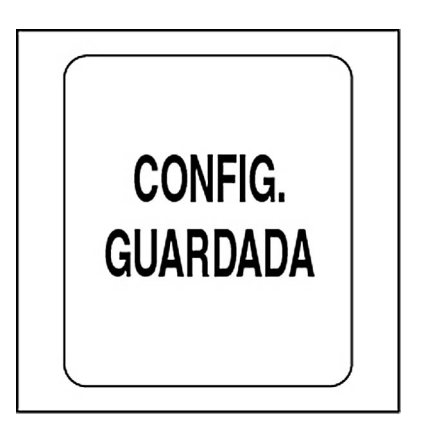

#### **Unidades**

Las unidades del tacómetro y el velocímetro vienen controladas por el tacómetro. Las unidades predeterminadas quedan establecidas durante la configuración del sistema. Consulte **[Configuración del sistema](#page-7-0)** en la [pág.](#page-7-0) 8.

Es posible establecer unidades individuales para los parámetros de volumen, distancia, velocidad, temperatura, profundidad y presión. Para cambiar las unidades, seleccione el menú VISOR y, a continuación:

1.) Use los botones ARRIBA/ABAJO para seleccionar la unidad que desea cambiar.

2.) Pulse y mantenga pulsado el botón MODO para obtener acceso a la opción.

3.) Use los botones ARRIBA/ABAJO para seleccionar la unidad deseada.

4.) Pulse y mantenga pulsado el botón MODO para obtener acceso a la opción.

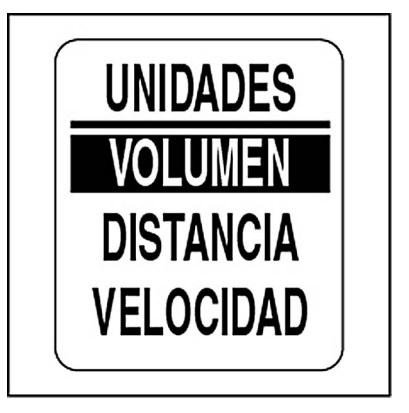

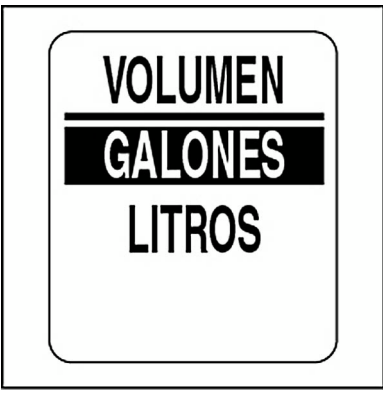

## **Ajuste del reloj**

El campo de datos RELOJ estará disponible siempre y cuando haya un GPS conectado al sistema. Seleccione el desfase por zona horaria actual para que el reloj muestre la hora local correcta. El reloj se puede mostrar en formato de 12 o 24 horas. Para ajustar el reloj, seleccione el menú VISOR y, a continuación:

1.) Use los botones ARRIBA/ABAJO para seleccionar RELOJ.

2.) Pulse y mantenga pulsado el botón MODO para obtener acceso a la opción.

Para cambiar el tipo de datos del reloj:

3.) Use los botones ARRIBA/ABAJO para seleccionar TIPO.

4.) Pulse y mantenga pulsado el botón MODO para obtener acceso a la opción.

5.) Use los botones ARRIBA/ABAJO para seleccionar el formato de 12 o 24 horas.

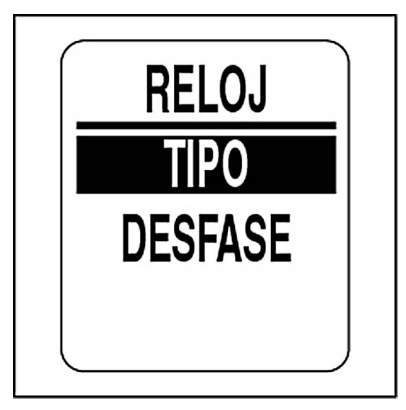

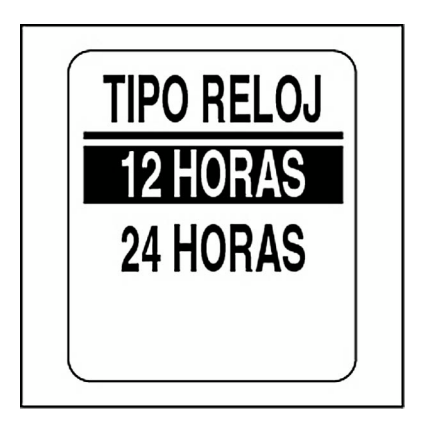

#### **Para cambiar el desfase horario:**

1.) Use los botones ARRIBA/ABAJO para seleccionar DESFASE (DE HORA).

2.) Pulse y mantenga pulsado el botón MODO para obtener acceso a la opción.

3.) Use los botones ARRIBA/ABAJO para seleccionar el valor correcto del desfase horario.

4.) Pulse y mantenga pulsado el botón MODO para obtener acceso a la opción.

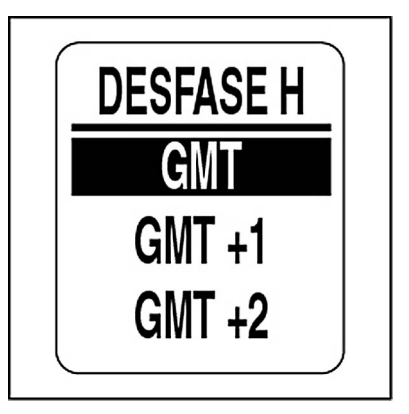

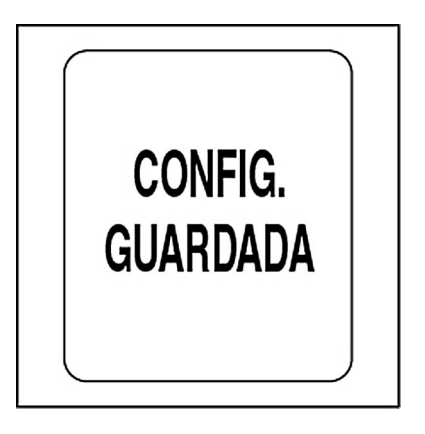
## **FUENTES DE DATOS**

Use el menú FUENTES DE DATOS para establecer la instancia de motor, y establecer o restablecer el intervalo de mantenimiento del motor. Use el menú FUENTES DE DATOS para establecer el ID de instancia para los indicadores de nivel de aceite y batería *ICON* de 51 mm (2 pulg.). El tacómetro *ICON* puede utilizar hasta cinco sensores analógicos para los parámetros de combustible, trimado, lastre, tanque para cebo, timón, agua dulce, aguas grises y aguas negras. La *Guía de instalación de indicadores ICON* actual proporciona instrucciones de instalación. Para obtener acceso al menú de fuentes de datos:

1.) Pulse el botón MODO una vez.

2.) Use los botones ARRIBA/ABAJO para seleccionar MENÚ EDITAR.

3.) Pulse y mantenga pulsado el botón MODO para obtener acceso a la opción.

4.) Use los botones ARRIBA/ABAJO para seleccionar FUENTE DATOS.

5.) Pulse y mantenga pulsado el botón MODO para obtener acceso a la opción.

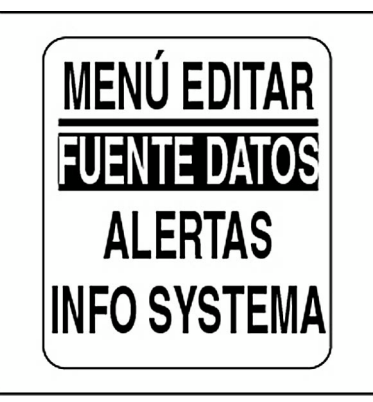

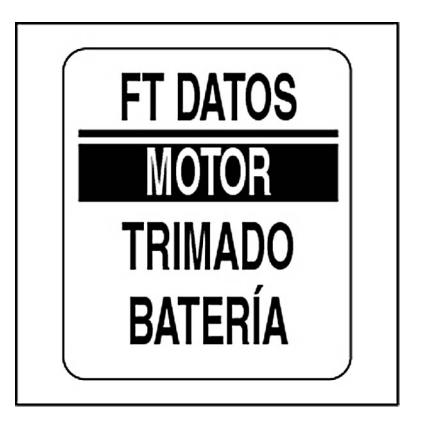

#### **ID de motor**

La fuente de datos del motor se establece durante la configuración del sistema. Para cambiar el ID del motor, seleccione el menú FUENTE DATOS y, a continuación:

- 1.) Use los botones ARRIBA/ABAJO para seleccionar el motor.
- 2.) Pulse y mantenga pulsado el botón MODO para obtener acceso a la opción.
- 3.) Use los botones ARRIBA/ABAJO para seleccionar el ID de motor.

4.) Pulse y mantenga pulsado el botón MODO para obtener acceso a la opción.

5.) Use los botones ARRIBA/ABAJO para seleccionar el nuevo ID de motor.

6.) Pulse y mantenga pulsado el botón MODO para guardar el nuevo ID de motor.

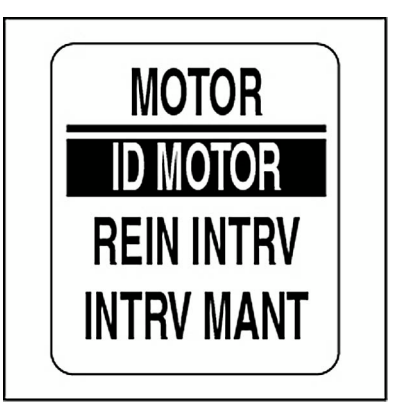

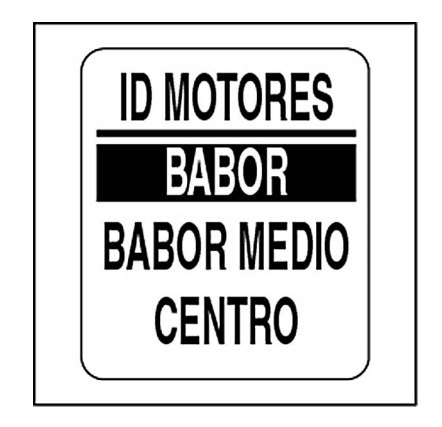

#### **Intervalo de mantenimiento del motor**

El tacómetro *ICON* puede supervisar las horas del motor y notificar al operador cuando se requiera mantenimiento. Para establecer el intervalo de mantenimiento, seleccione el menú FUENTE DATOS y, a continuación:

1.) Use los botones ARRIBA/ABAJO para seleccionar MOTOR.

2.) Pulse y mantenga pulsado el botón MODO para obtener acceso a la opción.

3.) Use los botones ARRIBA/ABAJO para seleccionar INTRV MANT (INTERVALO DE MANTENIMIENTO).

4.) Pulse y mantenga pulsado el botón MODO para obtener acceso a la opción.

5.) Pulse el botón ARRIBA para incrementar o el botón ABAJO para reducir el intervalo de mantenimiento.

6.) Pulse y mantenga pulsado el botón MODO para guardar la configuración.

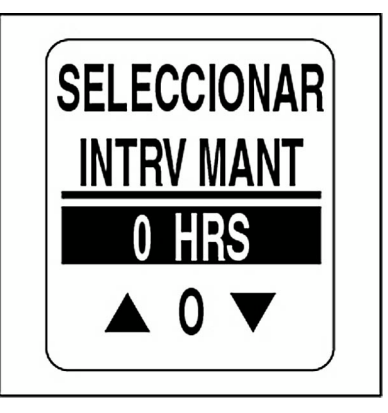

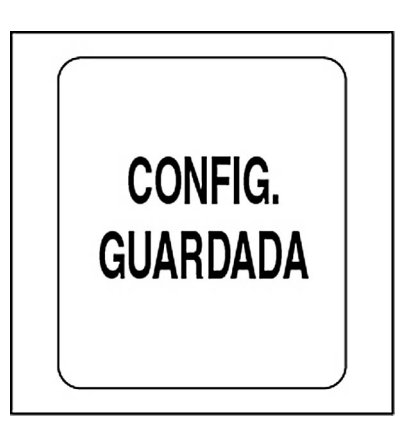

#### **Reinicio del intervalo de mantenimiento del motor**

Para restablecer el intervalo de mantenimiento del motor, seleccione el menú FUENTE DATOS y, a continuación:

1.) Use los botones ARRIBA/ABAJO para seleccionar MOTOR.

2.) Pulse y mantenga pulsado el botón MODO para obtener acceso a la opción.

3.) Use los botones ARRIBA/ABAJO para seleccionar REIN INTRV (REINICIAR INTERVALO).

4.) Pulse y mantenga pulsado el botón MODO.

Cuando se muestre: ¿REINICIAR INTERVALO?

5.) Use los botones ARRIBA/ABAJO para seleccionar SÍ y reiniciar el intervalo de mantenimiento, o seleccione NO para salir.

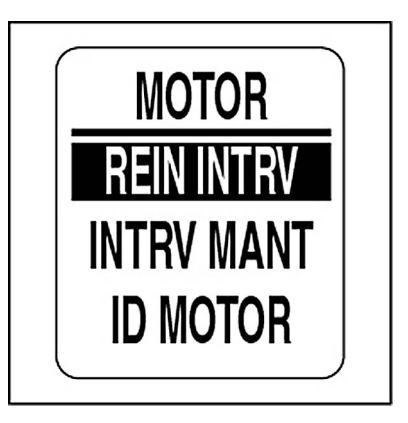

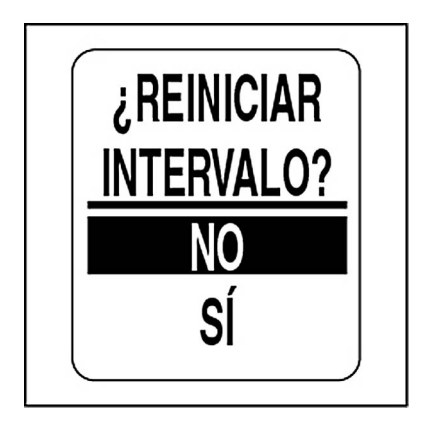

### **Trimado**

El sistema de indicadores *ICON* puede supervisar varios sensores de trimado. *NMEA 2000* es el sensor de trimado predeterminado. Para cambiar la configuración del sensor de trimado, seleccione el menú FUENTE DATOS y, a continuación:

1.) Use los botones ARRIBA/ABAJO para seleccionar TRIMADO.

2.) Pulse y mantenga pulsado el botón MODO para obtener acceso a la opción.

3.) Use los botones ARRIBA/ABAJO para seleccionar MED TRIMADO (MEDIDOR DE TRIMADO).

4.) Pulse y mantenga pulsado el botón MODO para obtener acceso a la opción.

5.) Use los botones ARRIBA/ABAJO para seleccionar el sensor de trimado deseado.

6.) Pulse y mantenga pulsado el botón MODO para guardar la selección.

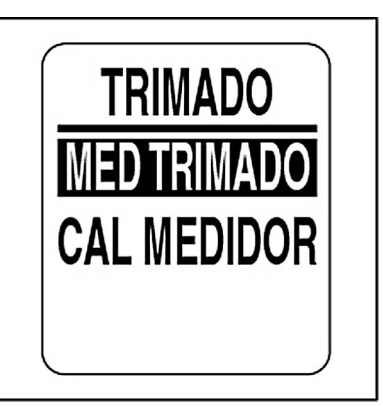

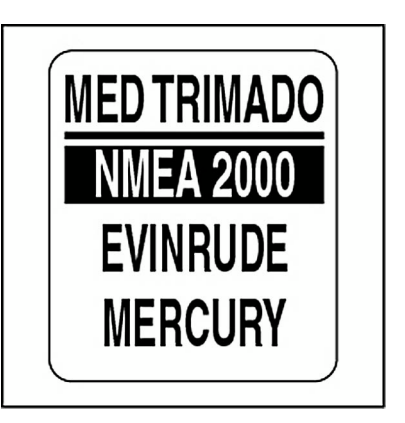

#### **Calibración del sensor de trimado**

Use el tacómetro *ICON* para calibrar el sensor de trimado. Para calibrar el sensor de trimado, seleccione el menú FUENTE DE DATOS y, a continuación:

1.) Use los botones ARRIBA/ABAJO para seleccionar TRIMADO.

2.) Pulse y mantenga pulsado el botón MODO para obtener acceso a la opción.

3.) Use los botones ARRIBA/ABAJO para seleccionar CAL MEDIDOR (CALIBRAR MEDIDOR).

4.) Pulse y mantenga pulsado el botón MODO para obtener acceso al proceso de calibración.

5.) La pantalla LCD muestra: PULSAR MODO 1 SEG. CUANDO TRI-MADO ABAJO MÁX.

6.) Asegúrese de que el motor se encuentra en la posición de trimado más baja. Pulse y mantenga pulsado el botón MODO para guardar la posición de trimado ABAJO.

7.) La pantalla LCD muestra: CONFIGURACIÓN GUARDADA.

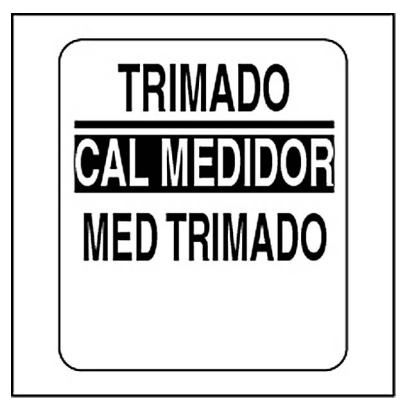

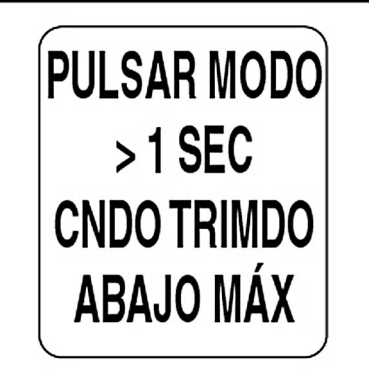

8.) La pantalla LCD muestra: PULSAR MODO 1 SEG. CUANDO TRI-MADO ARRIBA MÁX.

9.) Asegúrese de que el motor se encuentra en la posición de trimado más alta. Pulse y mantenga pulsado el botón MODO para guardar la posición de trimado ARRIBA.

10.) La pantalla LCD muestra: CONFIGURACIÓN GUARDADA.

Se ha completado la calibración del sensor de trimado.

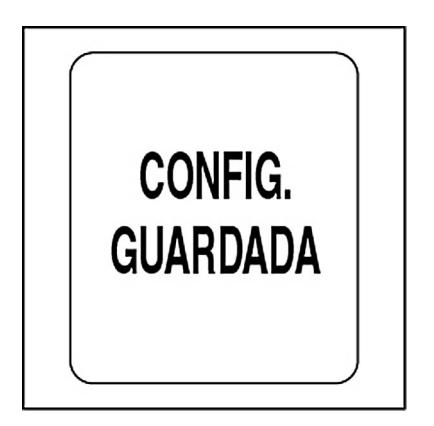

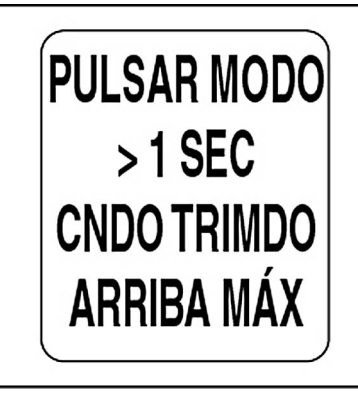

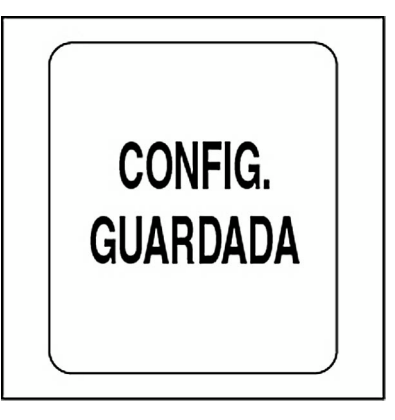

#### **Batería**

Use la fuente de datos BATERÍA para supervisar las baterías instaladas en el sistema. La instancia de batería predeterminada coincide con el ID de motor. La correspondencia del número de baterías y el número de motores se lleva a cabo durante la configuración del sistema. Para cambiar la configuración de baterías, seleccione el menú FUENTE DE DATOS y, a continuación:

1.) Use los botones ARRIBA/ABAJO para seleccionar BATERÍA.

2.) Pulse y mantenga pulsado el botón MODO para obtener acceso a la opción.

3.) Use los botones ARRIBA/ABAJO para seleccionar el número de baterías.

4.) Pulse y mantenga pulsado el botón MODO para guardar la selección.

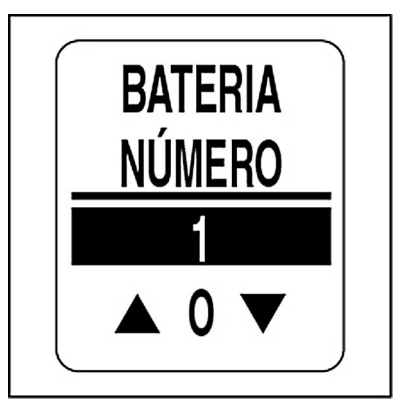

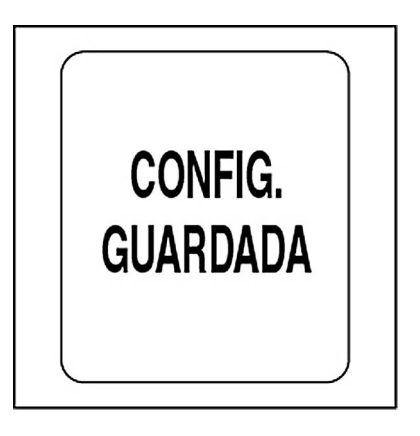

### **Nivel de aceite**

Use la fuente NIVEL DE ACEITE para supervisar los depósitos de aceite instalados en el sistema. La instancia de nivel de aceite predeterminada coincide con el ID de motor. La correspondencia del número de depósitos de aceite y el número de motores se lleva a cabo durante la configuración del sistema. Para cambiar la configuración del nivel de aceite, seleccione el menú FUENTE DE DATOS y, a continuación:

1.) Use los botones ARRIBA/ABAJO para seleccionar NIVEL DE ACEITE.

2.) Pulse y mantenga pulsado el botón MODO para obtener acceso a la opción.

3.) Use los botones ARRIBA/ABAJO para seleccionar el número de depósitos de aceite.

4.) Pulse y mantenga pulsado el botón MODO para guardar la selección.

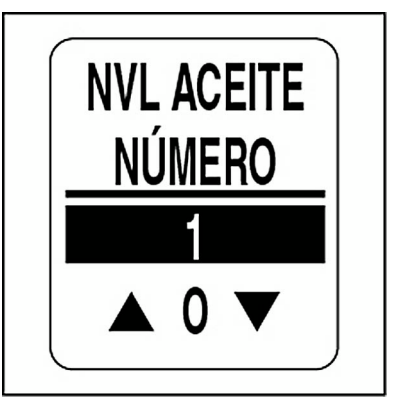

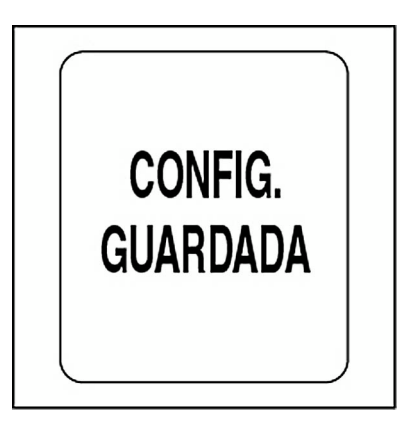

### **Entradas analógicas**

Use el menú ANALÓGICO para definir las entradas analógicas conectadas al tacómetro. El tacómetro *ICON* puede supervisar hasta cinco entradas analógicas. Las conexiones del arnés del tacómetro y del arnés de entradas analógicas opcionales están marcadas tal como se muestra en la tabla siguiente:

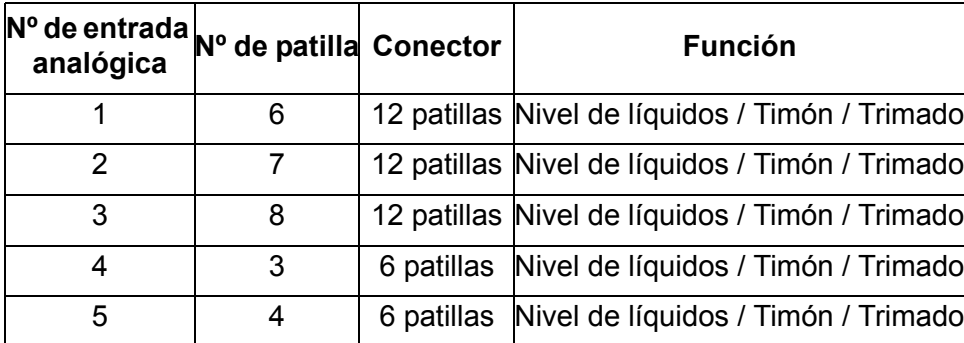

Las entradas analógicas son compatibles con las funciones de combustible, trimado, lastre, timón, agua dulce, aguas grises y aguas negras. Si las entradas analógicas se utilizan para la función de combustible, el número de entrada analógica DEBE corresponder al número del depósito de combustible.

Para configurar entradas analógicas, seleccione el menú FUENTE DE DATOS y, a continuación:

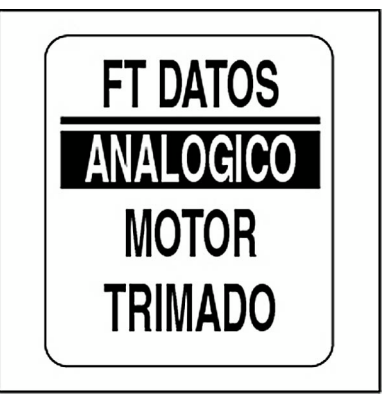

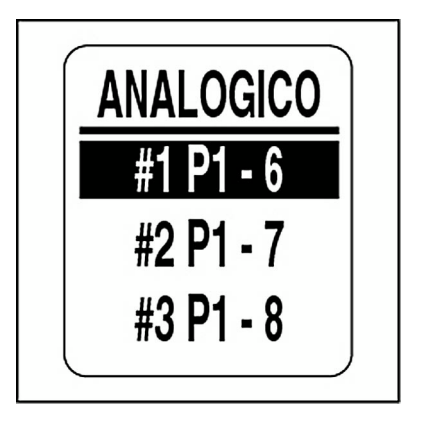

1.) Use los botones ARRIBA/ABAJO para seleccionar ANALÓGICO.

2.) Pulse y mantenga pulsado el botón MODO para obtener acceso a la opción.

3.) Use los botones ARRIBA/ABAJO para seleccionar el número de entrada analógica.

4.) Pulse y mantenga pulsado el botón MODO para guardar la selección de entrada analógica.

5.) Use los botones ARRIBA/ABAJO para seleccionar el tipo de entrada analógica.

6.) Pulse y mantenga pulsado el botón MODO para especificar la resistencia del sensor.

**Nota:** La selección de la función LASTRE requiere la selección de un número de depósito de lastre.

7.) Use los botones ARRIBA/ABAJO para seleccionar la resistencia del sensor.

8.) Pulse y mantenga pulsado el botón MODO para guardar la selección.

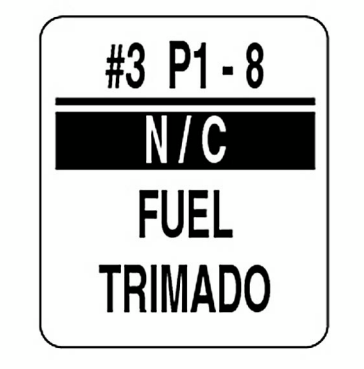

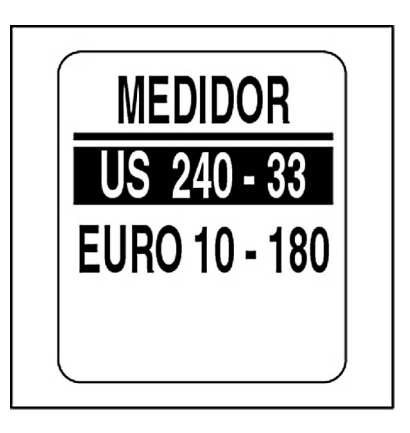

## **FUNCIÓN DE ALERTAS**

La función ALERTAS avisa a los usuarios cuando se producen cambios en una categoría supervisada (RPM, trimado de motor o timón). Los elementos emergentes aparecen cuando se alcanza una medida incremental especificada por el usuario.

De forma predeterminada, las alertas están desactivadas (excepto para la función de trimado). Para activar las alertas y establecer el umbral de los campos de datos:

- 1.) Pulse el botón MODO una vez.
- 2.) Use los botones ARRIBA/ABAJO para seleccionar MENÚ EDITAR.

3.) Pulse y mantenga pulsado el botón MODO para obtener acceso a la opción.

4.) Use los botones ARRIBA/ABAJO para seleccionar ALERTAS.

5.) Pulse y mantenga pulsado el botón MODO para obtener acceso a la opción.

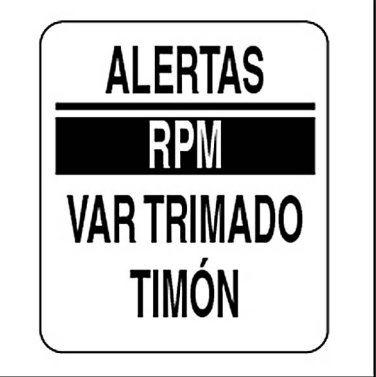

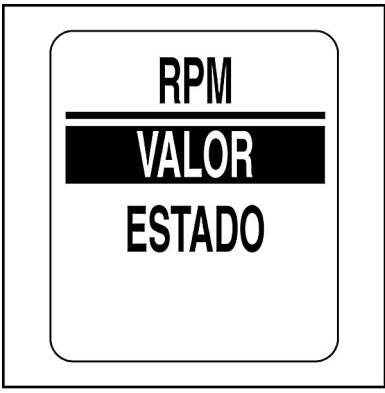

6.) Use los botones ARRIBA/ABAJO para seleccionar RPM, VAR TRI-MADO (VARIACIÓN DE TRIMADO) o TIMÓN.

7.) Pulse y mantenga pulsado el botón MODO para obtener acceso a la opción.

#### **Para activar/desactivar alertas:**

8.) Use los botones ARRIBA/ABAJO para seleccionar ESTADO.

9.) Pulse y mantenga pulsado el botón MODO para obtener acceso a la opción.

10.) Use los botones ARRIBA/ABAJO para seleccionar ACTIVADO u DESACTIVADO.

11.) Pulse y mantenga pulsado el botón MODO para guardar la selección.

#### **Para establecer el umbral de las alertas:**

12.) Use los botones ARRIBA/ABAJO para seleccionar VALOR.

13.) Pulse y mantenga pulsado el botón MODO para obtener acceso a la opción.

14.) Use los botones ARRIBA/ABAJO para establecer el valor deseado para activar la alerta.

15.) Pulse y mantenga pulsado el botón MODO para guardar la configuración.

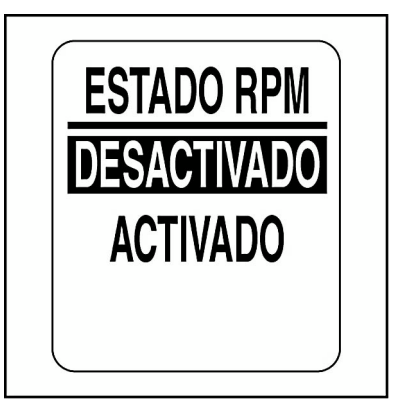

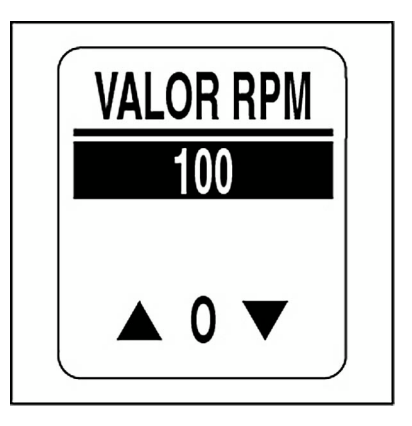

#### **Definición de alertas personalizadas**

Es posible personalizar alertas para determinados campos de datos del tacómetro *ICON*. Para establecer una alerta personalizada, seleccione el menú ALERTAS y, a continuación:

1.) Use los botones ARRIBA/ABAJO para seleccionar ALRMS PERS (ALARMAS PERSONALIZADAS).

2.) Pulse y mantenga pulsado el botón MODO para obtener acceso a la opción.

3.) Use los botones ARRIBA/ABAJO para seleccionar el campo de datos deseado.

**•**Los campos de datos disponibles son PROFUNDIDAD, NIV ACEITE (NIVEL DE ACEITE), PRESIÓN DE ACEITE y TEMPERATURA DEL MOTOR.

4.) Pulse y mantenga pulsado el botón MODO para guardar la selección.

5.) Siga los pasos 8 al 15 de la sección de alertas para establecer el estado y el valor de las alertas.

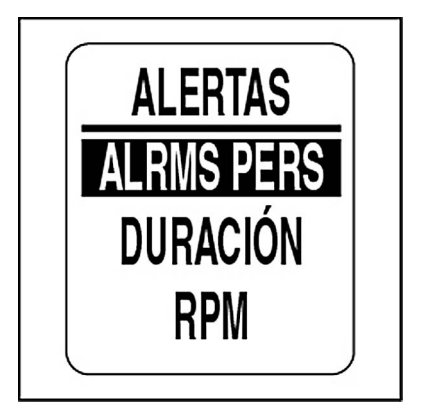

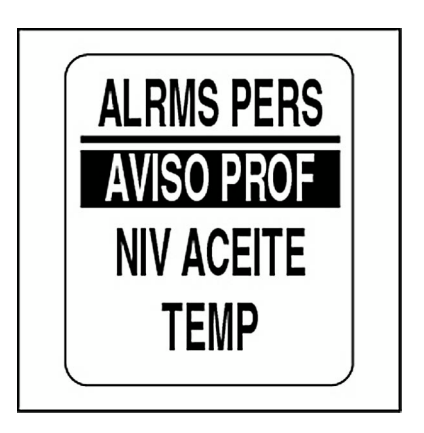

## **Advertencia de profundidad**

Si el sistema incluye una sonda de profundidad *NMEA 2000*, es posible establecer alertas personalizadas para aguas profundas y poco profundas. Para que las advertencias sean precisas, configure la opción DIST QUILLA (DISTANCIA DE QUILLA) para la embarcación. Para configurar alarmas de profundidad, seleccione el menú de alertas ALRMS PERS (ALARMAS PERSONALIZADAS) y, a continuación:

1.) Use los botones ARRIBA/ABAJO para seleccionar AVISO PROF (AVISO DE PROFUNDIDAD).

2.) Pulse y mantenga pulsado el botón MODO para obtener acceso a la opción.

3.) Use los botones ARRIBA/ABAJO para seleccionar BAJÍO, AQUA PROFUNDO o DIST QUILLA.

4.) Pulse y mantenga pulsado el botón MODO para obtener acceso a la opción.

5.) Use los botones ARRIBA/ABAJO para seleccionar la profundidad deseada.

6.) Pulse y mantenga pulsado el botón MODO para guardar la configuración.

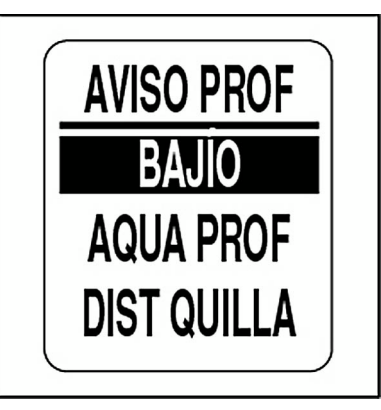

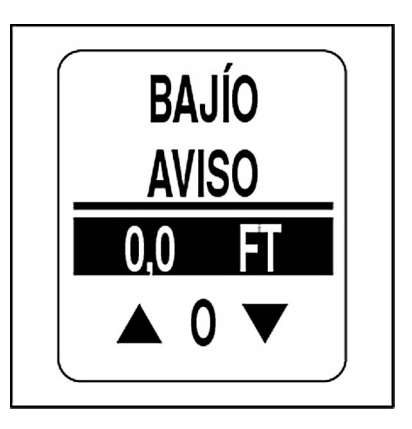

#### **Duración de las alertas**

Elija la duración de las alertas para establecer el tiempo que deberá permanecer visible la pantalla antes de regresar a la página de datos actual. Para establecer la duración de las alertas, seleccione el menú ALERTAS y, a continuación:

1.) Use los botones ARRIBA/ABAJO para seleccionar DURACIÓN.

2.) Pulse y mantenga pulsado el botón MODO para obtener acceso a la opción.

3.) Pulse el botón ARRIBA para incrementar o el botón ABAJO para reducir la duración de las alertas.

4.) Pulse y mantenga pulsado el botón MODO para guardar la configuración.

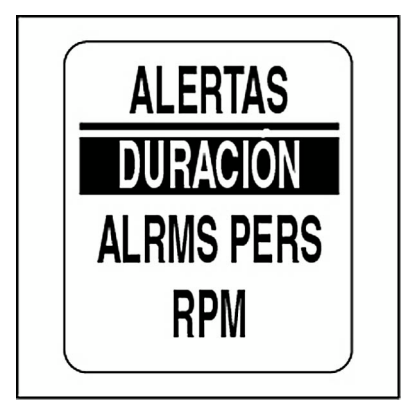

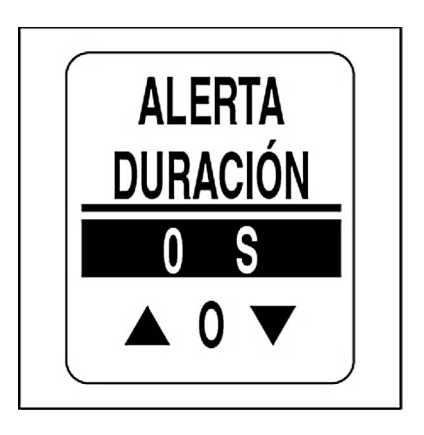

# **Uso del velocímetro**

# **Páginas predeterminadas**

Una vez finalizada la autocomprobación, el velocímetro *ICON* mostrará la página de datos predeterminada. A continuación se muestran las páginas de datos predeterminadas de fábrica.

Use los botones ARRIBA/ABAJO para desplazarse por las páginas predeterminadas.

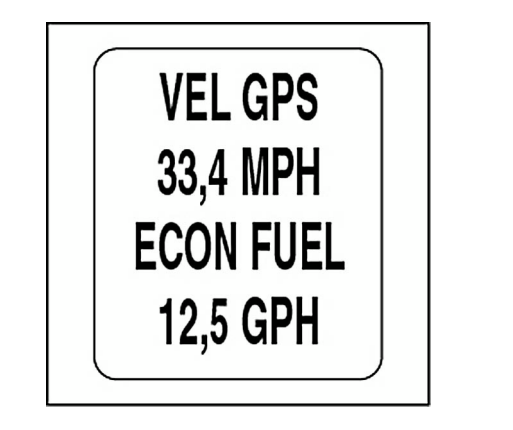

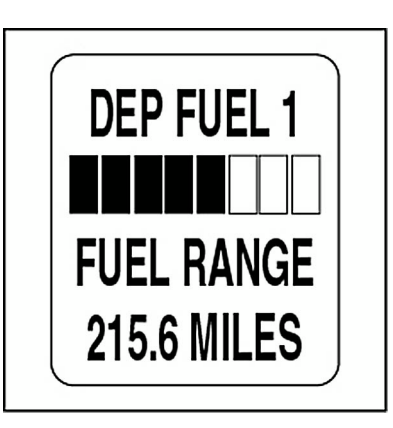

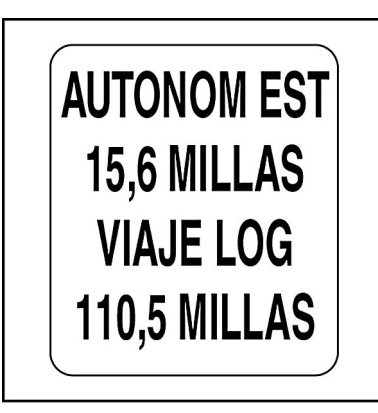

# **Opciones del Menú Editar**

Use las opciones del menú EDITAR para cambiar la configuración de los indicadores *ICON*. Las opciones del menú EDITAR del velocímetro son las siguientes:

**•SISTEMA:** Use esta opción para realizar cambios de carácter global en el velocímetro.

**•VISOR:** Use esta opción para editar páginas de datos.

**•DATOS SRCS (FUENTE DE DATOS):** Esta opción sirve para establecer fuentes de datos.

**•CAL VELO (CALIBRACIÓN DE VELOCÍMETRO):** Use esta opción para calibrar el velocímetro.

**•ALERTAS:** Use esta opción para configurar pantallas de información definidas por el usuario.

**•VELOCIDAD MÁXIMA:** Use esta opción para ver o restablecer la velocidad máxima registrada.

1.) Pulse el botón MODO una vez para ver las opciones de menú.

2.) Use los botones ARRIBA/ABAJO para seleccionar la opción de menú deseada.

3.) Pulse y mantenga pulsado el botón MODO para obtener acceso a la opción de menú seleccionada.

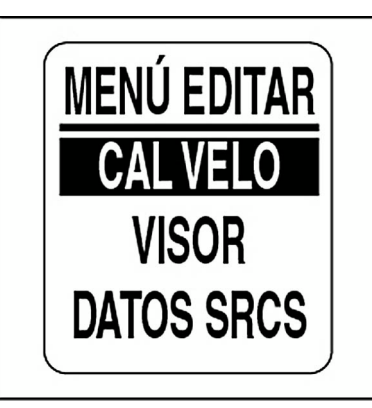

## **SISTEMA**

Use el menú SISTEMA para ajustar la configuración de audio, realizar una comprobación automática o un reinicio general, y para ver la versión actual del software del velocímetro.

- 1.) Pulse el botón MODO una vez.
- 2.) Use los botones ARRIBA/ABAJO para seleccionar SISTEMA.

3.) Pulse y mantenga pulsado el botón MODO para obtener acceso a la opción.

4.) Use los botones ARRIBA/ABAJO para seleccionar AUDIO, AUTO-COMPR o REIN GNERAL.

5.) Pulse y mantenga pulsado el botón MODO para obtener acceso a la opción.

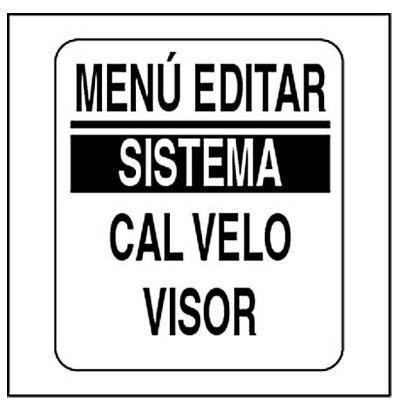

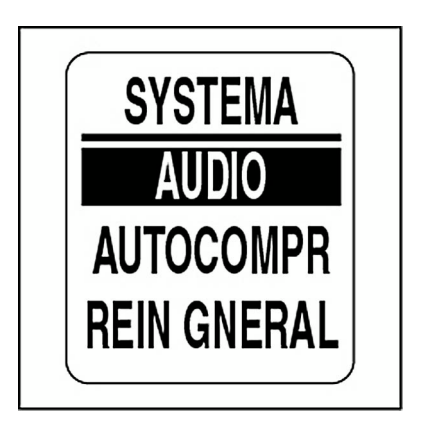

## **Configuración de audio**

Use el menú AUDIO para activar o desactivar el uso de la bocina al guardar ajustes de configuración o pulsar botones.

Para obtener acceso al menú AUDIO:

1.) Pulse el botón MODO una vez.

2.) Use los botones ARRIBA/ABAJO para seleccionar el menú SIS-**TFMA** 

3.) Pulse y mantenga pulsado el botón MODO para obtener acceso a la opción.

4.) Use los botones ARRIBA/ABAJO para seleccionar AUDIO.

5.) Pulse y mantenga pulsado el botón MODO para obtener acceso al menú AUDIO.

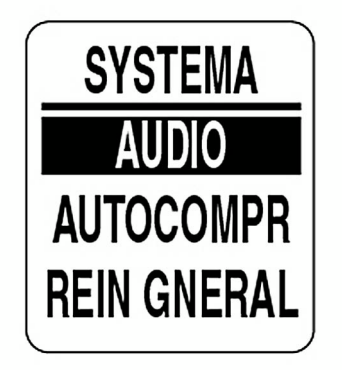

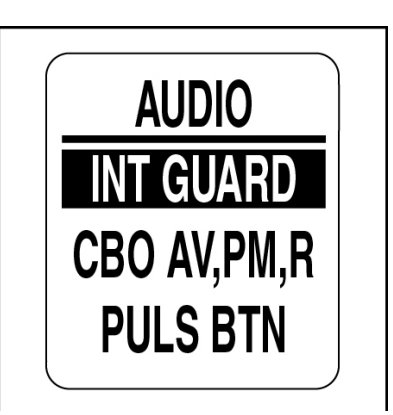

#### **Configuración guardada**

Use la opción INT. GUARDADA para activar o desactivar el uso de la bocina tras realizar ajustes en la configuración del velocímetro *ICON*. Para cambiar la configuración, seleccione el menú AUDIO y, a continuación:

1.) Use los botones ARRIBA/ABAJO para seleccionar INT. GUARD.

2.) Pulse y mantenga pulsado el botón MODO para obtener acceso a la opción.

3.) Use los botones ARRIBA/ABAJO para seleccionar ACTIVADO u DESACTIVADO.

4.) Pulse y mantenga pulsado el botón MODO para guardar la configuración. El indicador mostrará CONFIGURACIÓN GUARDADA.

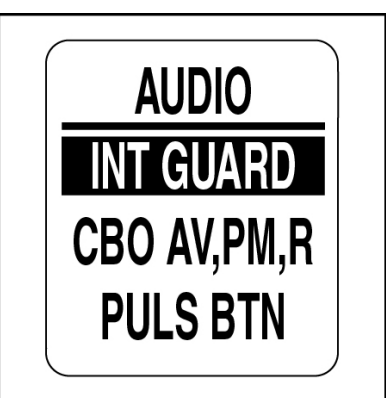

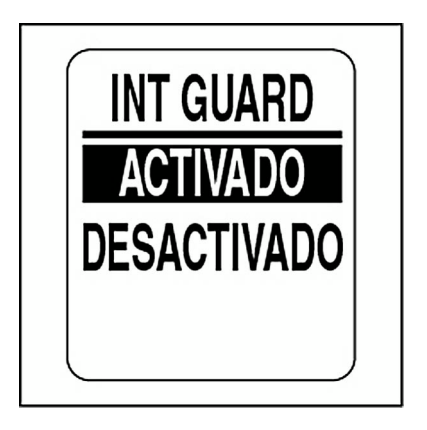

#### **Botones**

Use la opción PULS BTN (PULSACIÓN DE BOTÓN) para activar o desactivar el uso de la bocina cada vez que se pulsa un botón del velocímetro. Para cambiar la configuración, seleccione el menú AUDIO y, a continuación:

1.) Use los botones ARRIBA/ABAJO para seleccionar PULS BTN.

2.) Pulse y mantenga pulsado el botón MODO para obtener acceso a la opción PULSACIÓN DE BOTÓN.

3.) Use los botones ARRIBA/ABAJO para seleccionar ACTIVADO u DESACTIVADO.

4.) Pulse y mantenga pulsado el botón MODO para guardar la configuración. El indicador mostrará CONFIGURACIÓN GUARDADA.

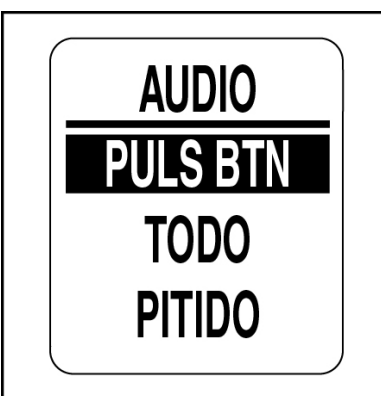

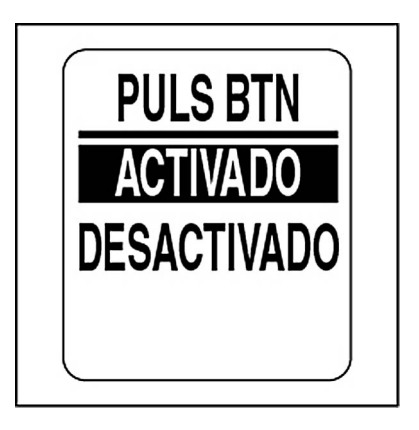

#### **Audio del sistema**

Use la opción TODO para activar o desactivar el uso de la bocina con todas las opciones del menú AUDIO. Para cambiar la configuración, seleccione el menú AUDIO y, a continuación:

1.) Use los botones ARRIBA/ABAJO para seleccionar la opción TODO.

2.) Pulse y mantenga pulsado el botón MODO para obtener acceso a la opción TODO.

3.) Use los botones ARRIBA/ABAJO para seleccionar ACTIVADO u DESACTIVADO.

4.) Pulse y mantenga pulsado el botón MODO para guardar la configuración. La pantalla LCD mostrará CONFIGURACIÓN GUARDADA.

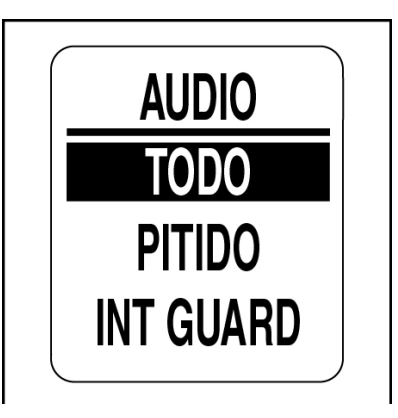

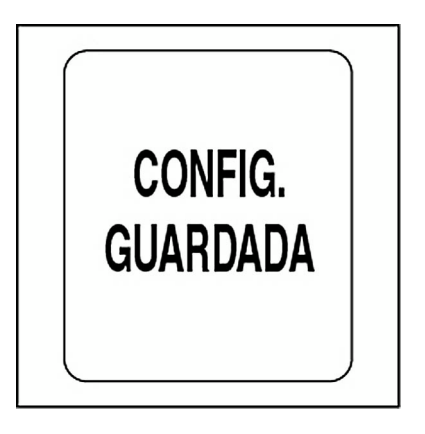

## **Autocomprobación**

Use la opción AUTOCOMPROBACIÓN para comprobar que el sistema de indicadores *ICON* se comunica con el velocímetro. Para llevar a cabo unaautocomprobación, seleccione el menú SISTEMA y, a continuación:

1.) Use los botones ARRIBA/ABAJO para seleccionar la opción AUTO-COMPROBACIÓN.

2.) Pulse y mantenga pulsado el botón MODO para obtener acceso a la opción AUTOCOMPROBACIÓN.

3.) Use los botones ARRIBA/ABAJO para seleccionar SÍ.

4.) Pulse y mantenga pulsado el botón MODO para iniciar la autocomprobación.

Durante la comprobación:

**•**El marcador se pondrá a cero, y el velocímetro emitirá un pitido. La pantalla LCD mostrará AUTOCOMPROBACIÓN ESTÁ ACTIVA.

**•**El marcador recorrerá su escala completa, y el velocímetro emitirá un pitido.

**•**El marcador mostrará el valor actual, y el velocímetro emitirá un pitido final.

**•**La pantalla LCD del velocímetro *ICON* mostrará COMPROB COM-PLETADO!.

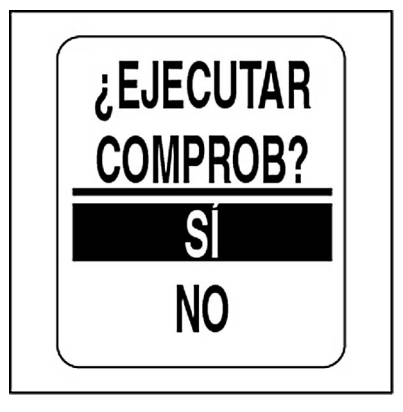

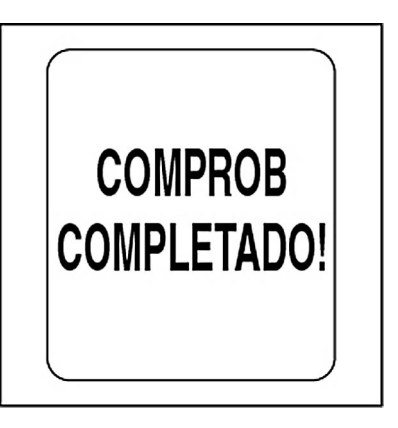

## **Reinicio general**

Use la función REINICIO GENERAL para restaurar la configuración predeterminada de fábrica del velocímetro.

Para llevar a cabo el reinicio general, seleccione el menú SISTEMA y, a continuación:

1.) Use los botones ARRIBA/ABAJO para seleccionar REIN GNERAL.

2.) Pulse y mantenga pulsado el botón MODO para obtener acceso a la opción.

3.) Use los botones ARRIBA/ABAJO para seleccionar SÍ o NO.

4.) Pulse y mantenga pulsado el botón MODO para obtener acceso a la opción.

Si selecciona NO, el indicador volverá a mostrar el menú SISTEMA. Si selecciona SÍ, continuará con el paso siguiente.

Se mostrará un mensaje de advertencia durante cinco segundos y la bocina emitirá tres pitidos. A continuación, la pantalla LCD mostrará el mensaje:¿CONTINUAR REINICIO?.

5.) Use los botones ARRIBA/ABAJO para seleccionar SÍ o NO.

6.) Pulse y mantenga pulsado el botón MODO para obtener acceso a la opción.

Si selecciona NO, el indicador volverá a mostrar el menú SISTEMA.

Si selecciona SÍ, se restaurará la configuración predeterminada de fábrica del indicador *ICON*.

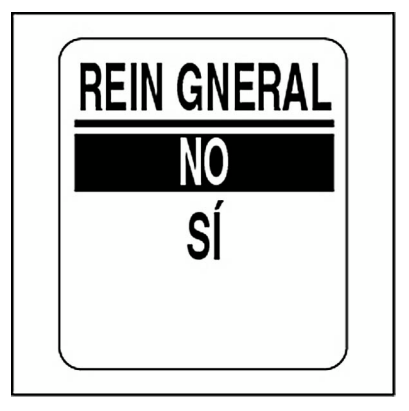

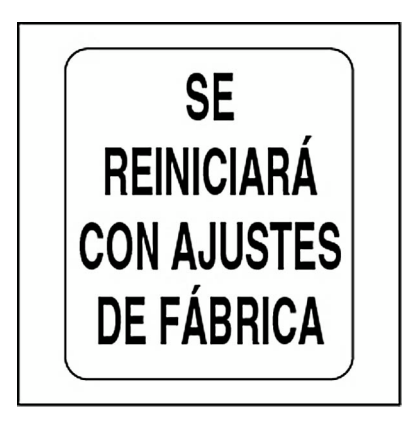

### **Versión de software**

Use la función SOFTWARE para ver la versión actual de software en funcionamiento en el velocímetro. Esta información puede resultar útil durante la comunicación con el departamento de asistencia técnica.

Para ver la versión del software, seleccione el menú SISTEMA y, a continuación:

- 1.) Use los botones ARRIBA/ABAJO para seleccionar SOFTWARE.
- 2.) Pulse y mantenga pulsado el botón MODO para obtener acceso a la opción.

La pantalla LCD mostrará:

- **•**el identificador de programa (empieza por las letras "PGF").
- **•**la revisión del identificador de programa.
- **•**la fecha de publicación del software.

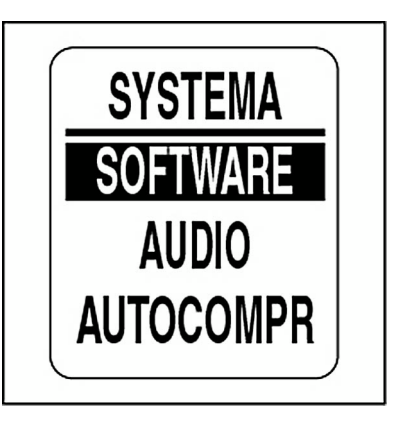

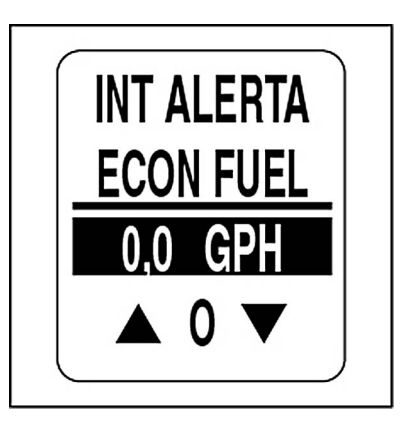

## **VISOR**

Use el menú VISOR para controlar la apariencia y la funcionalidad de las páginas de datos. Asimismo, use estas opciones para establecer el número de páginas de datos, editar los campos de datos, seleccionar la página de datos predeterminada y activar/desactivar funciones opcionales. Para realizar ajustes de pantalla:

- 1.) Pulse el botón MODO una vez.
- 2.) Use los botones ARRIBA/ABAJO para seleccionar VISOR.

3.) Pulse y mantenga pulsado el botón MODO para obtener acceso a la opción.

- 4.) Use los botones ARRIBA/ABAJO para seleccionar VISOR.
- 5.) Pulse y mantenga pulsado el botón MODO para obtener acceso a la opción.

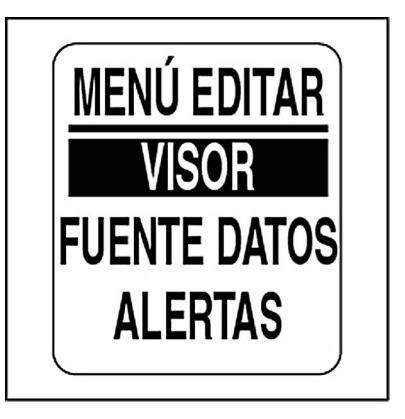

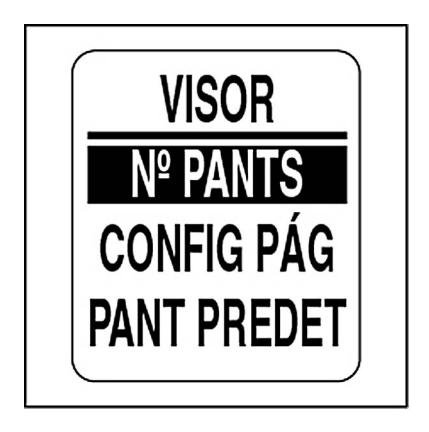

## **Número de páginas de datos**

El número predeterminado de páginas de datos es tres. Una página de datos puede incluir un máximo de dos campos de datos. Para añadir o eliminar páginas de datos, seleccione el menú VISOR y, a continuación:

1.) Use los botones ARRIBA/ABAJO para seleccionar el número de pantallas.

2.) Pulse y mantenga pulsado el botón MODO para obtener acceso a la opción.

3.) Pulse el botón ARRIBA para incrementar o el botón ABAJO para reducir el número de páginas de datos.

El valor mínimo es uno y el valor máximo es nueve.

4.) Pulse y mantenga pulsado el botón MODO para guardar la selección.

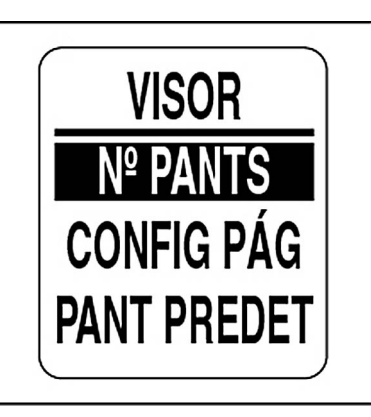

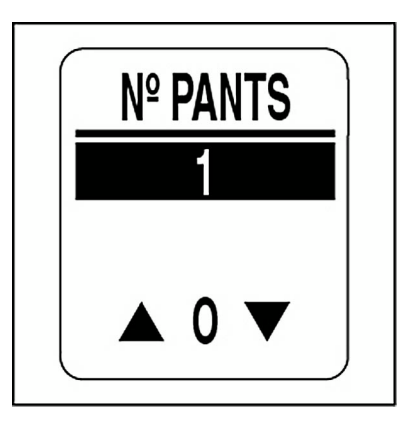

## **Configuración de página**

Use la opción CONFIGURACIÓN DE PÁGINA para seleccionar los campos de datos que se mostrarán. En **[Campos de datos](#page-126-0)** en la pág. 127 encontrará una lista de los campos de datos disponibles. Para editar los campos de datos que se mostrarán, seleccione el menú VISOR y, a continuación:

1.) Use los botones ARRIBA/ABAJO para seleccionar CONFIG PÁG.

2.) Pulse y mantenga pulsado el botón MODO para obtener acceso a la opción.

3.) Use los botones ARRIBA/ABAJO para seleccionar el número de la página en la que desea editar los campos de datos.

4.) Pulse y mantenga pulsado el botón MODO para obtener acceso a la página que desea editar.

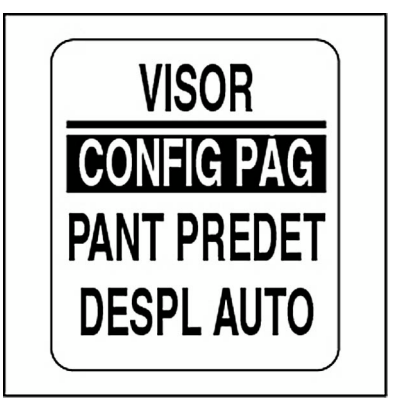

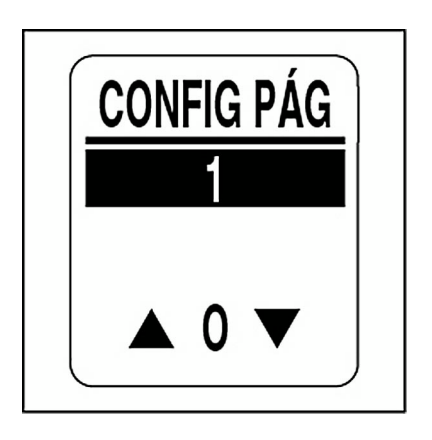

5.) Use los botones ARRIBA/ABAJO para seleccionar la presentación del campo de datos en la línea uno.

6.) Pulse y mantenga pulsado el botón MODO para guardar la selección.

7.) Repita los pasos 4 al 6 para seleccionar la presentación del campo de datos en la línea dos de la página de datos seleccionada.

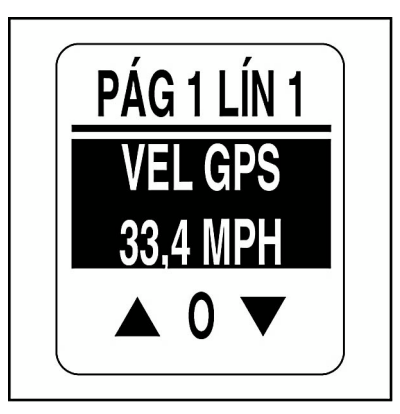

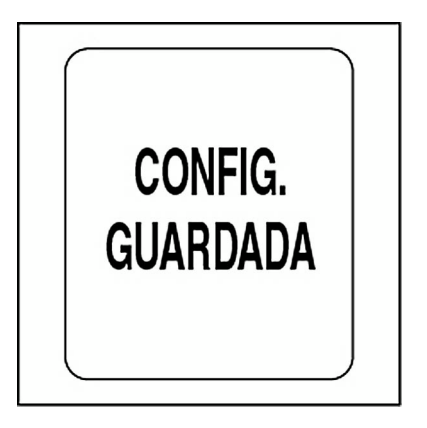

## **Página de datos predeterminada**

La página de datos predeterminada es la primera página de datos que se muestra al encender el sistema. Para seleccionar la página de datos predeterminada, seleccione el menú VISOR y, a continuación:

1.) Use los botones ARRIBA/ABAJO para seleccionar PANT PREDET (PANTALLA PREDETERMINADA).

2.) Pulse y mantenga pulsado el botón MODO para obtener acceso a la opción.

3.) Use los botones ARRIBA/ABAJO para seleccionar la página de datos predeterminada.

4.) Pulse y mantenga pulsado el botón MODO para guardar la selección.

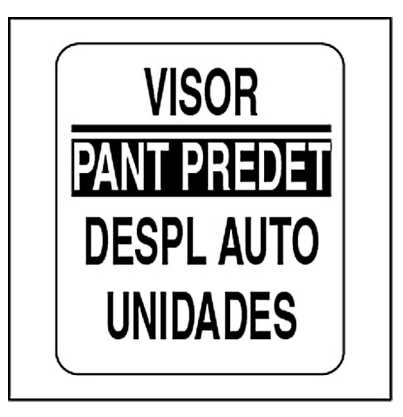

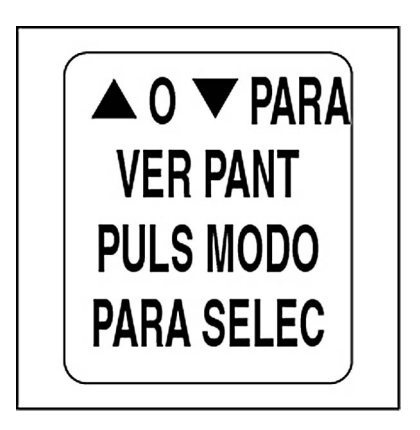

#### **Desplazamiento automático por páginas de datos**

La función DESPLAZAMIENTO AUTOMÁTICO facilita el desplazamiento automático por las páginas de datos según un intervalo definido por el usuario. Para configurar y activar la función de desplazamiento automático, seleccione el menú VISOR y, a continuación:

1.) Use los botones ARRIBA/ABAJO para seleccionar DESPL AUTO.

2.) Pulse y mantenga pulsado el botón MODO para obtener acceso a la opción.

3.) Use los botones ARRIBA/ABAJO para seleccionar ESTADO.

4.) Pulse y mantenga pulsado el botón MODO para obtener acceso a la opción.

5.) Use los botones ARRIBA/ABAJO para seleccionar ACTIVADO u DESACTIVADO.

6.) Pulse y mantenga pulsado el botón MODO para guardar la selección de estado.

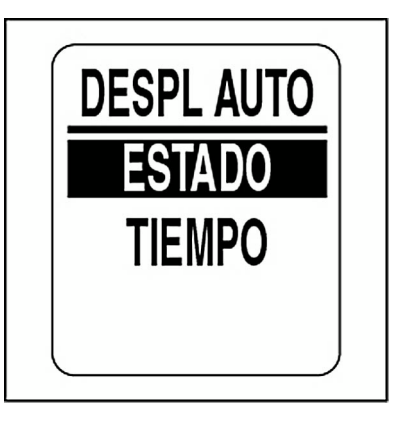

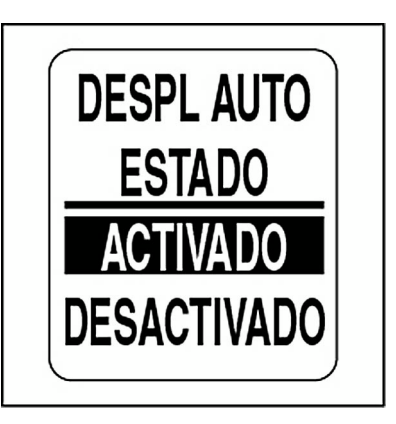

#### **Para cambiar el intervalo de desplazamiento automático:**

1.) Use los botones ARRIBA/ABAJO para seleccionar TIEMPO.

2.) Pulse y mantenga pulsado el botón MODO para obtener acceso a la opción.

3.) Pulse el botón ARRIBA para incrementar o el botón ABAJO para reducir el intervalo.

4.) Pulse y mantenga pulsado el botón MODO para obtener acceso a la opción.

El intervalo mínimo de desplazamiento automático es un segundo, mientras que el intervalo máximo es 60 segundos.

5.) Pulse y mantenga pulsado el botón MODO para guardar la configuración del intervalo.

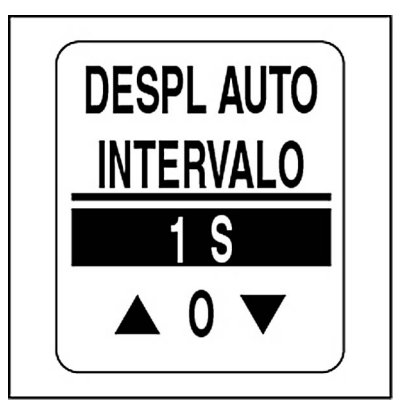

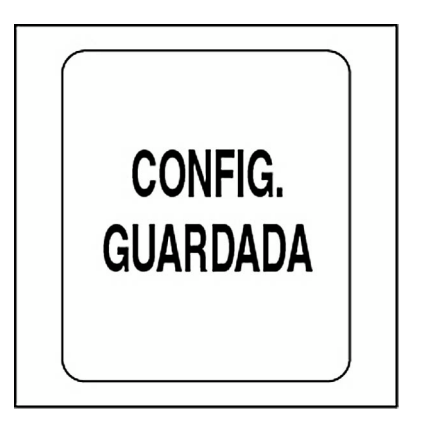

## **Ajuste del reloj**

El campo de datos RELOJ estará disponible siempre y cuando haya un GPS conectado al sistema. Seleccione el desfase por zona horaria actual para que el reloj muestre la hora local correcta. El reloj se puede mostrar en formato de 12 o 24 horas. Para ajustar el reloj, seleccione el menú VISOR y, a continuación:

1.) Use los botones ARRIBA/ABAJO para seleccionar RELOJ.

2.) Pulse y mantenga pulsado el botón MODO para obtener acceso a la opción.

#### **Para cambiar el tipo de datos del reloj:**

3.) Use los botones ARRIBA/ABAJO para seleccionar TIPO.

4.) Pulse y mantenga pulsado el botón MODO para obtener acceso a la opción.

5.) Use los botones ARRIBA/ABAJO para seleccionar el formato de 12 o 24 horas.

6.) Pulse y mantenga pulsado el botón MODO para guardar la selección.

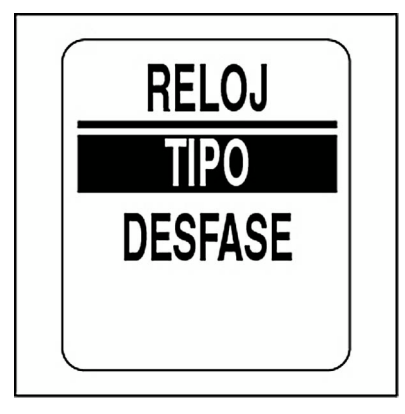

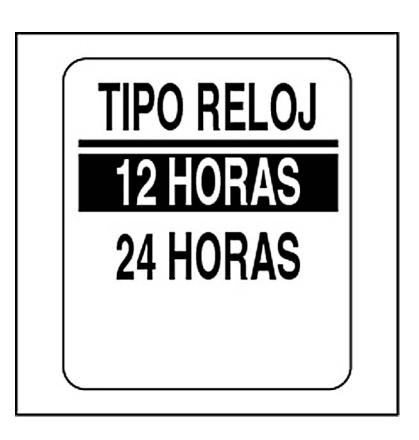

#### **Para cambiar el desfase horario:**

1.) Use los botones ARRIBA/ABAJO para seleccionar DESFASE DE HORA.

2.) Pulse y mantenga pulsado el botón MODO para obtener acceso a la opción.

3.) Use los botones ARRIBA/ABAJO para seleccionar el valor correcto del desfase horario.

4.) Pulse y mantenga pulsado el botón MODO para obtener acceso a la opción.

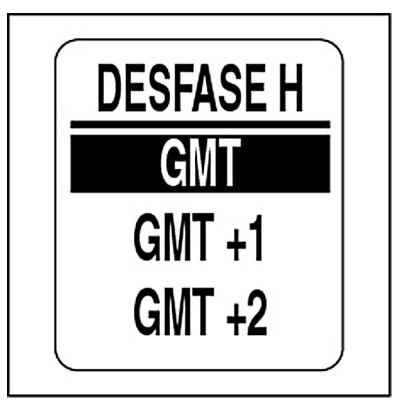

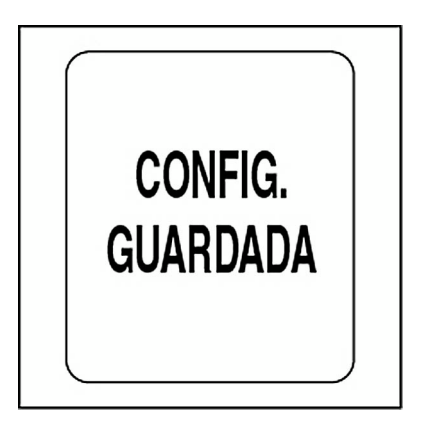
### **FUENTES DE DATOS**

El menú FUENTES DATOS permite configurar hasta cinco sensores analógicos para medir la velocidad, la temperatura del agua y la temperatura del aire. La *Guía de instalación de indicadores ICON* actual proporciona instrucciones de instalación. Para obtener acceso al menú de fuentes dedatos:

- 1.) Pulse el botón MODO una vez.
- 2.) Use los botones ARRIBA/ABAJO para seleccionar MENÚ EDITAR.
- 3.) Pulse y mantenga pulsado el botón MODO para obtener acceso a la opción.
- 4.) Use los botones ARRIBA/ABAJO para seleccionar FUENTE DATOS).
- 5.) Pulse y mantenga pulsado el botón MODO para obtener acceso a la opción.

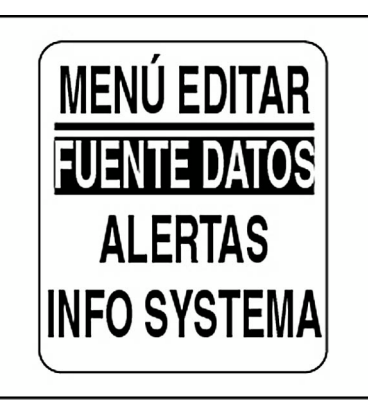

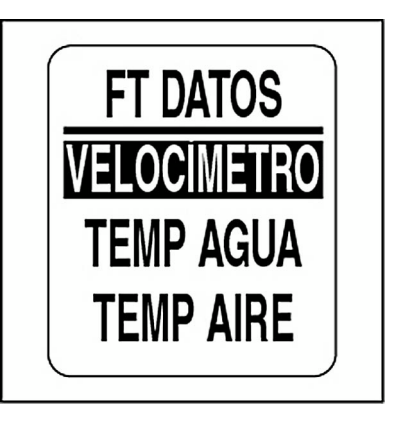

#### **Selección de fuente para el velocímetro**

La fuente predeterminada del velocímetro es el GPS. Para cambiar la fuente del velocímetro, seleccione el menú FUENTE DATOS y, a continuación:

1.) Use los botones ARRIBA/ABAJO para seleccionar VELOCÍMETRO.

2.) Pulse y mantenga pulsado el botón MODO para obtener acceso a la opción.

3.) Use los botones ARRIBA/ABAJO para seleccionar ROTOR, GPS o BUS DATOS.

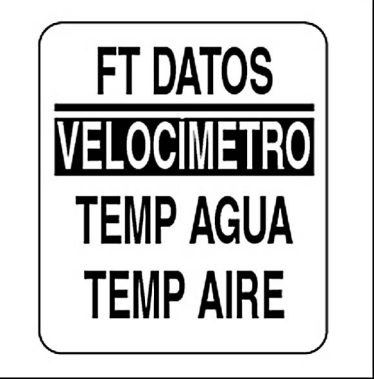

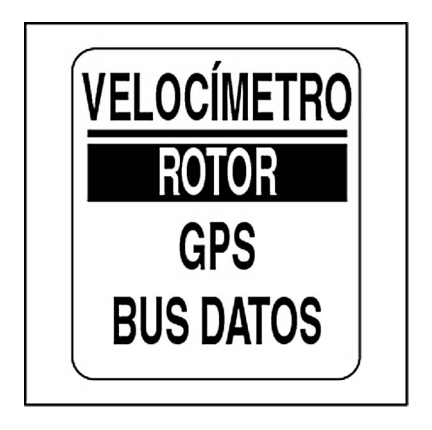

#### **Selección de fuente para la temperatura del agua**

La fuente predeterminada para la temperatura del agua es el sensor analógico. Para cambiar la fuente de la temperatura del agua, seleccione el menú FUENTE DATOS y, a continuación:

1.) Use los botones ARRIBA/ABAJO para seleccionar TEMP AGUA).

2.) Pulse y mantenga pulsado el botón MODO para obtener acceso a la opción.

3.) Use los botones ARRIBA/ABAJO para seleccionar ANALÓGICO o BUS DATOS.

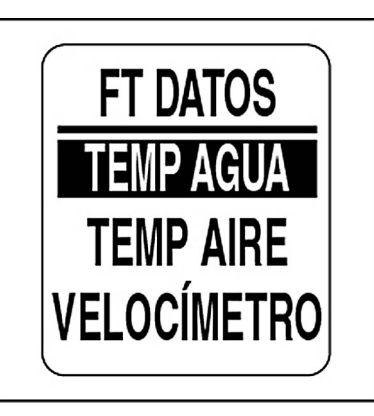

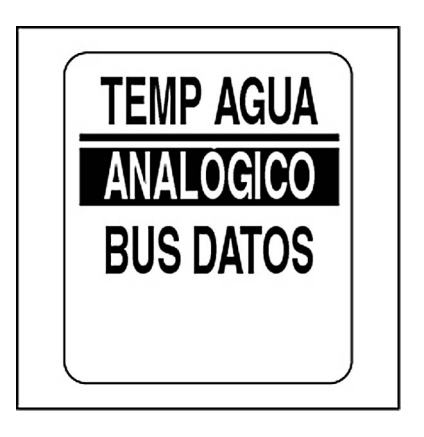

#### **Selección de fuente para la temperatura del aire**

La fuente predeterminada para la temperatura del aire es el sensor analógico. Para cambiar la fuente de la temperatura del aire, seleccione el menú FUENTE DATOS y, a continuación:

1.) Use los botones ARRIBA/ABAJO para seleccionar TEMP AIRE.

2.) Pulse y mantenga pulsado el botón MODO para obtener acceso a la opción.

3.) Use los botones ARRIBA/ABAJO para seleccionar ANALÓGICO o BUS DATOS.

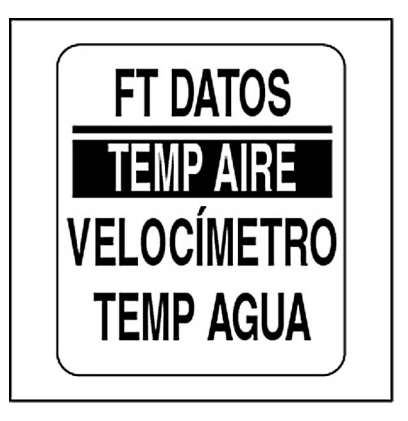

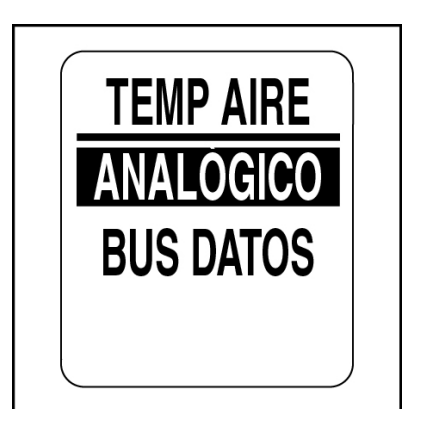

# **CALIBRACIÓN DE VELOCÍMETRO**

Calibre el velocímetro con la entrada de lumbrera Pitot o rotor comofuente de velocidad. Para obtener resultados óptimos, calibre el velocímetro al tiempo que se desplaza a una velocidad fija aproximada al punto medio de la escala del dial. Para calibrar el velocímetro, seleccione el menú EDITAR y, a continuación:

- 1.) Use los botones ARRIBA/ABAJO para seleccionar CAL VELO.
- 2.) Pulse y mantenga pulsado el botón MODO para iniciar la calibración.
- 3.) Mientras se desplaza a una velocidad conocida, use los botones ARRIBA/ABAJO para ajustar el marcador del velocímetro.

4.) Pulse y mantenga pulsado el botón MODO para guardar el ajuste de calibración.

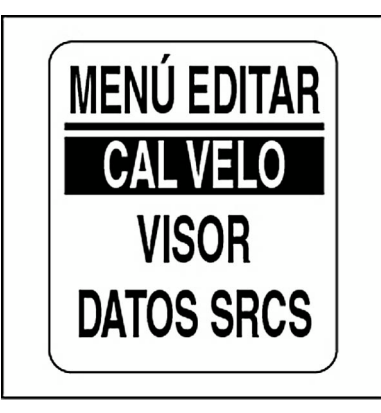

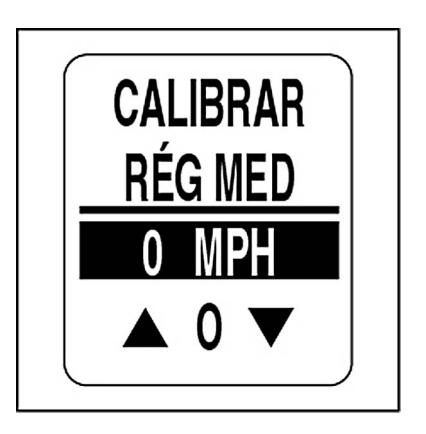

## **FUNCIÓN DE ALERTAS**

Esta función alerta al usuario cuando se producen cambios en una categoría supervisada (velocidad, economía de combustible, temperatura del agua o autonomía prevista). Los elementos emergentes aparecen cuando se alcanza una medida incremental especificada por el usuario.

De forma predeterminada, las alertas están desactivadas. Para activar las alertas y establecer el umbral de los campos de datos:

- 1.) Pulse el botón MODO una vez.
- 2.) Use los botones ARRIBA/ABAJO para seleccionar ALERTAS.

3.) Pulse y mantenga pulsado el botón MODO para obtener acceso a la opción.

4.) Use los botones ARRIBA/ABAJO para seleccionar ECON FUEL, VELOCIDAD, TEMP AGUA o AUTONOMÍA PREVISTA.

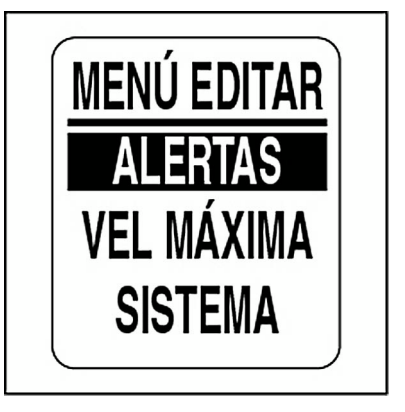

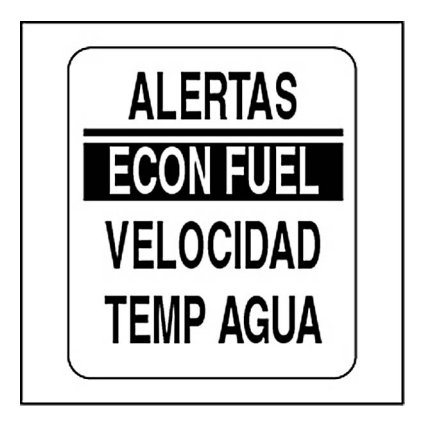

#### **Para activar/desactivar alertas:**

6.) Use los botones ARRIBA/ABAJO para seleccionar ESTADO.

7.) Pulse y mantenga pulsado el botón MODO para obtener acceso a la opción.

8.) Use los botones ARRIBA/ABAJO para seleccionar ACTIVADO u DESACTIVADO.

9.) Pulse y mantenga pulsado el botón MODO para guardar la selección.

#### **Para establecer el umbral de las alertas:**

10.) Use los botones ARRIBA/ABAJO para seleccionar VALOR.

11.) Pulse y mantenga pulsado el botón MODO para obtener acceso a la opción.

12.) Use los botones ARRIBA/ABAJO para establecer el valor deseado para activar la alerta.

13.) Pulse y mantenga pulsado el botón MODO para guardar la configuración.

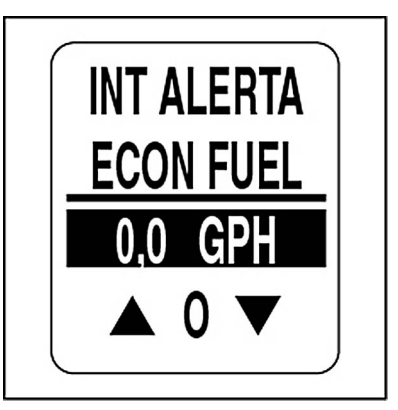

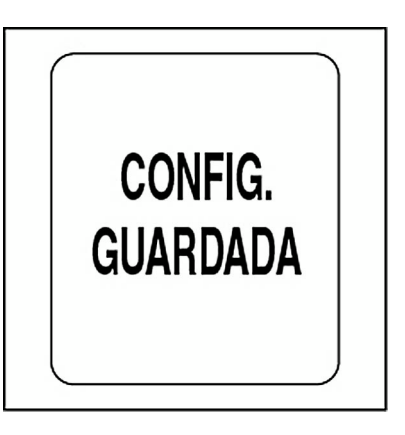

#### **Duración de las alertas**

Elija la duración de las alertas para establecer el tiempo que deberá permanecer visible la pantalla antes de regresar a la página de datos actual. Para establecer la duración de las alertas, seleccione el menú ALERTAS y, a continuación:

1.) Use los botones ARRIBA/ABAJO para seleccionar DURACIÓN.

2.) Pulse y mantenga pulsado el botón MODO para obtener acceso a la opción.

3.) Pulse el botón ARRIBA para incrementar o el botón ABAJO para reducir la duración de las alertas.

4.) Pulse y mantenga pulsado el botón MODO para guardar la configuración.

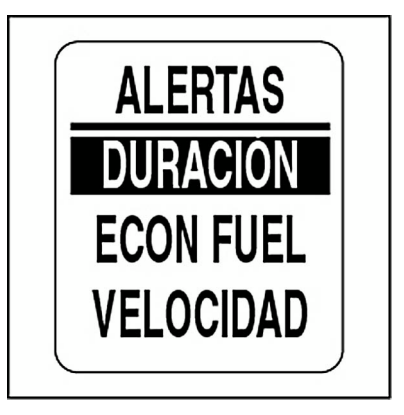

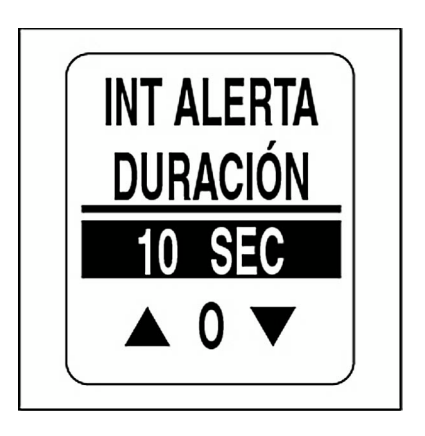

## **VELOCIDAD MÁXIMA**

Use la opción VELOCIDAD MÁXIMA para registrar la velocidad máxima alcanzada por el velocímetro. Para ver o restablecer la velocidad máxima, seleccione el menú EDITAR y, a continuación:

1.) Use los botones ARRIBA/ABAJO para seleccionar VEL MÁXIMA.

2.) Pulse y mantenga pulsado el botón MODO para obtener acceso a la opción.

Para ver la velocidad máxima:

3.) Use los botones ARRIBA/ABAJO para seleccionar VER.

4.) Pulse y mantenga pulsado el botón MODO para ver la velocidad máxima.

Para restablecer la velocidad máxima:

5.) Use los botones ARRIBA/ABAJO para seleccionar REINICIAR.

6.) Pulse y mantenga pulsado el botón MODO para restablecer la velocidad máxima.

La pantalla LCD mostrará: ¿REINICIAR VELOCIDAD MÁXIMA?

7.) Use los botones ARRIBA/ABAJO para seleccionar SÍ y restablecer la velocidad máxima, o seleccione NO para salir.

8.) Pulse y mantenga pulsado el botón MODO para guardar la selección.

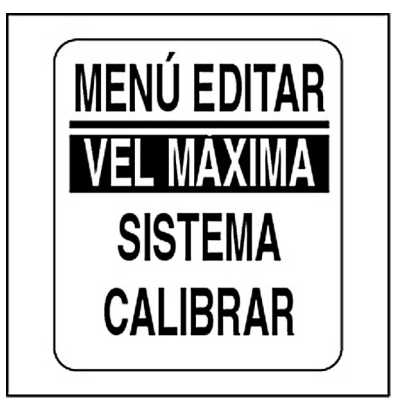

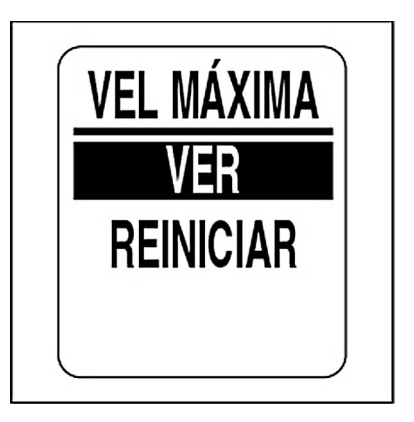

J.

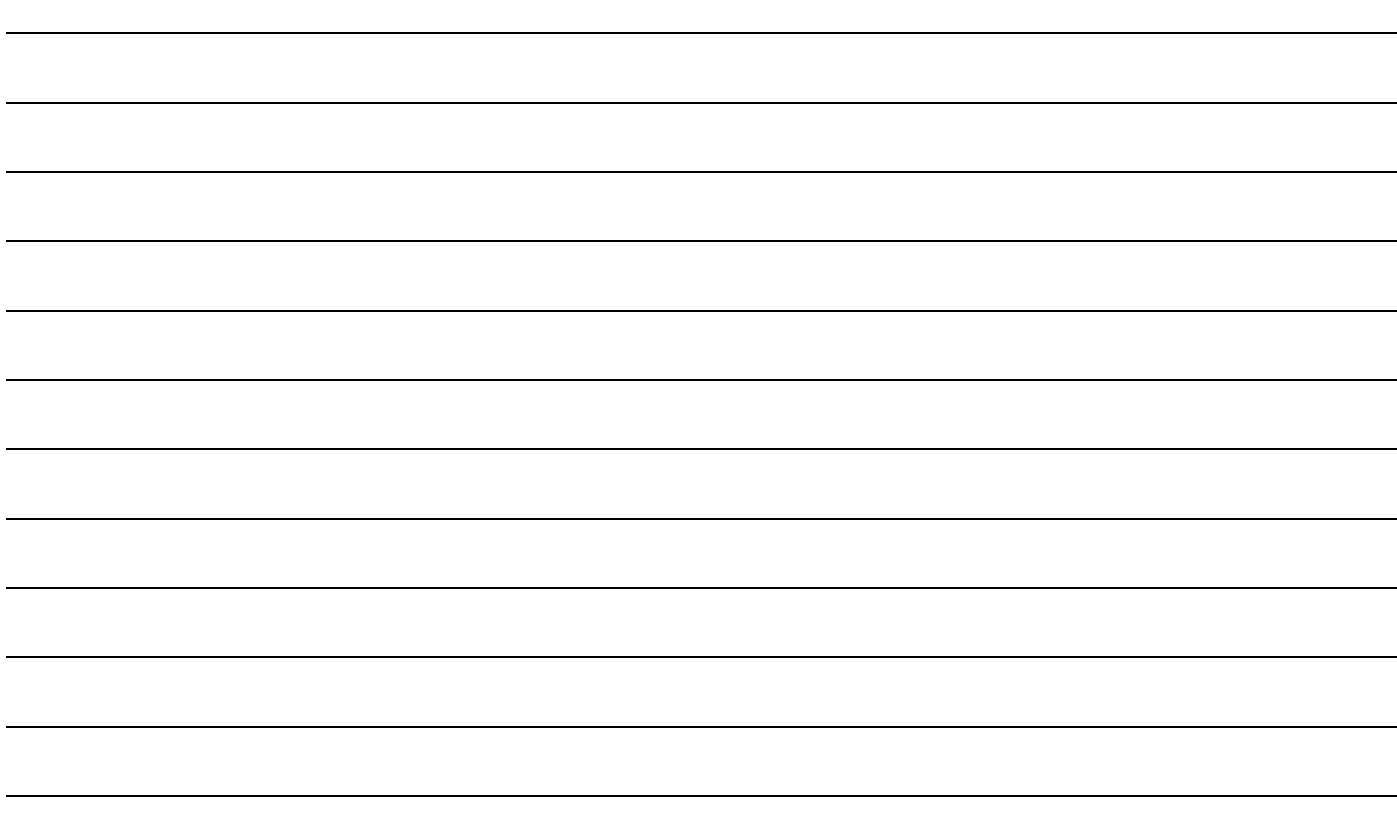

# **Solución de problemas**

### **Pasos para la solución de problemas**

Use un proceso de eliminación para solucionar problemas de red.

1. Si la pantalla LCD del indicador *ICON* muestra un valor de cero (0) en cualquier campo de datos, significa que el indicador no recibe señal de uno o más dispositivos.

- Asegúrese de que los dispositivos están configurados.
- Si hay varios campos con un valor de "0", compruebe elementos comunes, como cables y conectores en T.
- Retire los componentes de la red **uno por uno** para aislar el que pudiera presentar fallos.
- Busque piezas dañadas. Compruebe si hay indicios de corrosión en los conectores.
- Cambie los componentes por otros en buen estado (sensor, cables o conectores en T) para aislar el componente que pudiera presentar fallos.
- Vuelva a conectar el componente en buen estado a la red y retire el siguiente.
- Continúe el proceso con cada dispositivo, cable o conector en T de la red hasta que encuentre la pieza que no funciona.

**Nota:** Tras volver a conectar un componente a la red, encienda y apague el suministro de alimentación de red para restablecer los indicadores.

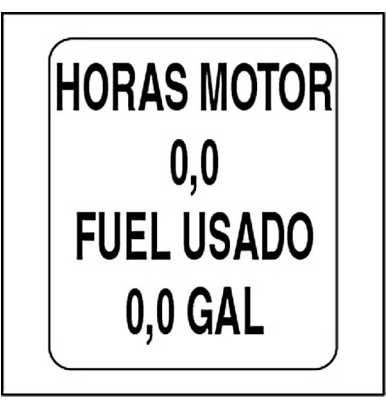

### **Advertencias del motor**

Los indicadores *ICON* supervisan el estado del motor y muestran advertencias en casos de funcionamiento erróneo. Consulte la **Guía de uso del fueraborda** si se muestran advertencias relativas al motor.

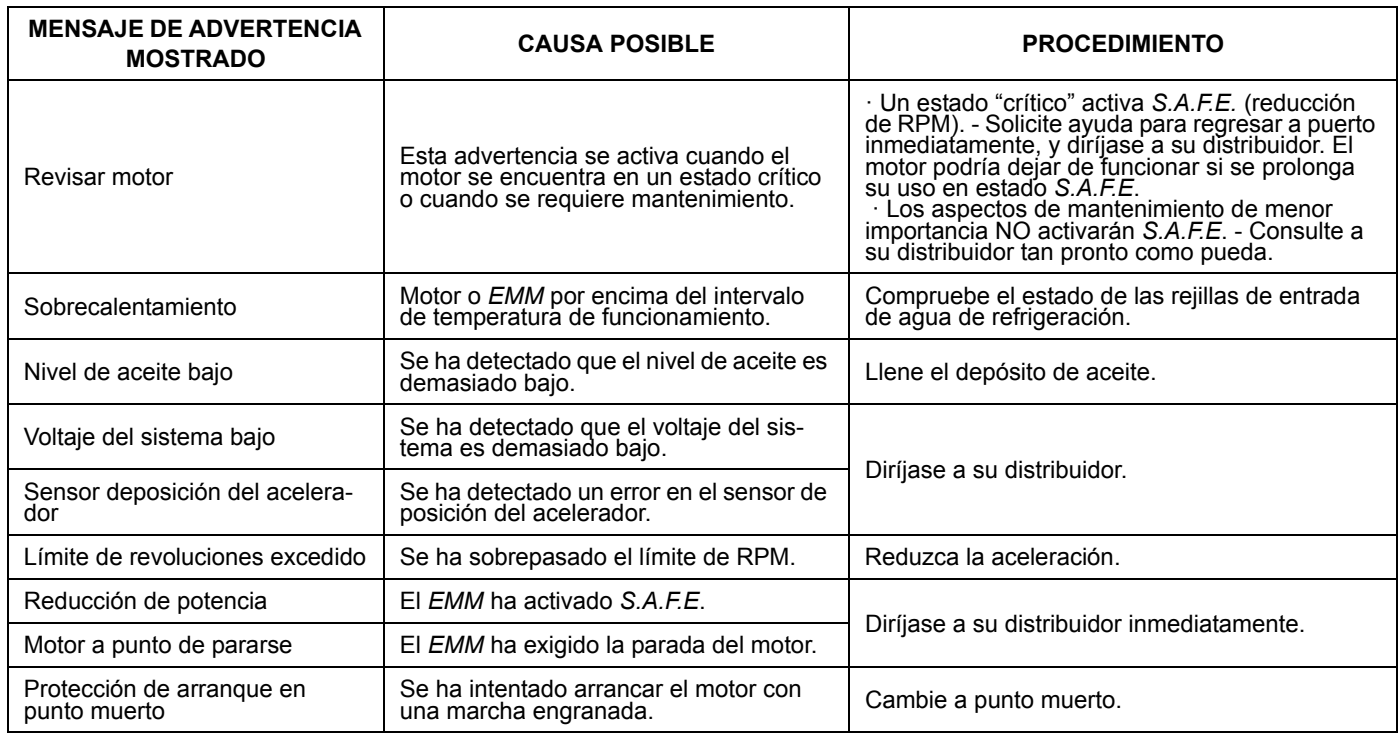

## **Advertencias de motores** *Evinrude E-TEC*

Los indicadores *ICON* supervisan el estado del motor y muestran advertencias en casos de funcionamiento erróneo. La tabla siguiente incluye advertencias específicas a los modelos *Evinrude E-TEC*. Consulte la **Guía de uso del fueraborda** si se muestran advertencias relativas al motor.

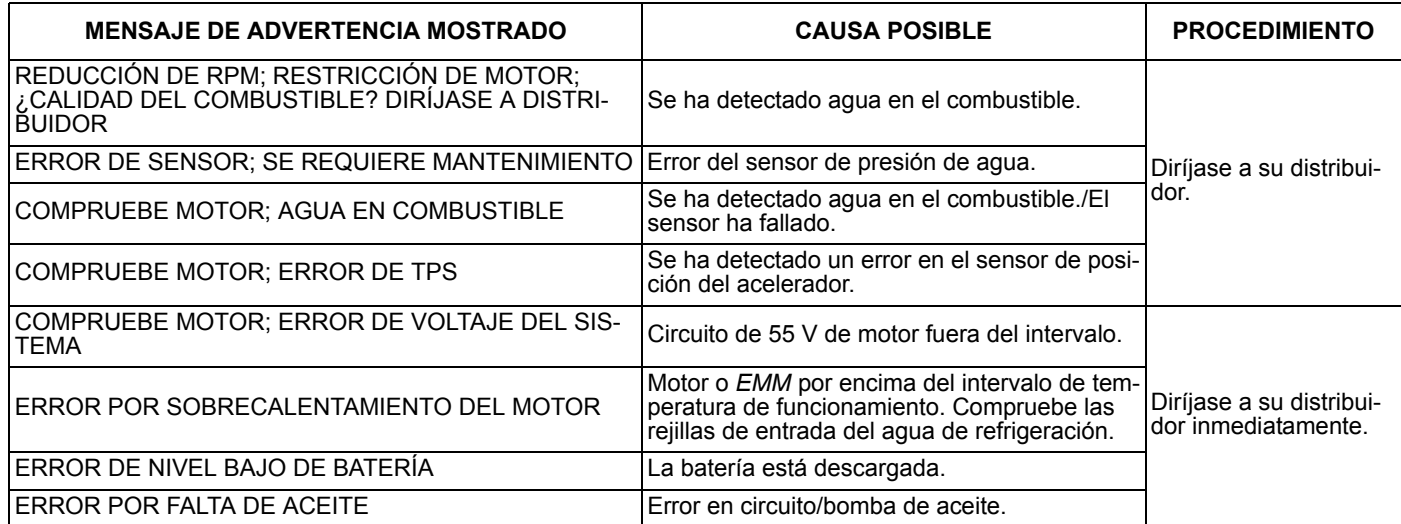

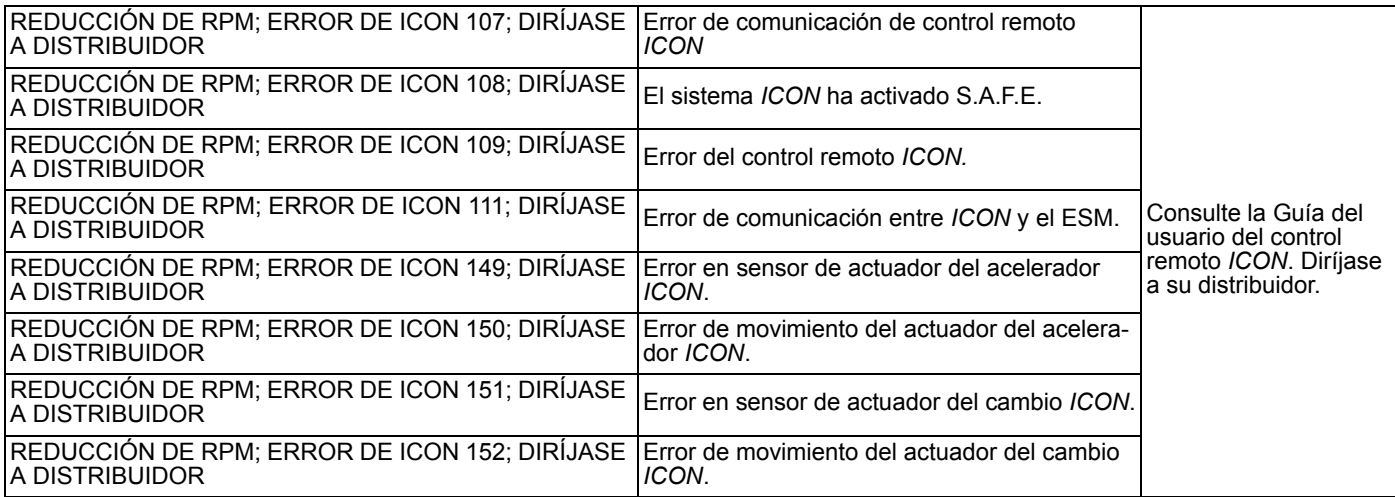

# **Tabla de solución de problemas de la red**

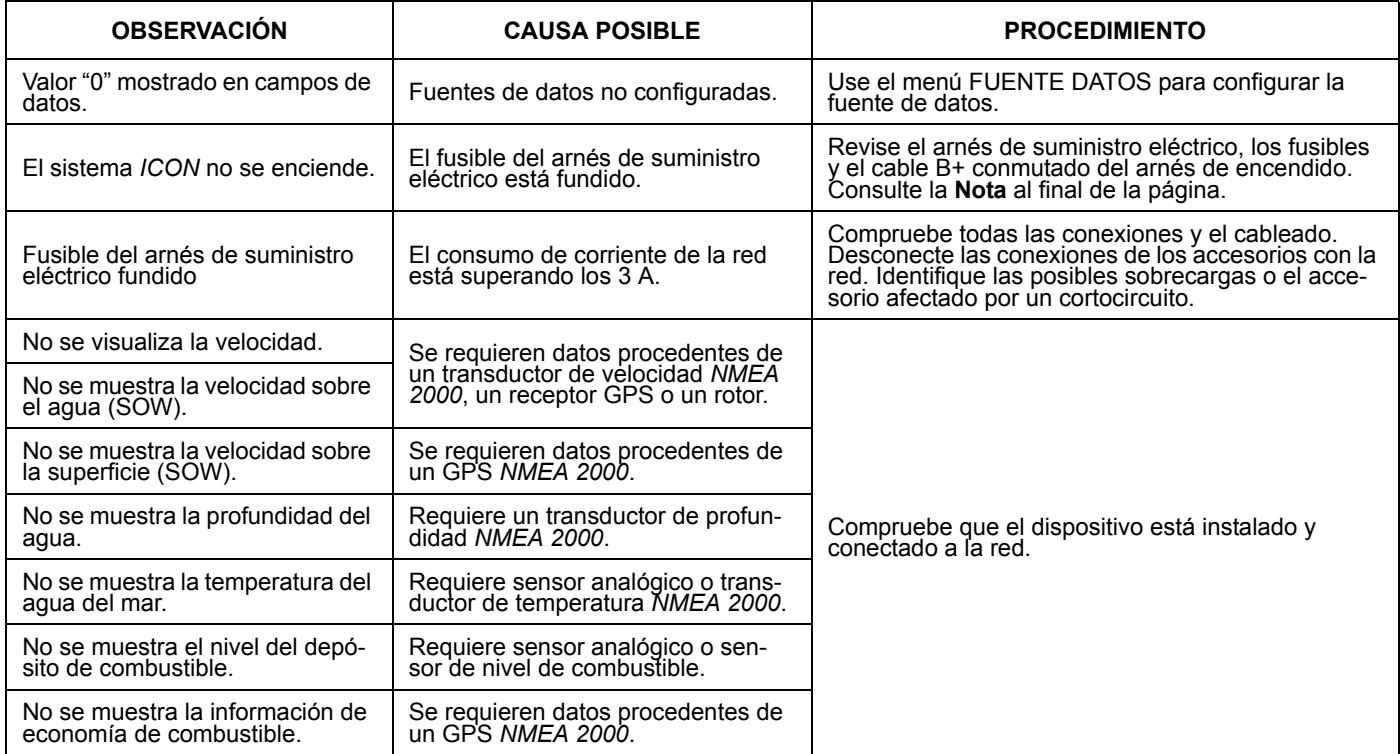

**Nota:** El arnés del tacómetro de la red de indicadores *ICON* debe estar conectado a la red *NMEA 2000* mediante el puerto de dispositivo de un conector en T. Los conectores en T alineados incorrectamente pueden hacer que se funda el fusible del suministro eléctrico a la red *NMEA 2000*, e interrumpir o eliminar la comunicación en el sistema.

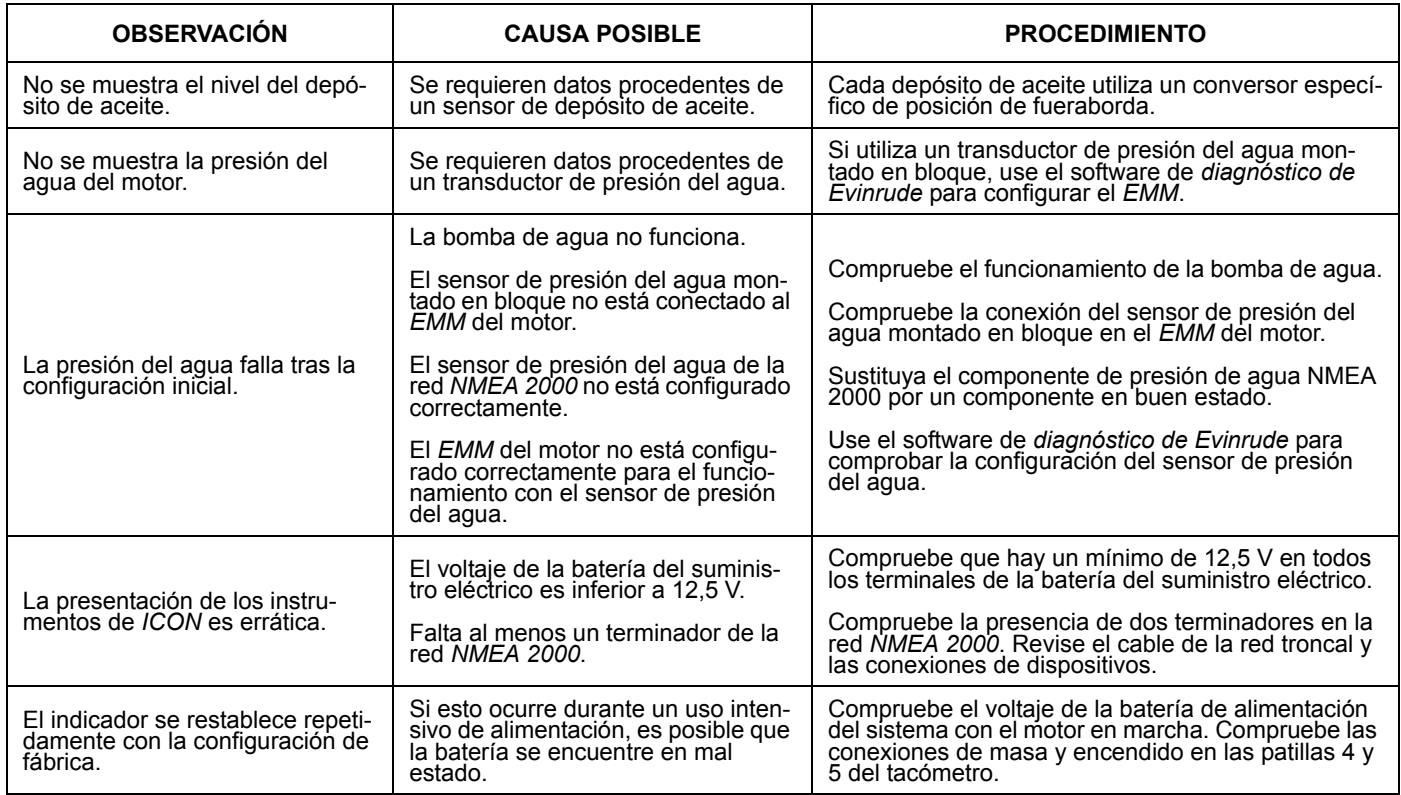

# **Referencia**

## **Campos de datos**

#### **TACÓMETRO**

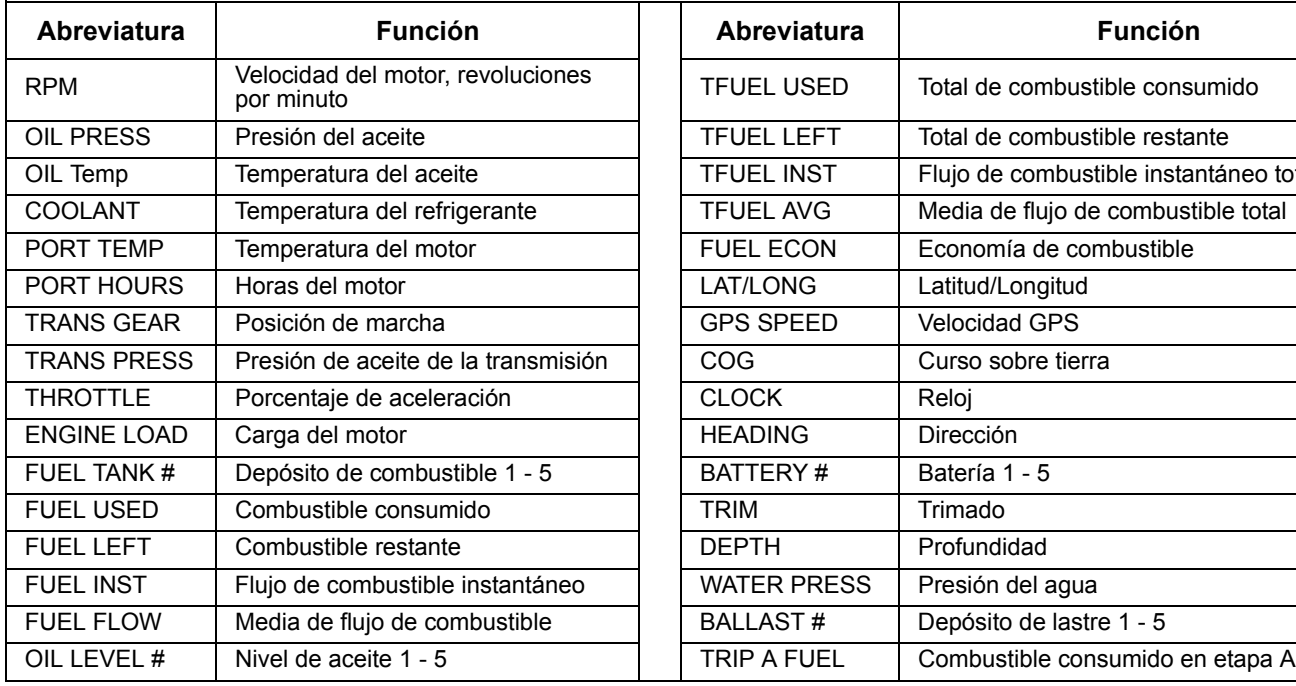

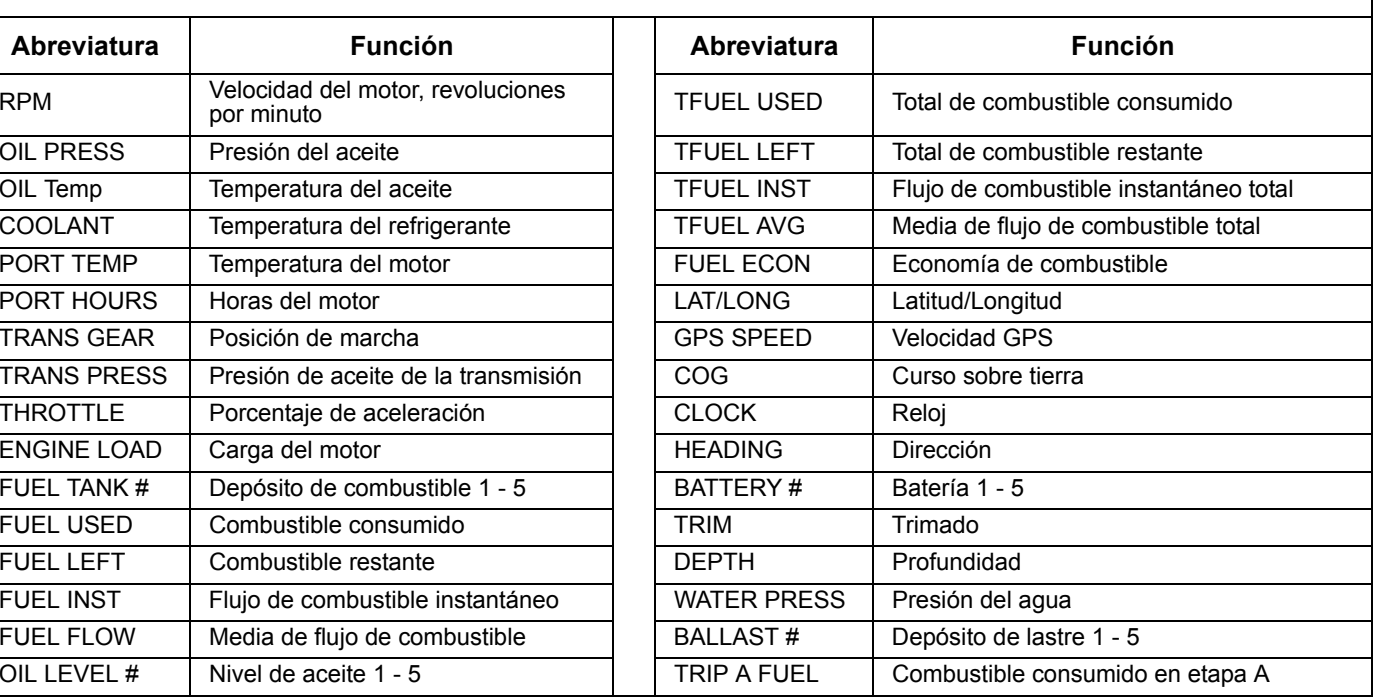

#### **TACÓMETRO**

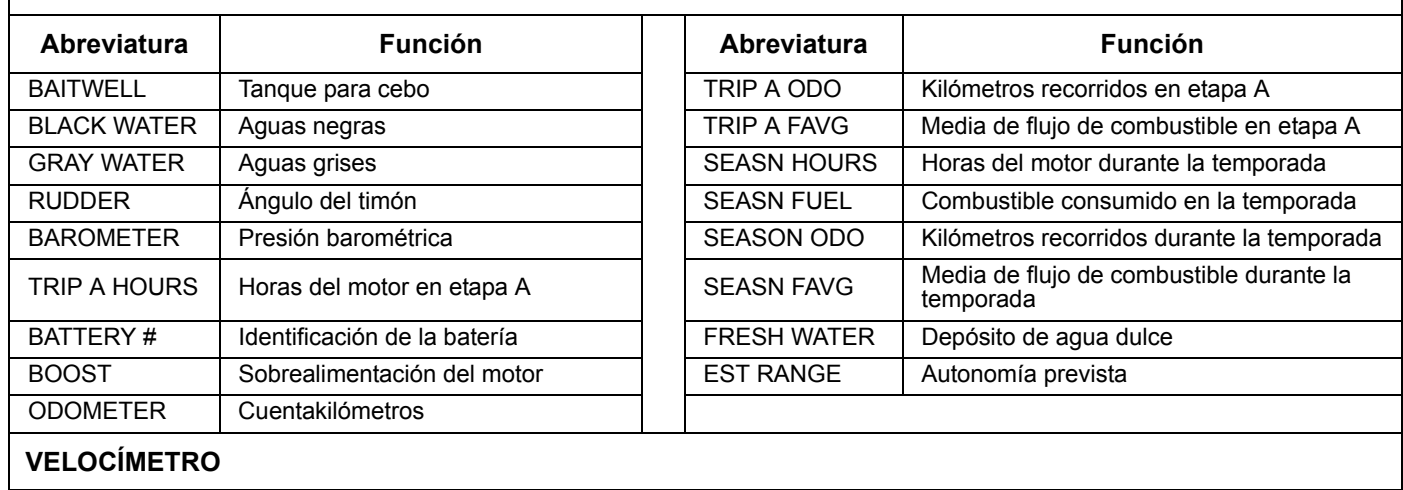

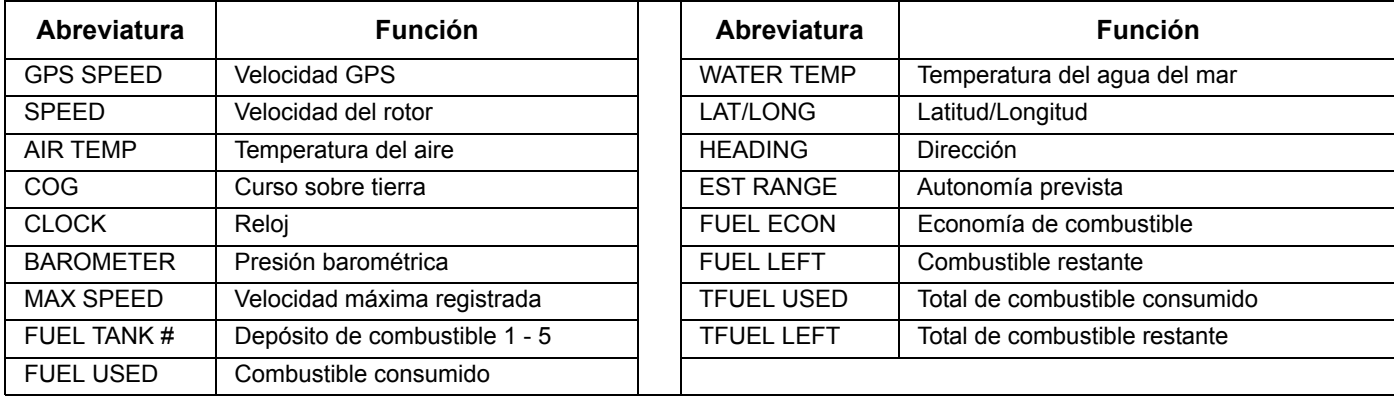

## **Lista de abreviaturas**

El indicador *ICON* muestra datos mediante las abreviaturas siguientes:

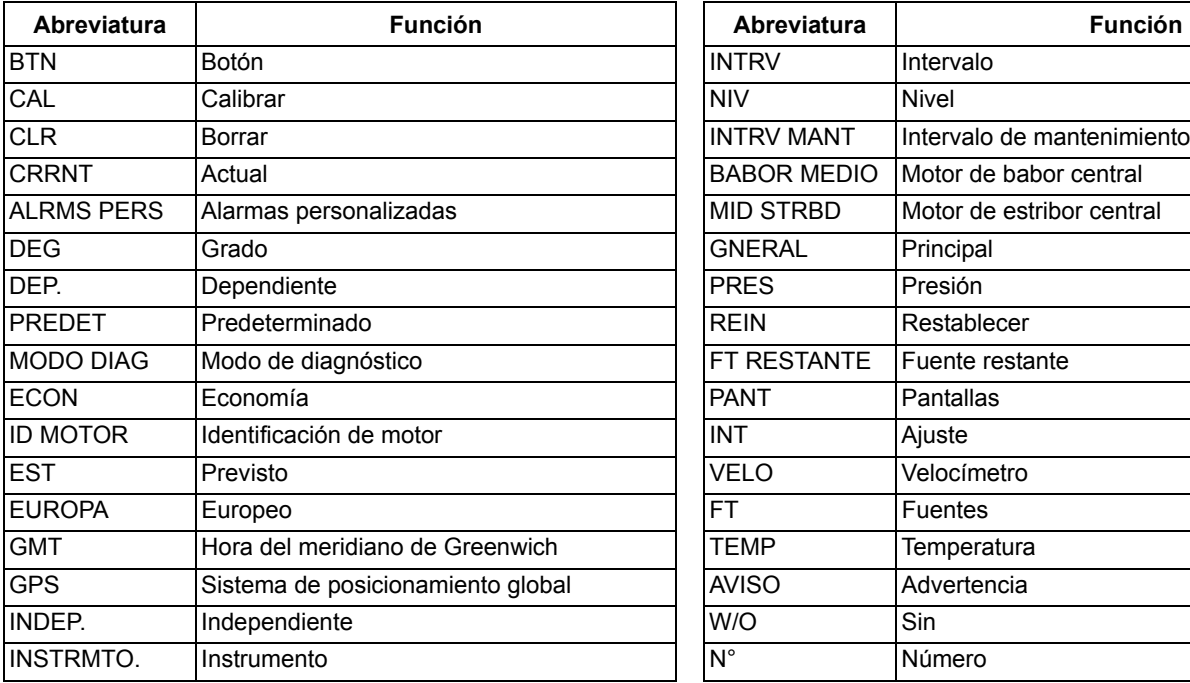

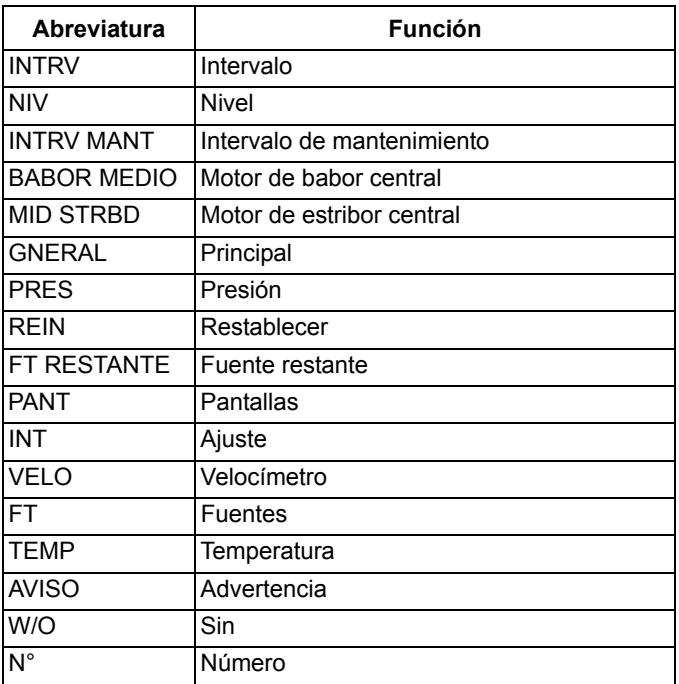

## **Lista de PGN compatibles**

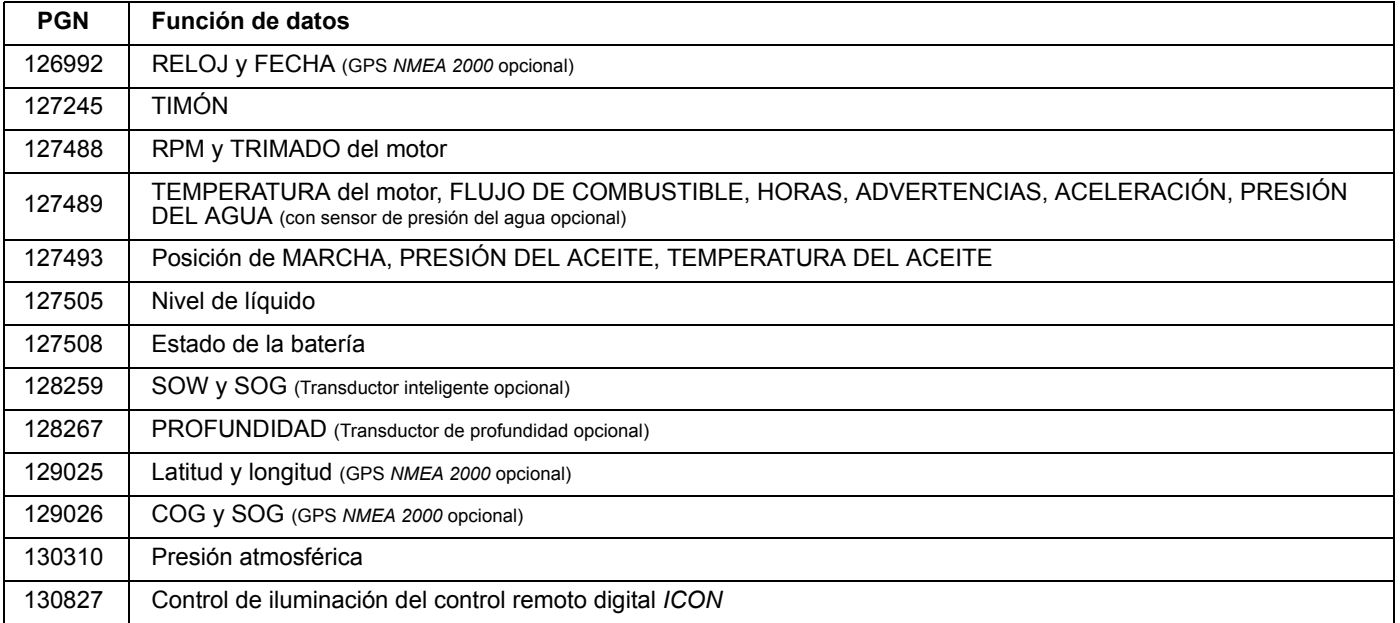

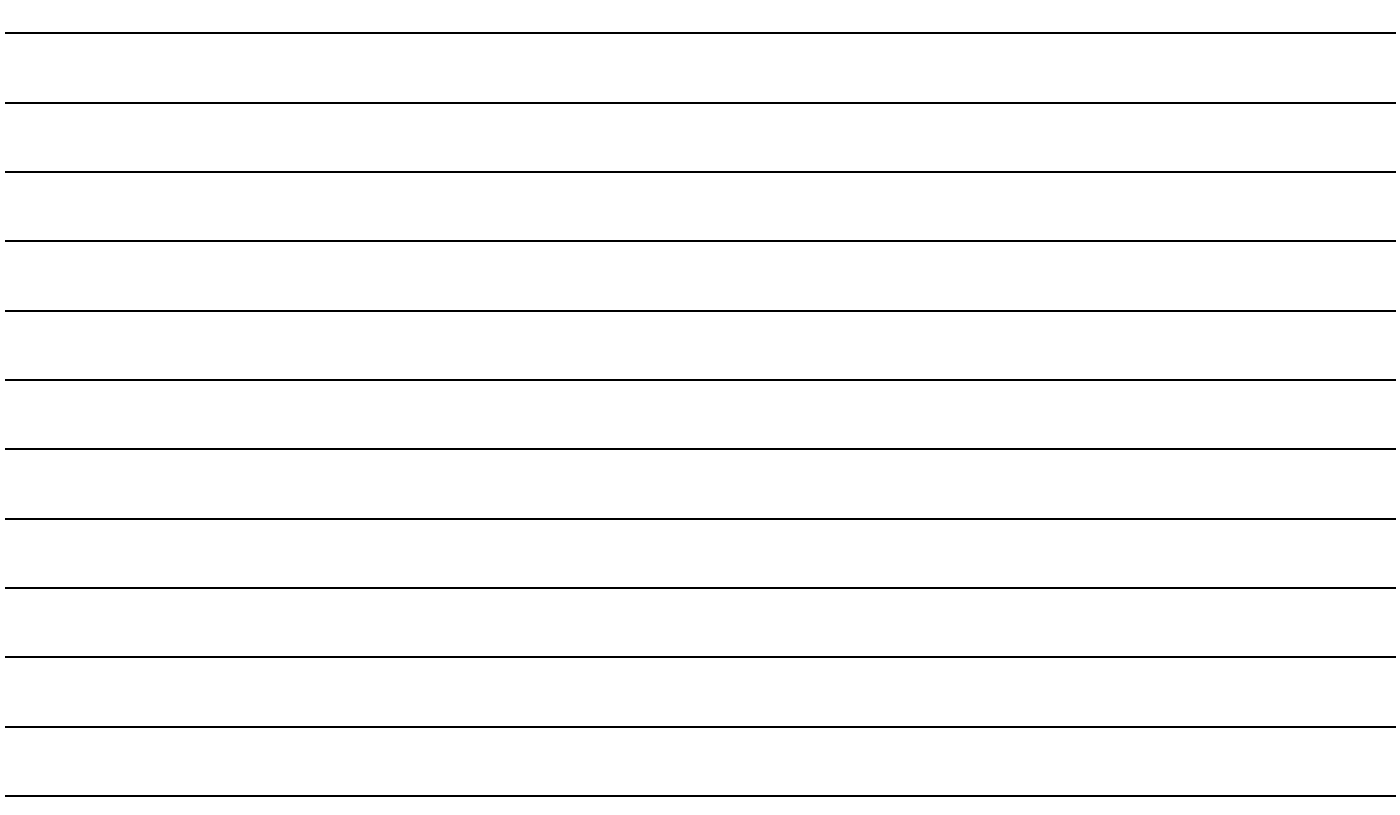

# **Garantía del producto**

#### **Declaración de garantía BRP US INC. GARANTÍA LIMITADA PARA PIEZAS Y ACCESORIOS ORIGINALES EVINRUDE/JOHNSON DE VENTA EN ESTADOS UNIDOS Y CANADÁ**

BRP US Inc.\* ("BRP") garantiza sus piezas y accesorios originales de marca Evinrude<sup>®</sup>/Johnson<sup>®</sup> ("Producto"), vendidos por concesionarios autorizados Evinrude o Johnson en Estados Unidos y Canadá, ante defectos de material o mano de obra durante el período y bajo las condiciones que se describen a continuación. Esta garantía limitada no se aplica a los productos de otros fabricantes que no presentan las marcas comerciales Evinrude® o Johnson®. Esta garantía limitada se extiende únicamente al comprador original en establecimiento minorista ("Comprador") y no puede transferirse a posteriores propietarios. Esta garantía sólo está disponible con Productos adquiridos nuevos y sin usar a través de un establecimiento autorizado para la distribución de los Productos en el país de la venta ("Concesionario").

Las hélices de aluminio, plástico y acero inoxidable, los cables de control Snap-In<sup>®</sup> y los depósitos de combustible Dura-Tank<sup>®</sup> presentan una garantía de TREINTA Y SEIS (36) MESES CONSECUTIVOS a partir de la fecha de compra.

Los componentes y los sistemas de control de motor ICON® presentan una garantía de TREINTA Y SEIS (36) MESES CONSECU-TIVOS a partir de la fecha de compra.

Los sistemas de bloque motor presentan una garantía de DOCE (12) MESES CONSECUTIVOS a partir de la fecha de compra.

El resto de los Productos presentan una garantía de DOCE (12) MESES CONSECUTIVOS a partir de la fecha de compra, a menos que la compra se realizase en el momento de la venta del motor y los Productos estén incluidos en el contrato de venta.

Las piezas y los accesorios originales Evinrude o Johnson vendidos y montados por concesionarios autorizados Evinrude o Johnson en Estados Unidos y Canadá, e incluidos en el contrato de venta en el momento de la venta del motor, presentan la misma garantía de TREINTA Y SEIS (36) MESES CONSECUTIVOS que LA GARANTÍA LIMITADA DE LOS MOTORES FUERABORDA *EVINRUDE*® DE BRP US INC. Los consumidores deberán conservar el contrato de venta y presentarlo al concesionario autorizado Evinrude o Johnson para que la garantía aplicable a los accesorios sea válida.

Los productos adquiridos para USO COMERCIAL, o que se usen comercialmente en cualquier momento dentro del período de garantía, tienen una cobertura de DOCE (12) MESES CONSECUTIVOS a partir de la fecha de compra. El Producto se usa comercialmente cuando se utiliza en relación con cualquier tarea o empleo que genere ingresos durante cualquier época comprendida en el período de garantía. El Producto también se utiliza comercialmente cuando, en cualquier momento del período de garantía, es instalado en una embarcación con etiquetas comerciales o con licencia para uso comercial.

#### **Garantía limitada para accesorios marinos de marcas asociadas (sin marca Evinrude o Johnson)**

Algunos accesorios marinos incluidos en el catálogo de piezas y accesorios originales Evinrude/Johnson no se venden bajo las marcas Evinrude o Johnson. Estos accesorios marinos de marcas asociadas aparecen enumerados en la parte posterior del catálogo, y vienen identificados por fabricante o marca (por ejemplo, Teleflex®, Perko®, etc.). La garantía y la asistencia relativas a estos productos sin marca Evinrude o Johnson quedan bajo la administración de sus respectivos fabricantes. Todas las consultas recibidas por BRP US Inc. en relación con estos accesorios marinos se remitirán al fabricante correspondiente. Para garantizar una respuesta más rápida y directa a consultas sobre garantía y productos relativas a estos accesorios marinos, consulte la lista adjunta y la información de contacto. NO envíe artículos defectuosos o reclamaciones de garantía al Departamento de garantía de BRP US Inc. Póngase en contacto con el fabricante directamente. Todos los accesorios marinos vendidos mediante este catálogo vienen acompañados por una garantía establecida por el fabricante. El material de embalaje de los productos incluye declaraciones de dichas garantías.

#### **Piezas especiales**

Las piezas identificadas como especiales (Vintage) en el catálogo y en el folleto de precios de BRP US Inc. no están cubiertas por la garantía limitada para piezas y accesorios originales Evinrude/Johnson de BRP US Inc. Estas piezas especiales se venden sin garantía, pero se pueden devolver en determinadas circunstancias. La sección sobre devoluciones incluye los detalles al respecto. Todo lo que sigue no está amparado por la garantía en ninguna circunstancia: (a) uso y desgaste normales; (b) artículos de mantenimiento periódico, incluidos, sin limitaciones, ajustes, cambios de aceite, bombas de agua, mantenimiento del carburador, sustituciones de bujías, etc.; (c) daños cosméticos o alteraciones en la pintura debidos a la exposición a los elementos, o (d) daños causados por omitir o por realizar de modo incorrecto las operaciones de instalación, mantenimiento, preparación para el invierno o almacenamiento, o por no seguir los procedimientos y las recomendaciones que figuran en la Guía del usuario; desmontaje de piezas, procedimientos incorrectos de reparación, servicio, mantenimiento o modificación; uso de piezas no fabricadas u homologadas por BRP que sean incompatibles con el Producto o repercutan negativamente en su funcionamiento, rendimiento o durabilidad; reparaciones realizadas por personas (incluido el Comprador) ajenas al Concesionario; abuso, mal uso, uso anómalo, negligencia, uso en competición, manejo inapropiado o manejo del Producto de un modo no conforme a las recomendaciones de la Guía del usuario; daños externos, accidente, inmersión, entrada de agua, incendio, robo, vandalismo o fuerza mayor; uso de combustibles, aceites o lubricantes no adecuados para el Producto (consulte la Guía del usuario), oxidación o corrosión, u objetos extraños que obstruyan el sistema de refrigeración.

Esta garantía no será válida en su integridad y será nula y sin efecto: (a) si el Producto se ha alterado o modificado de tal modo que pueda afectar negativamente a su funcionamiento, rendimiento o durabilidad, o haya sido alterado o modificado con objeto de cambiar el uso para el que fue diseñado; o (b) si el Producto es o ha sido utilizado para actividades de competición.

TODAS LAS GARANTÍAS, EXPRESAS O IMPLÍCITAS, INCLUIDAS SIN LIMITACIÓN ALGUNA TODAS LAS GARANTÍAS DE UTI-LIDAD COMERCIAL O IDONEIDAD PARA UN PROPÓSITO PARTICULAR TIENEN UNA DURACIÓN QUE SE LIMITA A LA

DURACIÓN DE ESTA GARANTÍA LIMITADA EXPRESA. QUEDAN EXCLUIDOS DE LA COBERTURA DE LA PRESENTEGARANTÍA TODOS LOS DAÑOS FORTUITOS, EMERGENTES, DIRECTOS, INDIRECTOS O DE OTRO TIPO, COMO (SIN SER EXHAUSTIVA ESTA ENUMERACIÓN): gastos de gasolina, gastos de transporte del Producto hasta y desde las instalaciones del Concesionario, desmontaje y reinstalación del Producto en una embarcación, tiempo de viaje del mecánico, cargos por recuperación del agua o nueva botadura, tarifas de muelle o rampa, remolcado, almacenamiento, gastos de teléfono (fijo y móvil), fax o telegrama, alquiler de un Producto similar durante el servicio bajo garantía o el tiempo inoperante, taxi, viaje, alojamiento, pérdidas o daños a la propiedad personal, incomodidades, gastos en seguros, pagos de cuotas de préstamos, pérdida de tiempo, pérdida de ingresos o beneficios, pérdida de usufructo o uso del Producto.

EN ALGUNAS JURISDICCIONES NO SE TIENEN EN CUENTA LOS DESCARGOS DE RESPONSABILIDAD, LAS LIMITACIO-NES DE CONSECUENCIAS IMPREVISTAS O SECUNDARIAS,

U OTRAS EXCLUSIONES CITADAS ANTERIORMENTE. POR CONSIGUIENTE, ÉSTAS PUEDEN NO REGIR EN SU CASO. ESTA GARANTÍA LE OTORGA DERECHOS ESPECÍFICOS, SIN PERJUICIO DE OTROS DERECHOS LEGALES QUE USTED PUEDA TENER Y QUE VARÍAN ENTRE JURISDICCIONES.

El comprador deberá llevar el Producto, incluidas las piezas defectuosas que contenga, así como la prueba de compra del Producto (contrato de venta original) al Concesionario a la mayor brevedad posible tras la aparición del defecto y, en todo caso, antes del vencimiento del período de garantía. El comprador deberá firmar la orden de reparación antes de que se lleven a cabo las operaciones de servicio oportunas para validar la cobertura de garantía, y deberá dar a BRP o al Concesionario una oportunidad razonable para reparar el componente defectuoso. Todas las piezas sustituidas pasan a ser propiedad de BRP.

La obligación de BRP bajo esta garantía se limita, según su propia discreción, a la reparación o el reemplazo de piezas del Producto que presenten defectos en materiales o fabricación, a juicio razonable de BRP. Las reparaciones o el reemplazo de piezas se llevarán a cabo sin cargo alguno en concepto de piezas ni mano de obra, en las instalaciones de cualquier Concesionario autorizado. Ningún reclamo de incumplimiento de la garantía constituirá causa de cancelación o anulación de la venta del Producto al Comprador. BRP se reserva el derecho de mejorar, modificar o cambiar sus Productos sin contraer obligación alguna de actualizar Productos fabricados con anterioridad. Si se requiere servicio bajo garantía fuera de Estados Unidos o Canadá, el Comprador asumirá los gastos adicionales correspondientes a las prácticas y condiciones locales, tales como (sin exclusión de otros) los gastos por transporte, seguros, impuestos, tasas de licencias, tasas de importación y otros cargos financieros, incluidos los exigidos por gobiernos, estados, territorios y sus organismos respectivos.

Ningún distribuidor, Concesionario u otra persona física o jurídica cuenta con autorización para efectuar afirmación, representación o garantía alguna en cuanto al Producto, salvo las ya mencionadas en esta garantía limitada; en caso de efectuarse, no podrán hacerse cumplir en contra de BRP. BRP se reserva el derecho de modificar esta garantía en cualquier momento, entendiéndose

que tales modificaciones no alterarán las condiciones de garantía aplicables a los Productos vendidos durante la vigencia de esta garantía.

La Garantía limitada sólo es aplicable a Productos adquiridos como nuevos y sin usar a través de un establecimiento autorizado para la distribución de los Productos en el país de la venta. En caso que se requiera servicio bajo garantía fuera del país original de compra, el Comprador asumirá cualquier costo correspondiente a prácticas y condiciones locales que sobrepase o se añada a los costos habituales en el país de venta, tales como (sin exclusión de otros), gastos de transporte, seguros, impuestos, licencias, aranceles y otras obligaciones financieras para con los gobiernos, los estados, los territorios y sus organismos respectivos.

Si necesita asistencia, comuníquese con BRP US Inc. Consumer Support, P.O. Box 597, 10101 Science Drive, Sturtevant, WI 53177, USA (tel. 1-847-689-7090), o con la filial de BRP Inc. que realizó la venta del Producto al Comprador, o visite www.brp.com.

No se realizará ni se dará por supuesto ningún otro cambio de la Garantía limitada. Vigente a partir del 1 de julio de 2011.

\* En Canadá, Bombardier Recreational Products Inc. se encarga de la distribución y el mantenimiento de los productos.

® Marca comercial registrada de Bombardier Recreational Products Inc. o sus filiales.

© 2011 BRP US Inc. Reservados todos los derechos.

Revisión de la garantía limitada en junio de 2011